# **brother.**

# Manual Básico do **Utilizador** DCP-8110DN

Versão 0 POR

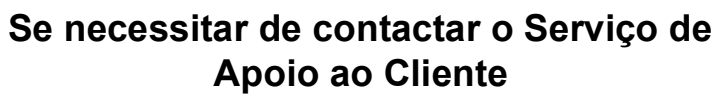

**Preencha as informações que se seguem para consulta posterior:**

**Número do Modelo: DCP-8110DN (Assinale o número do seu modelo)**

**Número de Série: [1](#page-1-0)** 

**Data de Compra:** 

**Local da Compra:** 

<span id="page-1-0"></span>**<sup>1</sup> O número de série encontra-se na parte traseira da unidade. Guarde este Manual do Utilizador com o recibo de venda como comprovativo da compra, para o caso de roubo, incêndio ou assistência ao abrigo da garantia.**

**Registe o produto online em**

**<http://www.brother.com/registration/>**

© 2012 Brother Industries, Ltd. Todos os direitos reservados.

## **Manuais do Utilizador e onde encontrá-los**

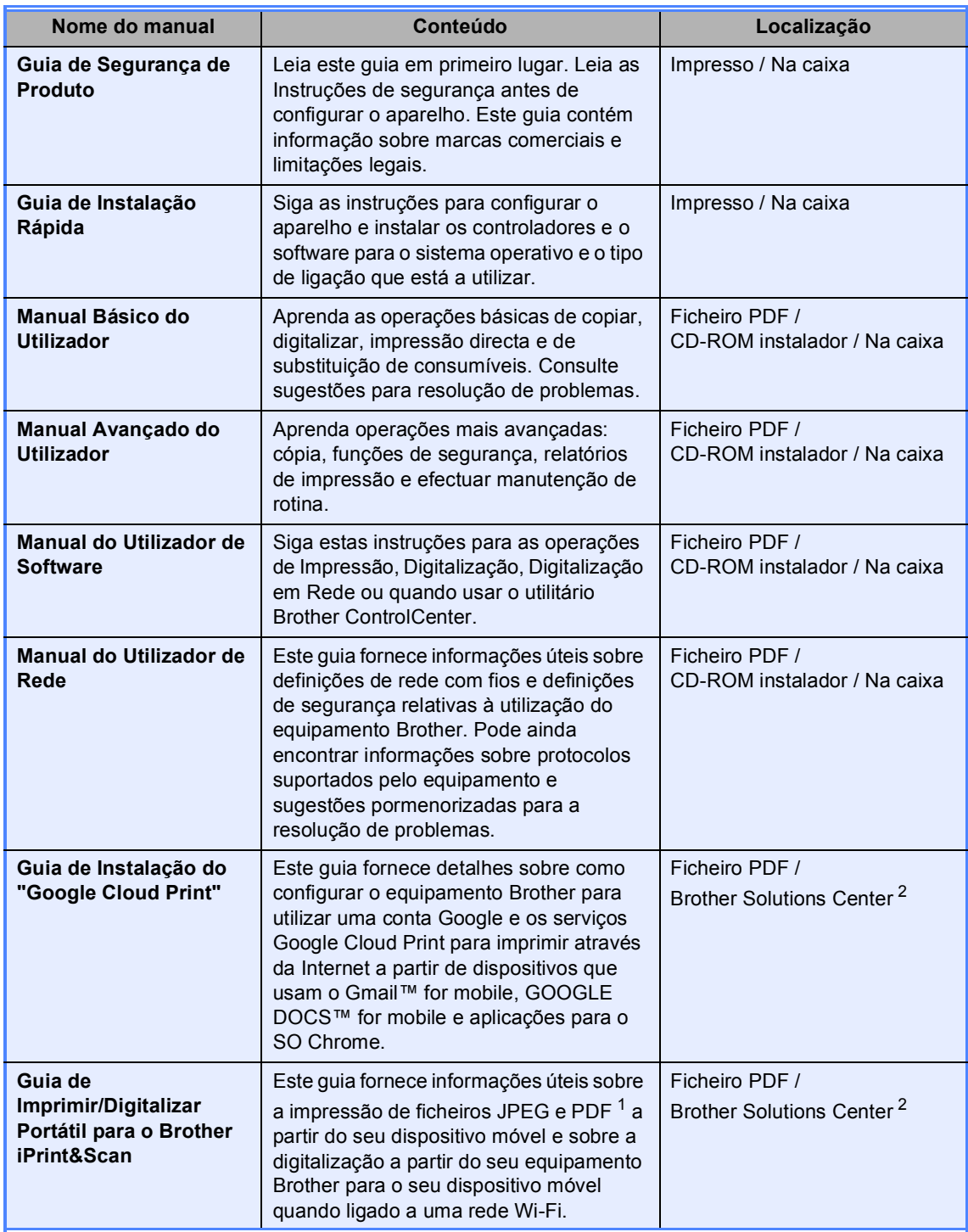

<span id="page-2-1"></span><sup>1</sup> A impressão de PDF não é suportada em Windows<sup>®</sup> Phone.

<span id="page-2-0"></span><sup>2</sup> Visite-nos em [http://solutions.brother.com/.](http://solutions.brother.com/)

## **Índice (Manual Básico do Utilizador)**

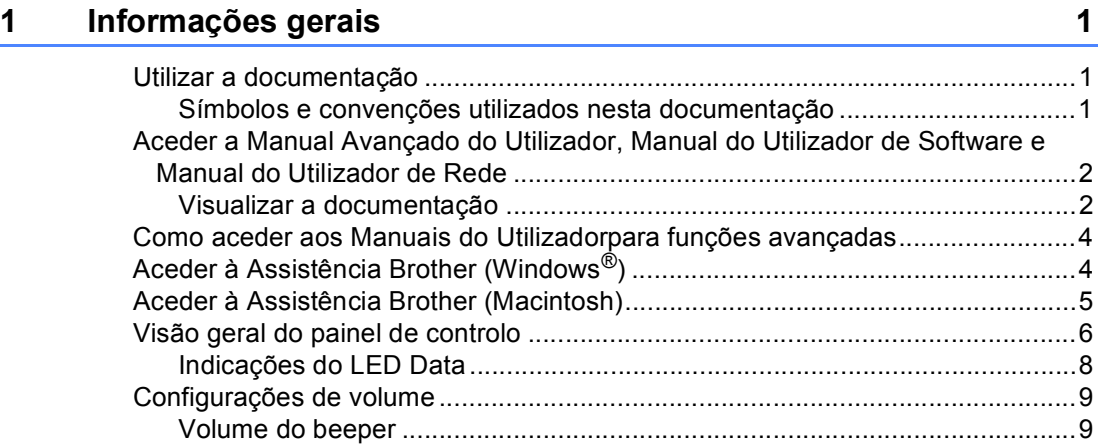

## **[2 Colocar papel](#page-17-0) 10**

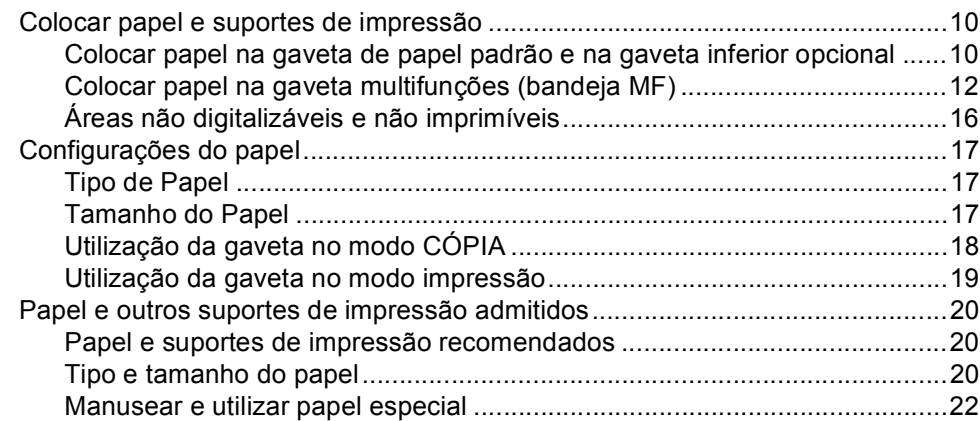

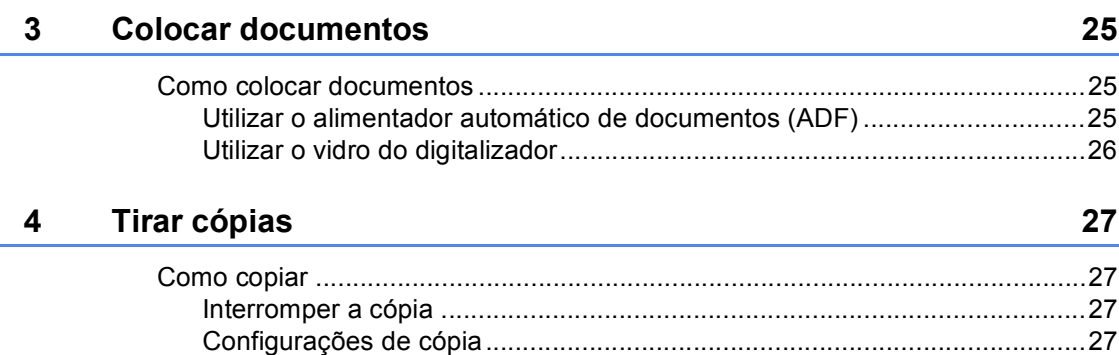

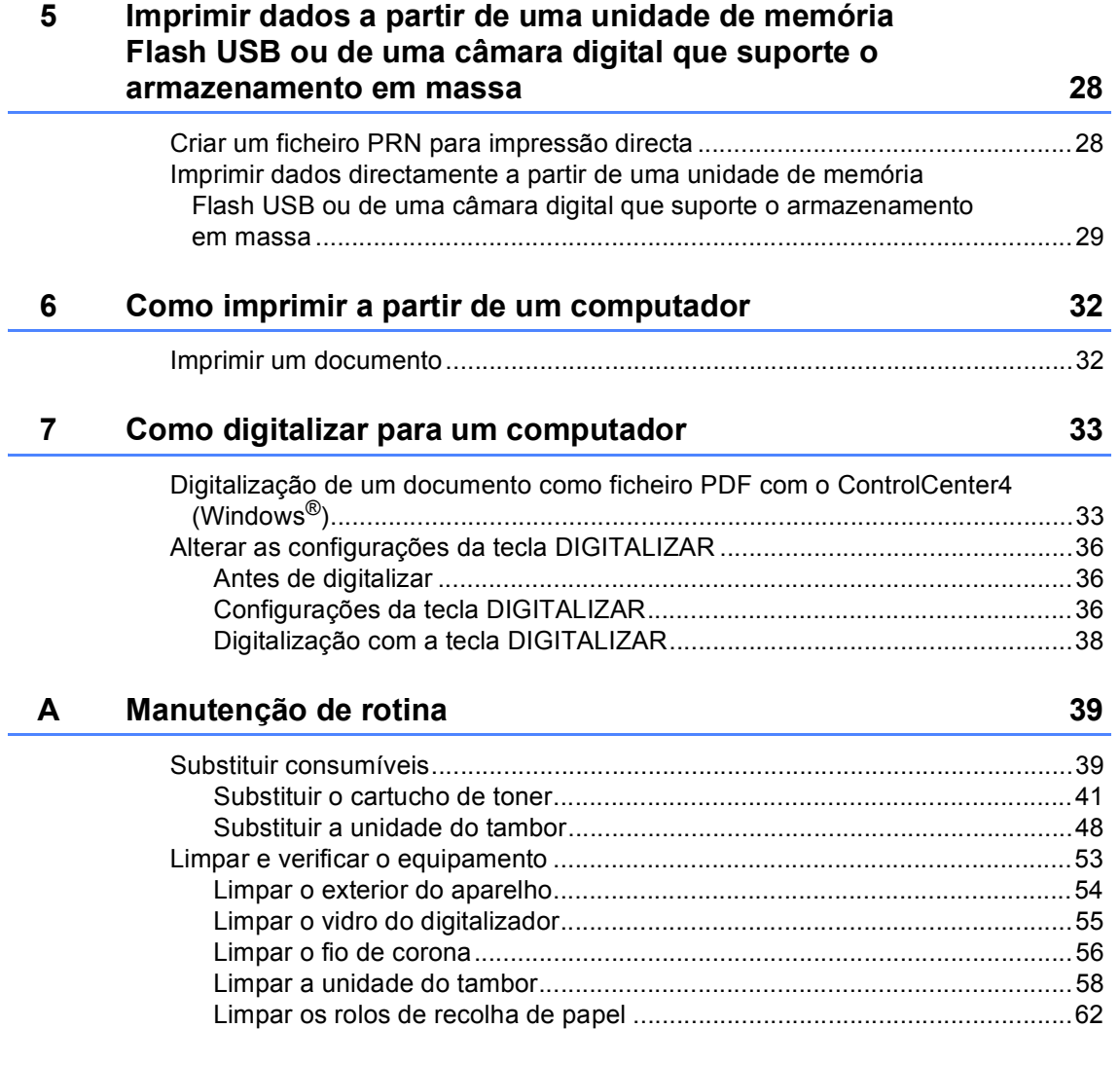

#### $\mathbf{B}$ Resolução de problemas

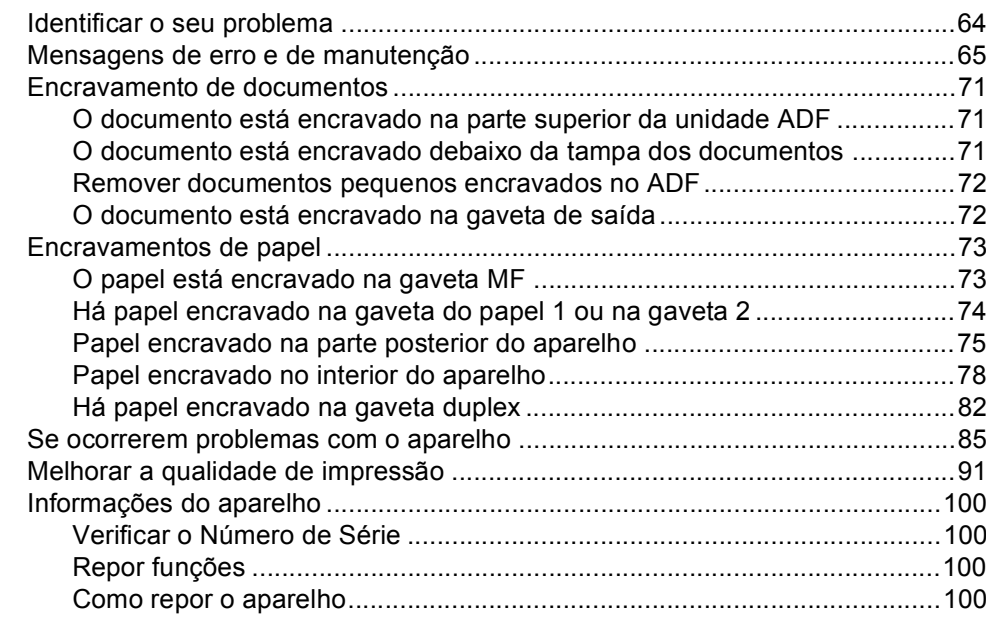

#### $\mathbf C$ Menus e funções

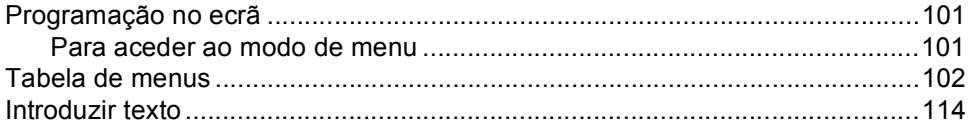

#### D **Especificações**

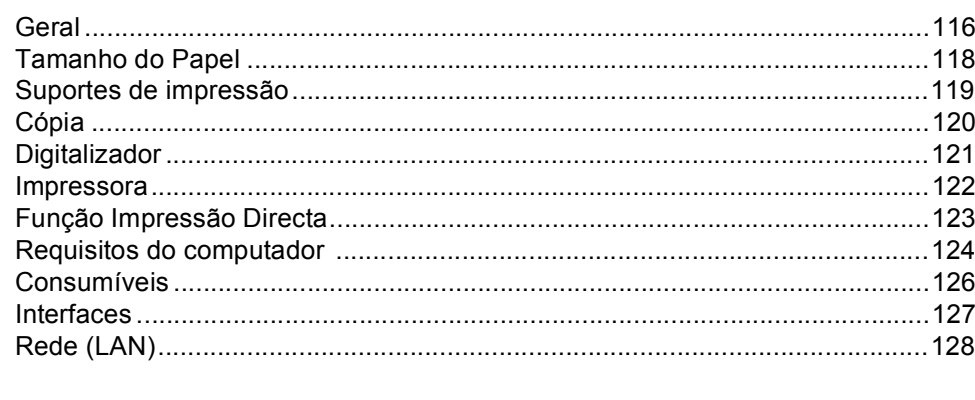

#### E Índice remissivo

#### 64

116

129

## **Índice (Manual Avançado do Utilizador)**

Pode ver o Manual Avançado do Utilizador no CD-ROM instalador.

O Manual Avançado do Utilizador explica as funções e operações seguintes.

### *1 Configuração geral*

*Armazenamento na memória Horário de poupança de energia automático Funcionalidades ecológicas Função de Modo silencioso Contraste do LCD Tamanho de digitalização no vidro Lista de Definições do Utilizador Relatório de configuração de rede*

### *2 Funções de segurança*

*Secure Function Lock 2.0 Bloqueio da Configuração*

### *3 Tirar cópias*

*Configurações de cópia Cópia duplex (2 lados)*

### *A Manutenção de rotina*

*Limpar e verificar o equipamento Substituir peças de manutenção periódica Embalar e transportar o aparelho*

### *B Opções*

*Gaveta do papel opcional (LT-5400) Placa de memória*

### *C Glossário*

### *D Índice remissivo*

**1**

## <span id="page-8-0"></span>**Informações gerais <sup>1</sup>**

## <span id="page-8-1"></span>**Utilizar a 1 documentação <sup>1</sup>**

Obrigado por ter adquirido um aparelho Brother! A leitura desta documentação irá ajudá-lo a tirar o máximo proveito do aparelho.

### <span id="page-8-2"></span>**Símbolos e convenções utilizados nesta documentação <sup>1</sup>**

Os símbolos e convenções que se seguem são utilizados em toda a documentação.

## A ADVERTÊNCIA

ADVERTÊNCIA indica uma situação potencialmente perigosa que, se não for evitada, pode resultar em morte ou ferimentos graves.

## **O** Importante

Importante indica uma situação potencialmente perigosa que pode resultar em acidentes com danos exclusivamente materiais ou perda da funcionalidade do produto.

Os ícones de proibição indicam acções que não podem ser executadas.

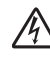

Os ícones de Perigo eléctrico alertam para a possibilidade de choque eléctrico.

Os ícones de perigo de Incêndio ⚠ alertam para a possibilidade de incêndio.

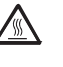

Os ícones de Superfícies quentes advertem para não tocar nas peças do aparelho que estão quentes.

As Notas indicam como deve reagir  $\overline{\mathscr{U}}$ perante uma situação que possa surgir ou fornecem informações sobre o funcionamento da operação actual com outras funções.

**Negrito** O estilo negrito identifica teclas no painel de controlo do equipamento ou no ecrã do computador.

*Itálico* O estilo itálico chama a atenção para pontos importantes ou remete para um tópico relacionado.

Courier New O tipo de letra Courier New identifica as mensagens apresentadas no LCD do aparelho.

Respeite todas as advertências e instruções assinaladas no produto.

## <span id="page-9-0"></span>**Aceder a Manual Avançado do Utilizador, Manual do Utilizador de Software e Manual do Utilizador de Rede <sup>1</sup>**

Este Manual Básico do Utilizador não contém todas as informações sobre o equipamento, tais como utilizar as funções avançadas de cópia, impressora, digitalizador e rede. Quando estiver preparado para obter informações detalhadas acerca destas operações, leia o

**Manual Avançado do Utilizador**, **Manual do Utilizador de Software** e o **Manual do Utilizador de Rede** que se encontram no CD-ROM instalador.

## <span id="page-9-1"></span>**Visualizar a documentação <sup>1</sup>**

#### **Visualizar a documentação (Windows®) <sup>1</sup>**

Para ver a documentação, a partir do menu **Iniciar**, seleccione **Brother**, **DCP-XXXX** (onde XXXX é o nome do seu modelo) na lista de programas e, em seguida, seleccione **Manuais do Utilizador**.

Se não tiver instalado o software, pode encontrar a documentação no CD-ROM instalador seguindo as instruções em baixo:

Ligue o computador. Insira o CD-ROM instalador na unidade de CD-ROM.

## **Nota**

Se o ecrã Brother não aparecer automaticamente, vá para **O meu computador** (**Computador**), faça duplo clique no ícone do CD-ROM e faça duplo clique em **start.exe**.

Se surgir o ecrã de nome do modelo, clique no nome do seu modelo.

Se surgir o ecrã de selecção do idioma, seleccione o seu idioma. Aparece o menu principal do CD-ROM.

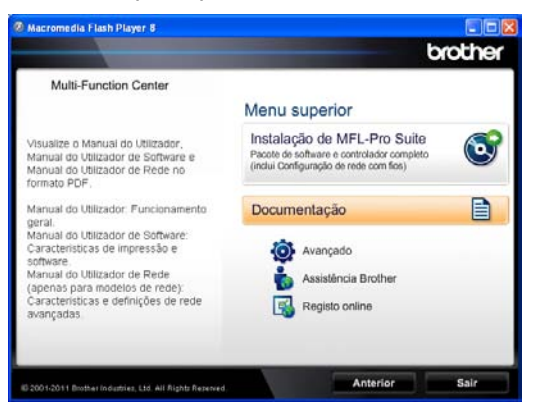

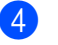

d Clique em **Documentação**.

e Clique em **Documentos em PDF**. Se surgir o ecrã de selecção do país, seleccione o seu país. Quando aparecer a lista de Manuais do Utilizador, escolha o manual que pretender ler.

#### **Visualizar a documentação (Macintosh) <sup>1</sup>**

**1** Ligue o computador Macintosh. Insira o CD-ROM instalador na unidade de CD-ROM. Abre-se a seguinte janela.

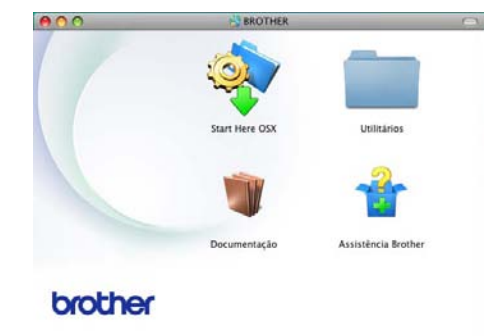

- Faça duplo clique no ícone **Documentação**.
- Se surgir o ecrã de nomes de modelo, seleccione o nome do seu modelo e clique em **Seguinte**.
- 4 Se surgir o ecrã de selecção do idioma, faça duplo clique na pasta do idioma.
- **5** Faça duplo clique em **top.pdf**. Se surgir o ecrã de selecção do país, seleccione o seu país.
- **6** Quando aparecer a lista de Manuais do Utilizador, escolha o manual que pretender ler.

#### **Como localizar instruções de digitalização <sup>1</sup>**

Existem vários métodos para digitalizar documentos. Pode encontrar as instruções do seguinte modo:

#### **Manual do Utilizador de Software**

- *Digitalização*
- *ControlCenter*
- *Digitalização em Rede*

#### **Guias de Orientação do Nuance™ PaperPort™12SE**

#### **(Utilizadores de Windows®)**

■ É possível visualizar os Guias de Orientação completos do Nuance™ PaperPort™12SE a partir da secção Ajuda na aplicação Nuance™ PaperPort™12SE.

#### **Manual do Utilizador do Presto! PageManager**

#### **(Utilizadores de Macintosh)**

**Nota**

O Presto! PageManager tem de ser transferido e instalado antes de poder ser utilizado. Para obter mais instruções, consulte *[Aceder à Assistência Brother](#page-12-1)  [\(Macintosh\)](#page-12-1)* > > página 5.

■ É possível visualizar a versão completa do Manual do Utilizador do Presto! PageManager a partir da secção de Ajuda na aplicação Presto! PageManager.

#### **Como localizar instruções de configuração de rede <sup>1</sup>**

É possível ligar o aparelho a uma rede com fios.

Instruções de instalação básicas >> Guia de Instalação Rápida

Para mais informações sobre a configuração de rede > Manual do Utilizador de Rede

## <span id="page-11-0"></span>**Como aceder aos Manuais do Utilizadorpara funções avançadas <sup>1</sup>**

Pode visualizar e transferir estes guias a partir do Brother Solutions Center em:

<http://solutions.brother.com/>

#### **Guia de Instalação do "Google Cloud Print" <sup>1</sup>**

Este guia fornece detalhes sobre como configurar o equipamento Brother para utilizar uma conta Google e os serviços Google Cloud Print para imprimir através da Internet a partir de dispositivos que usam o Gmail™ for mobile, GOOGLE DOCS™ for mobile e aplicações para o SO Chrome.

#### **Guia de Imprimir/Digitalizar Portátil para o Brother iPrint&Scan <sup>1</sup>**

Este guia fornece informações úteis sobre a impressão de ficheiros JPEG e PDF <sup>[1](#page-11-2)</sup> a partir do seu dispositivo móvel e sobre a digitalização a partir do seu equipamento Brother para o seu dispositivo móvel quando ligado a uma rede Wi-Fi.

<span id="page-11-2"></span>A impressão de PDF não é suportada em Windows $^{\circledR}$ Phone.

## <span id="page-11-1"></span>**Aceder à Assistência Brother (Windows®) <sup>1</sup>**

Pode encontrar todas as ligações de que necessita, como a assistência na Web (Brother Solutions Center), no CD-ROM instalador.

 Clique em **Assistência Brother** no menu principal. Aparece o seguinte ecrã:

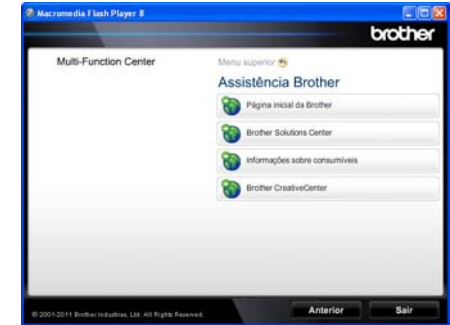

- Para aceder ao nosso website ([http://www.brother.com/\)](http://www.brother.com/), clique em **Página inicial da Brother**.
- Para obter as últimas novidades e informações de assistência ao produto (<http://solutions.brother.com/>), clique em **Brother Solutions Center**.
- Para visitar o nosso website devido a consumíveis originais Brother ([http://www.brother.com/original/\)](http://www.brother.com/original/), clique em **Informações sobre consumíveis**.
- Para aceder ao Brother CreativeCenter (<http://www.brother.com/creativecenter/>) e obter trabalhos fotográficos e transferências para impressão GRÁTIS, clique em **Brother CreativeCenter**.
- Para regressar à página principal, clique em **Anterior** ou se tiver terminado, clique em **Sair**.

Informações gerais

## <span id="page-12-1"></span><span id="page-12-0"></span>**Aceder à Assistência Brother (Macintosh) <sup>1</sup>**

Pode encontrar todas as ligações de que necessita, como a assistência na Web (Brother Solutions Center), no CD-ROM instalador.

 Faça duplo clique no ícone **Assistência Brother**. Aparece o seguinte ecrã:

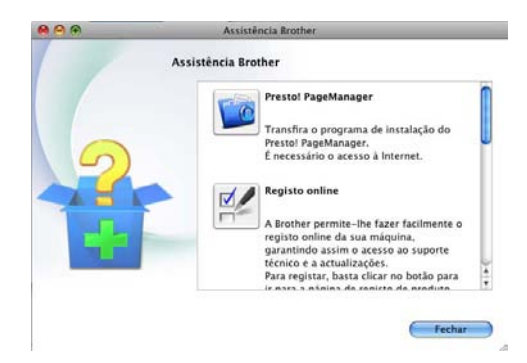

- Para transferir e instalar o Presto! PageManager, clique em **Presto! PageManager**.
- Para registar o equipamento utilizando a página de registo de produtos Brother (<http://www.brother.com/registration/>), clique em **Registo online**.
- Para obter as últimas novidades e informações de assistência ao produto (<http://solutions.brother.com/>), clique em **Brother Solutions Center**.
- Para visitar o nosso website devido a consumíveis originais Brother (<http://www.brother.com/original/>), clique em **Informações sobre consumíveis**.

## <span id="page-13-0"></span>**Visão geral do painel de controlo <sup>1</sup>**

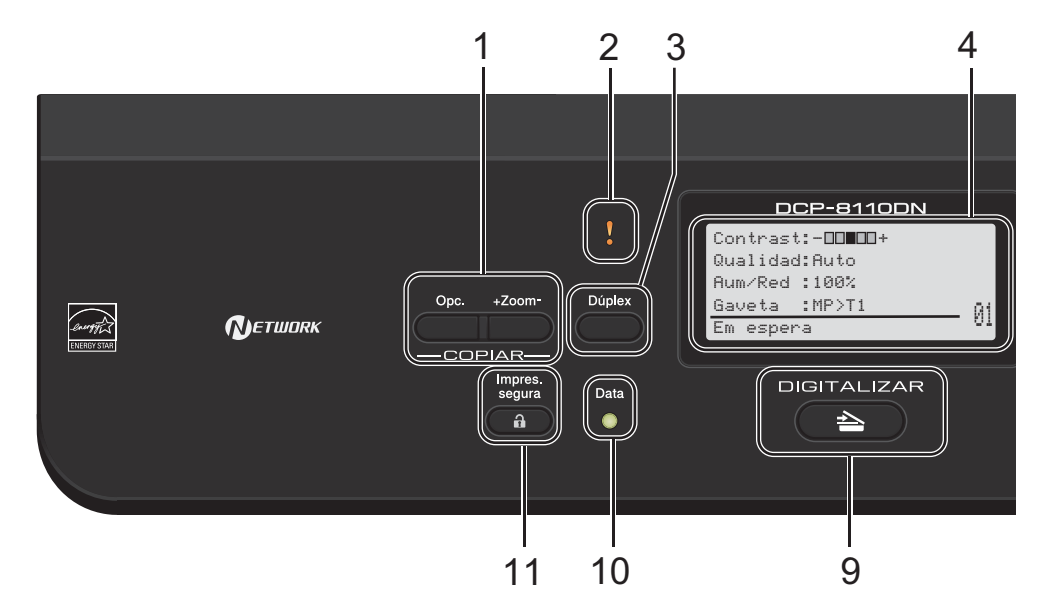

#### **1 COPIAR teclas:**

#### **Opc.**

Pode escolher fácil e rapidamente configurações temporárias para copiar.

#### **+Zoom-**

Amplia ou reduz as cópias.

#### **2 LED de erro**

Fica intermitente a cor de laranja quando o LCD apresenta um erro ou uma mensagem de estado importante.

#### **3 Dúplex**

Pode seleccionar Duplex para copiar ou imprimir em ambos os lados do papel.

#### **4 LCD**

Apresenta mensagens para ajudá-lo a configurar e usar o aparelho.

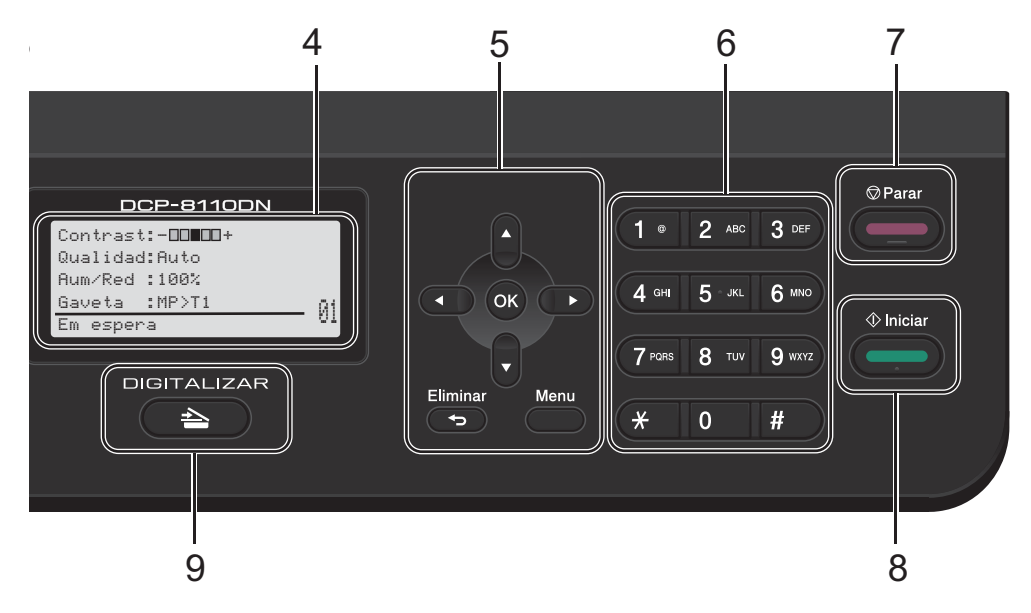

### **5 Teclas de menu:**

#### **Eliminar**

Elimina os dados introduzidos ou permite cancelar a configuração actual.

#### **Menu**

Permite aceder ao Menu para programar as suas configurações ou obter informações do equipamento.

#### **OK**

Permite guardar as suas configurações e confirmar mensagens do LCD.

#### **Teclas de selecção:**

#### $\triangleleft$  ou  $\triangleright$

Prima para percorrer para trás ou para a frente as selecções do menu.

#### $\triangle$  ou  $\nabla$

Prima para percorrer os menus e as opções.

#### **6 Teclas numéricas**

Utilize estas teclas para introduzir texto.

#### **7 Parar**

Interrompe uma operação ou sai de um menu.

**8 Iniciar**

Permite-lhe começar a fazer cópias.

#### **9 DIGITALIZAR:**

#### **BEERING ITALIZAR**

Coloca o equipamento no modo DIGITALIZAR.

#### **10 Data LED**

O LED fica intermitente consoante o estado do equipamento.

#### **11 Impres. segura**

Pode imprimir dados guardados na memória quando introduzir a palavra-passe de quatro dígitos. (>> Manual do Utilizador de Software) Quando utilizar o Secure Function Lock, pode alternar entre utilizadores restritos mantendo premida a tecla d enquanto prime **Impres.**  segura. (>> Manual Avançado do Utilizador: *Secure Function Lock 2.0*)

Capítulo 1

## <span id="page-15-0"></span>**Indicações do LED Data <sup>1</sup>**

O LED (díodo emissor de luz) **Data** fica intermitente consoante o estado do aparelho.

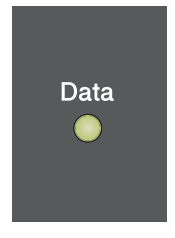

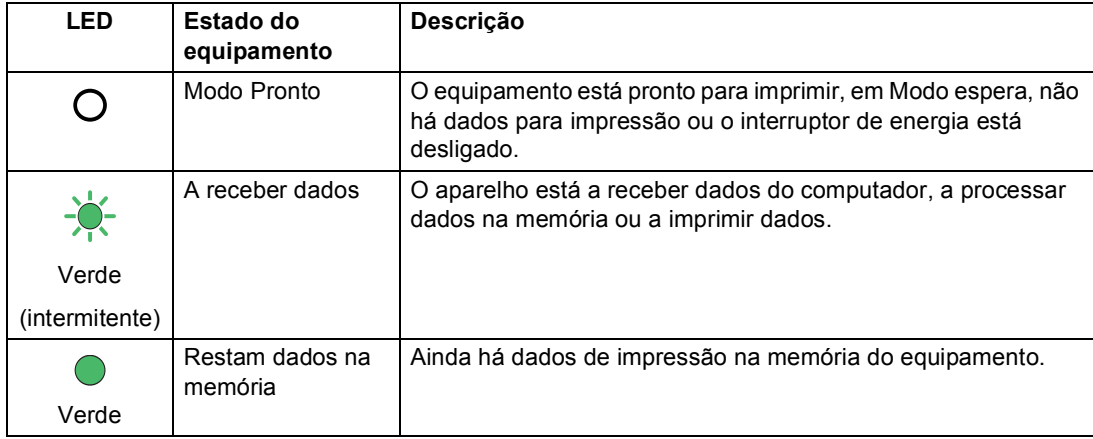

## <span id="page-16-0"></span>**Configurações de volume <sup>1</sup>**

### <span id="page-16-1"></span>**Volume do beeper <sup>1</sup>**

Quando o beeper está ligado, o equipamento emite um sinal sonoro quando é premida uma tecla ou cometido um erro. Pode seleccionar vários níveis de volume.

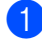

#### a Prima **Menu**, **1**, **2**.

**2** Prima  $\triangle$  ou  $\nabla$  para seleccionar Baixo, Med, Alto ou Desl. Prima **OK**.

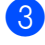

**8** Prima **Parar**.

**2**

## <span id="page-17-0"></span>**Colocar papel <sup>2</sup>**

## <span id="page-17-1"></span>**Colocar papel e**  suportes de impressão

O aparelho pode alimentar papel a partir da gaveta do papel padrão, da gaveta inferior opcional ou da gaveta multifunções.

**Nota**

Se o seu software suportar a selecção do tamanho do papel no menu de impressão, pode seleccioná-lo através do software. Se a sua aplicação não suportar essa selecção, pode definir o tamanho do papel no controlador da impressora ou com os botões do painel de controlo.

## <span id="page-17-2"></span>**Colocar papel na gaveta de papel padrão e na gaveta inferior opcional <sup>2</sup>**

Pode colocar até 250 folhas na gaveta de papel padrão (Gaveta 1) e 500 folhas na gaveta inferior opcional (Gaveta 2). Pode colocar papel até à marca máxima de papel  $(\nabla \nabla)$  existente no lado direito da gaveta do papel. (Para saber qual o papel recomendado, consulte *[Papel e outros](#page-27-3)  [suportes de impressão admitidos](#page-27-3)*  $\rightarrow$  [página 20](#page-27-3).)

#### **Imprimir em papel simples, papel fino ou papel reciclado a partir da Gaveta 1 e da Gaveta 2 <sup>2</sup>**

a Abra totalmente a gaveta do papel do aparelho.

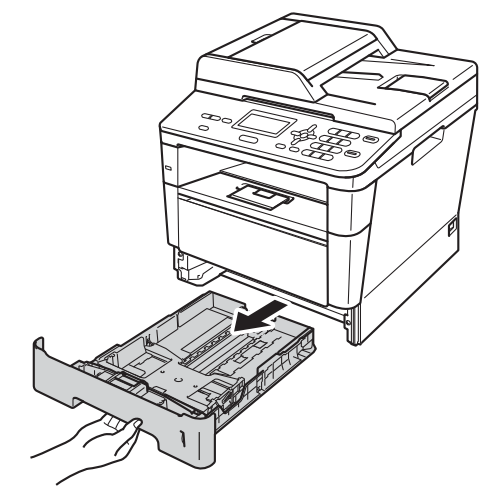

b Enquanto prime o manípulo de desbloqueio verde da guia do papel (1), deslize as guias de papel até se ajustarem ao tamanho do papel que está a colocar na gaveta. Verifique se as guias estão bem encaixadas nas ranhuras.

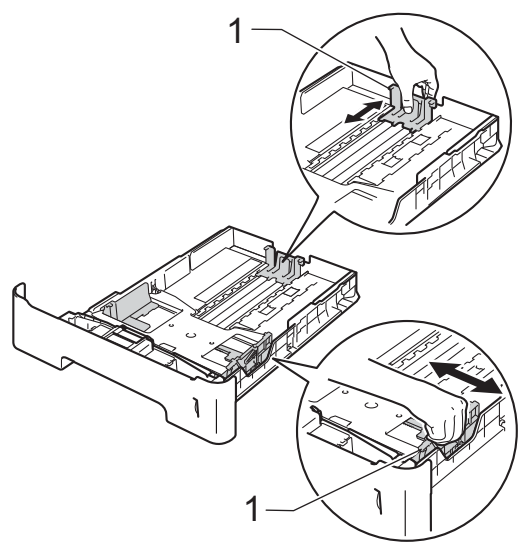

**6** Folheie bem a resma de papel para evitar encravamentos e problemas na alimentação do papel.

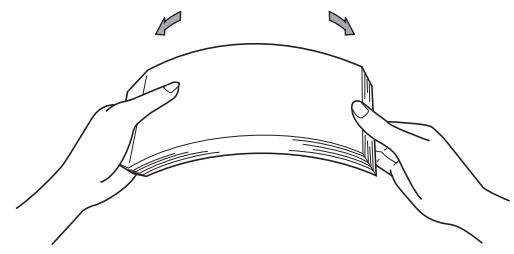

- $\overline{4}$  Coloque papel na gaveta e certifique-se de que:
	- O papel se encontra abaixo da marca máxima de papel ( $\nabla \nabla$ ) (1).

Colocar demasiado papel na gaveta do papel pode causar encravamentos.

- A face a imprimir tem de estar *virada para baixo*.
- As guias de papel tocam nos lados do papel para que a alimentação decorra correctamente.

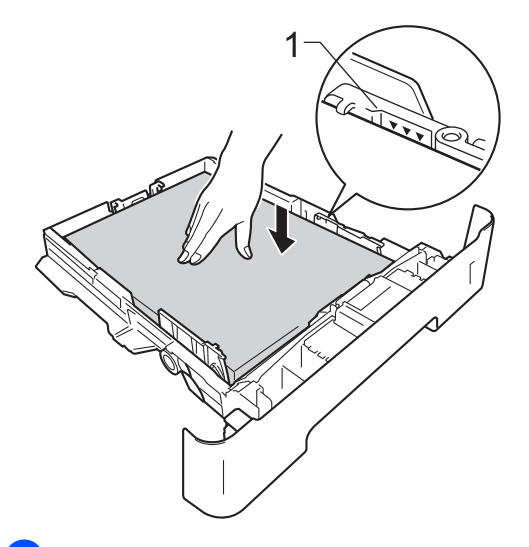

**6** Feche bem a gaveta do papel no aparelho. Certifique-se de que está completamente inserida no aparelho.  $\boxed{6}$  Levante a aba de suporte (1) para evitar que o papel deslize da gaveta de saída face para baixo ou retire cada página à medida que sair do equipamento.

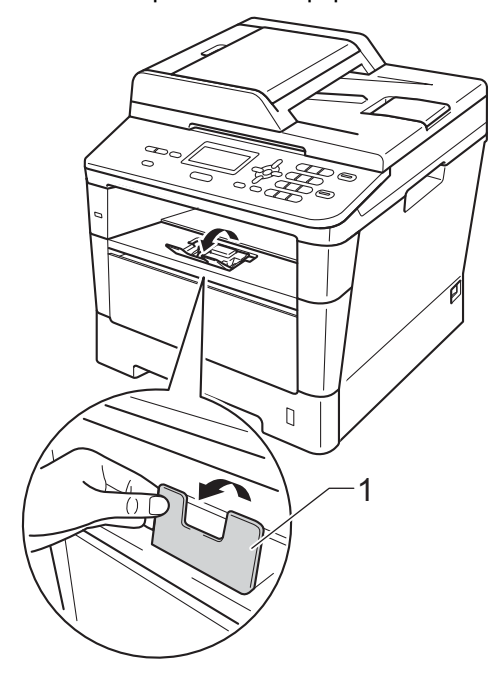

## <span id="page-19-0"></span>**Colocar papel na gaveta multifunções (bandeja MF) <sup>2</sup>**

Pode colocar até 3 envelopes ou suportes de impressão especiais na gaveta MF ou até 50 folhas de papel simples. Utilize esta gaveta para imprimir ou copiar em papel espesso, papel Bond, etiquetas ou envelopes. (Para saber qual o papel recomendado, consulte *[Capacidade das gavetas do papel](#page-28-0)*  $\rightarrow$  [página 21](#page-28-0).)

#### **Imprimir em papel simples, papel fino, papel reciclado e papel bond a partir da bandeja MF <sup>2</sup>**

 $\blacksquare$  Abra a gaveta MF e baixe-a com cuidado.

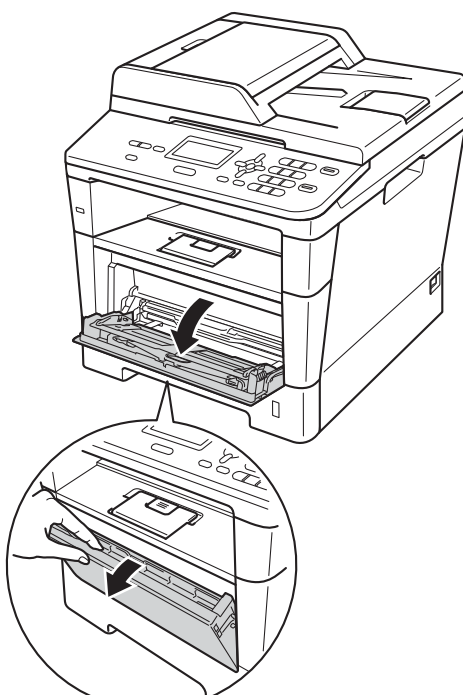

Retire o suporte da bandeja MF (1) e abra a aba (2).

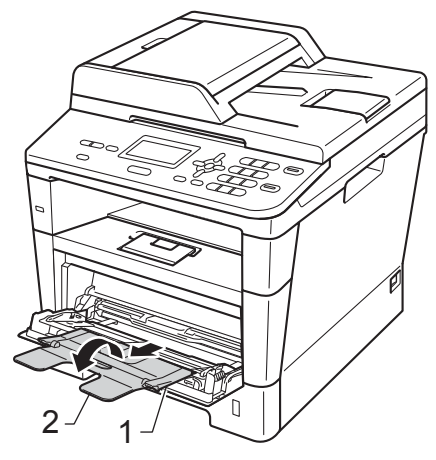

- **3** Coloque papel na gaveta MF e certifique-se de que:
	- O papel encontra-se abaixo da marca máxima de papel (1).
	- A face a imprimir tem de estar *virada para cima*, com a margem inicial (topo do papel) inserida em primeiro lugar.
	- As guias de papel devem tocar ligeiramente nos lados do papel para que a alimentação decorra correctamente.

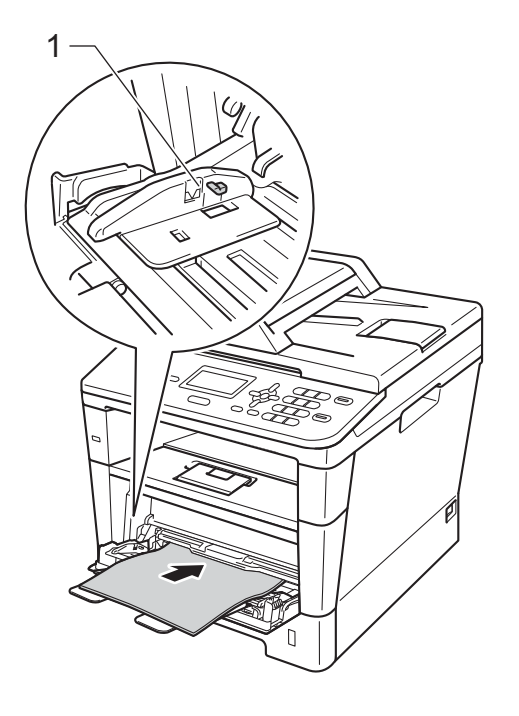

 $\left(4\right)$  Levante a aba do suporte para evitar que o papel deslize da gaveta de saída face para baixo ou retire cada página à medida que sair do equipamento.

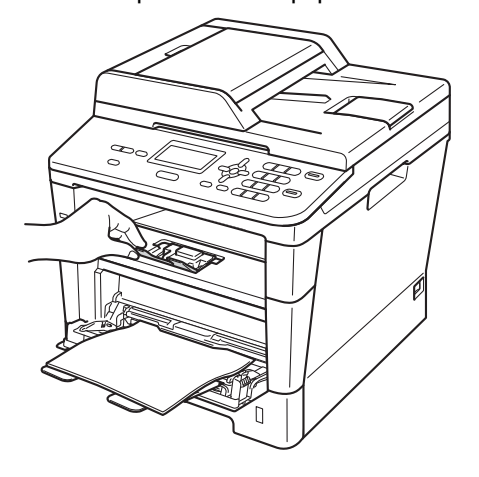

#### **Imprimir em papel espesso, etiquetas e envelopes a partir da bandeja MP <sup>2</sup>**

Antes de colocar, exerça pressão nos cantos e margens dos envelopes de modo a ficarem o mais lisos possível.

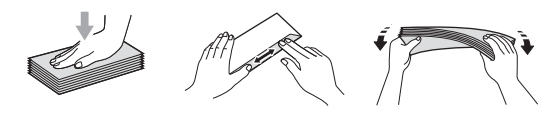

**1** Abra a tampa traseira (gaveta de saída face para cima).

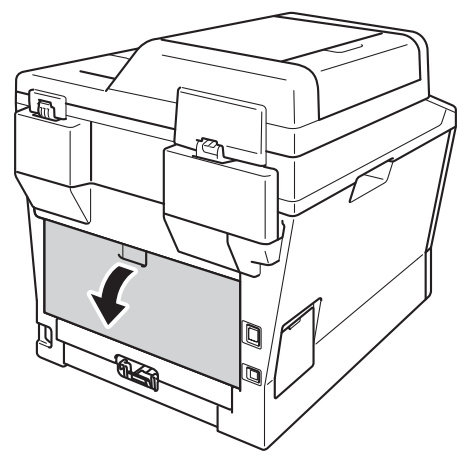

2 Abra a gaveta MF e baixe-a com cuidado.

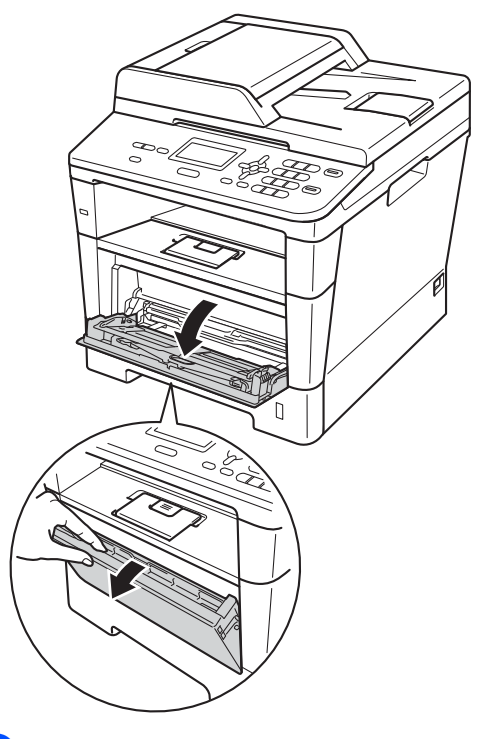

 $\overline{3}$  Retire o suporte da bandeja MF (1) e abra a aba (2).

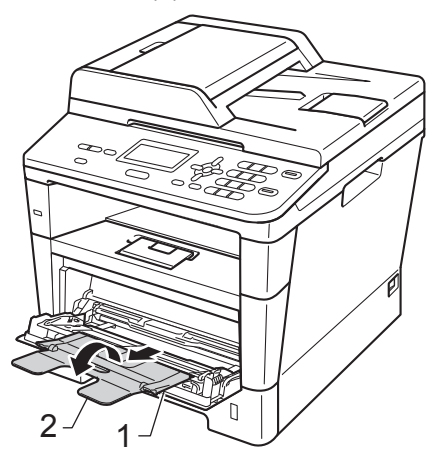

- 4 Coloque papel, etiquetas ou envelopes na bandeja MF. Certifique-se de que:
	- Não há mais de 3 envelopes na bandeja MF.
	- O papel, as etiquetas ou os envelopes estão abaixo da marca máxima de papel (1).
	- A face a imprimir deve estar virada para cima.

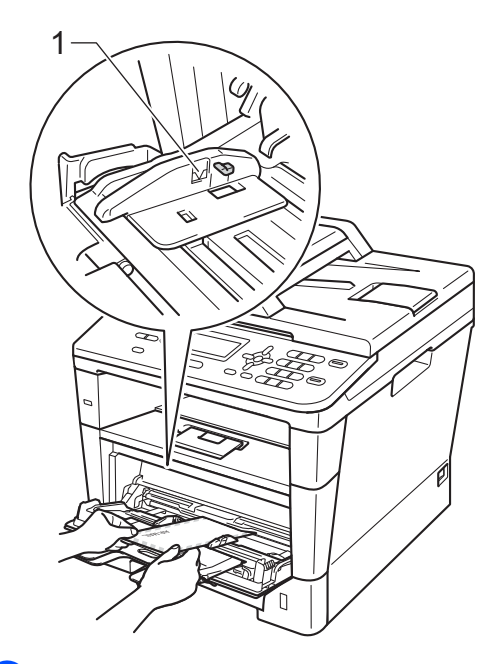

**5** Envie os dados de impressão para o aparelho.

## **Nota**

- Retire imediatamente cada envelope impresso para evitar um encravamento de papel.
- Se o papel espesso enrolar durante a impressão, coloque apenas uma folha de cada vez na bandeja MF e abra a tampa traseira (gaveta de saída face para cima) para permitir que as páginas impressas saiam para a gaveta de saída face para cima.
- 6 Feche a tampa traseira (gaveta de saída face para cima).

## <span id="page-23-0"></span>**Áreas não digitalizáveis e não imprimíveis <sup>2</sup>**

As figuras abaixo mostram as áreas não digitalizáveis e não imprimíveis. Estas áreas podem variar consoante o tamanho do papel ou as configurações da aplicação que estiver a utilizar.

## **Nota**

Quando utilizar a emulação BR-Script3, a área não imprimível à volta das margens do papel é 4,2 mm.

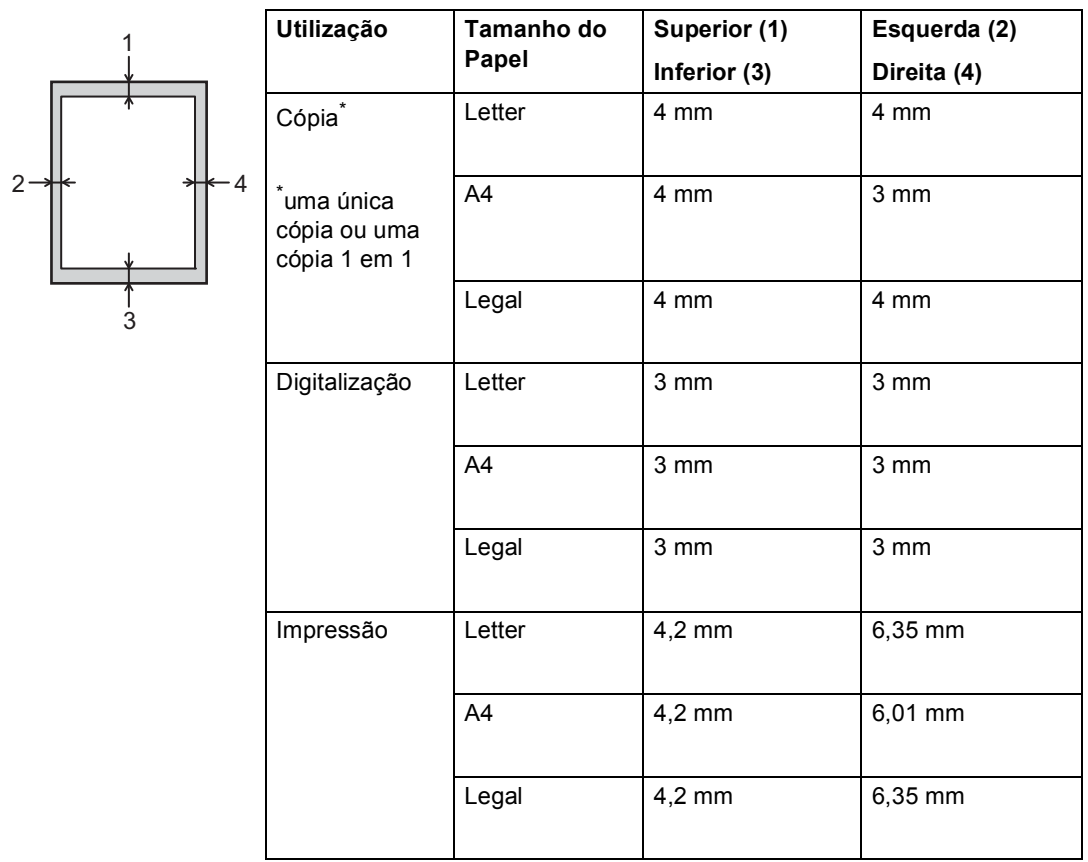

## <span id="page-24-0"></span>**Configurações do papel <sup>2</sup>**

## <span id="page-24-1"></span>**Tipo de Papel <sup>2</sup>**

Configure o aparelho para o tipo de papel que pretende utilizar. Assim, estará a optimizar a qualidade de impressão.

<span id="page-24-5"></span>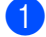

**a** Proceda de uma das seguintes formas:

- Para configurar o tipo de papel para Gavt MF, prima **Menu**, **1**, **1**, **1**, **1**.
- Para configurar o tipo de papel para Gaveta#1, prima **Menu**, **1**, **1**, **1**, **2**.
- Para configurar o tipo de papel para Gaveta#2 [1,](#page-24-3) prima **Menu**, **1**, **1**, **1**, **3**.
- **2** Prima  $\triangle$  ou  $\nabla$  para seleccionar Fino, Comum, Espesso, Mais espesso, Papel Reciclado ou Etiqueta [2.](#page-24-4) Prima **OK**.

#### c Prima **Parar**.

- <span id="page-24-3"></span>Gaveta#2 só aparece se a gaveta inferior opcional estiver instalada.
- <span id="page-24-4"></span><sup>2</sup> A opção de tipo Etiqueta aparece apenas se escolher [a](#page-24-5) bandeja MF no passo  $\bigcirc$ .

## <span id="page-24-2"></span>**Tamanho do Papel <sup>2</sup>**

Pode utilizar os tamanhos de papel seguintes. Para cópias:

A4, Letter, Legal, Executive, A5, A5 L, A6, B5, B6 e Folio.

Quando alterar o tamanho do papel na gaveta, terá também de alterar a definição do tamanho do papel para que o equipamento possa ajustar o documento à página.

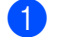

Proceda de uma das seguintes formas:

- Para configurar o tamanho do papel para Gavt MF, prima **Menu**, **1**, **1**, **2**, **1**.
- Para configurar o tamanho do papel para Gaveta#1, prima **Menu**, **1**, **1**, **2**, **2**.
- Para configurar o tamanho do papel para Gaveta#2 [1,](#page-25-1) prima **Menu**, **1**, **1**, **2**, **3**.
- **2** Prima  $\triangle$  ou  $\nabla$  para seleccionar A4, Letter, Legal, Executive, A5, A5 L, A6, B5, B6, Folio ou Qualquer [2](#page-25-2). Prima **OK**.

### Prima **Parar**.

- <span id="page-25-1"></span>Gaveta#2 só aparece se a gaveta inferior opcional estiver instalada.
- <span id="page-25-2"></span> $2^2$  A opção Qualquer só aparece quando seleccionar a bandeja MF.

## **Nota**

- Se seleccionar Qualquer para o tamanho do papel da bandeja MF, tem de seleccionar Só MF para a configuração Utilização da gaveta. Não pode utilizar a opção do tamanho do papel Qualquer para a bandeja MF quando efectuar cópias N em 1. Tem de seleccionar uma das outras opções de tamanho do papel disponíveis para a bandeja MF.
- A5 L e A6 não estão disponíveis para Gaveta#2.

### <span id="page-25-0"></span>**Utilização da gaveta no modo CÓPIA <sup>2</sup>**

Pode alterar a gaveta prioritária que o aparelho utiliza para imprimir cópias.

Quando selecciona Gaveta#1 Só, Só MF ou Gaveta#2  $S6<sup>1</sup>$  $S6<sup>1</sup>$  $S6<sup>1</sup>$ , o aparelho puxa apenas o papel dessa gaveta. Se a gaveta seleccionada não tiver papel, aparece Sem Papel no LCD. Insira papel na gaveta vazia.

Para alterar a configuração da gaveta, siga as instruções abaixo:

a Prima **Menu**, **1**, **5**, **1**.

- Prima ▲ ou ▼ para seleccionar Gaveta#[1](#page-25-3) Só, Gaveta#2 Só<sup>1</sup> SÓ MF, MP>T[1](#page-25-3)>T2  $^{1}$  ou T1>T2  $^{1}$ >MP. Prima **OK**.
	- Gaveta#2 Só e T2 só aparecem se a gaveta inferior opcional estiver instalada.

#### <span id="page-25-3"></span>c Prima **Parar**.

#### **Nota**

- Quando colocar documentos no ADF e estiver seleccionado MP>T1>T2 ou T1>T2>MP, o equipamento procura a gaveta com o papel mais adequado e puxa o papel dessa gaveta. Se não houver papel adequado em nenhuma gaveta, o aparelho puxa papel da gaveta com a maior prioridade.
- Quando utiliza o vidro do digitalizador, o documento é copiado a partir da gaveta com a maior prioridade, mesmo que exista papel mais adequado numa outra gaveta.

### <span id="page-26-0"></span>**Utilização da gaveta no modo impressão <sup>2</sup>**

Pode alterar a predefinição de gaveta que o equipamento utiliza para imprimir a partir do computador e por Impressão directa.

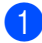

#### a Prima **Menu**, **1**, **5**, **2**.

**2** Prima  $\triangle$  ou  $\nabla$  para seleccionar Gaveta#1 Só, Gaveta#2 Só [1,](#page-26-1) SÓ MF, MP>T[1](#page-26-1)>T2 <sup>1</sup> ou T1>T2 <sup>1</sup>>MP. Prima **OK**.

> <span id="page-26-1"></span><sup>1</sup> Gaveta#2 Só e T2 só aparecem se a gaveta inferior opcional estiver instalada.

**3** Prima **Parar**.

**2**

## <span id="page-27-3"></span><span id="page-27-0"></span>**Papel e outros suportes de impressão admitidos <sup>2</sup>**

A qualidade de impressão pode variar consoante o tipo de papel utilizado.

Pode utilizar os seguintes tipos de suportes de impressão: papel simples, papel fino, papel espesso, papel mais espesso, papel Bond, papel reciclado, etiquetas ou envelopes.

Para obter os melhores resultados, siga as instruções:

- NÃO coloque diferentes tipos de papel na gaveta do papel ao mesmo tempo porque pode provocar encravamentos ou problemas na alimentação do papel.
- Para uma impressão correcta, tem de escolher na sua aplicação de software o mesmo tamanho de papel que se encontra na gaveta.
- Evite tocar na superfície impressa do papel imediatamente após a impressão.
- Antes de comprar uma grande quantidade de papel, experimente algumas folhas para se certificar de que o papel é adequado.
- Utilize etiquetas que tenham sido concebidas para utilizar em equipamentos laser.

### <span id="page-27-1"></span>**Papel e suportes de impressão recomendados <sup>2</sup>**

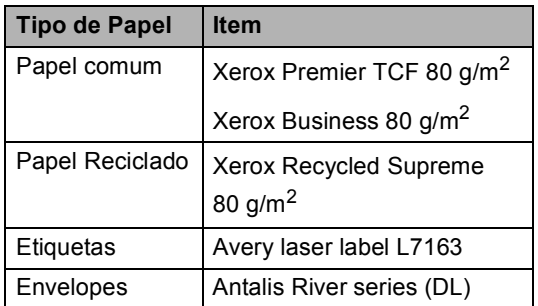

## <span id="page-27-2"></span>**Tipo e tamanho do papel <sup>2</sup>**

O aparelho alimenta o papel a partir da gaveta do papel padrão, da gaveta multifunções ou da gaveta inferior opcional instalada.

#### **Os nomes das gavetas do papel no controlador da impressora a que este Manual se refere são os seguintes: <sup>2</sup>**

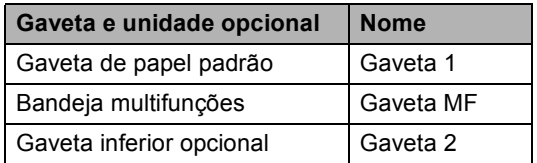

#### <span id="page-28-0"></span>**Capacidade das gavetas do papel <sup>2</sup>**

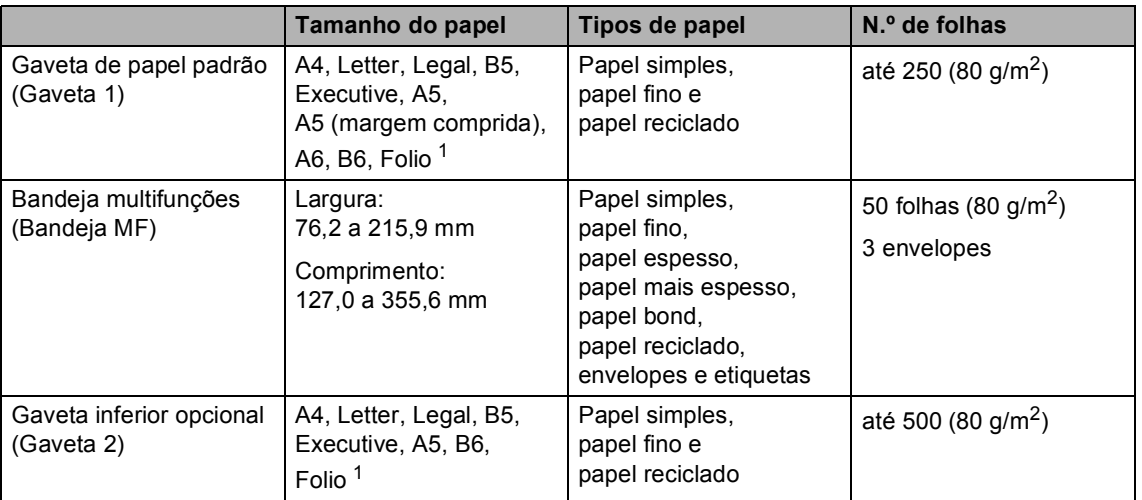

<span id="page-28-1"></span><sup>1</sup> O tamanho Folio é de 215,9 mm  $\times$  330,2 mm.

#### **Especificações do papel recomendado <sup>2</sup>**

As especificações do papel que se seguem são adequadas para este aparelho.

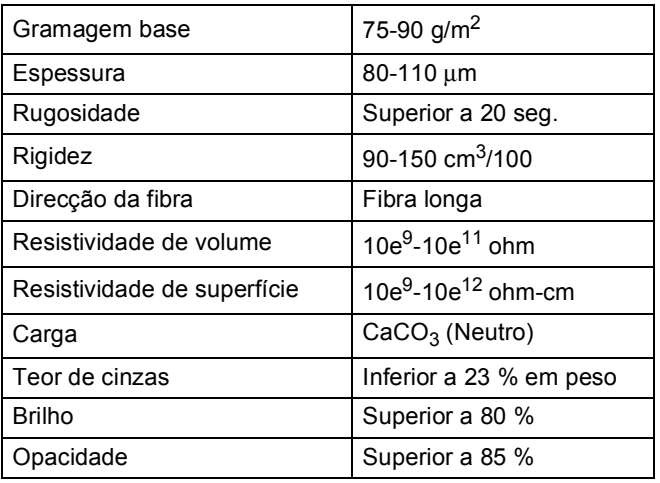

Utilize papel destinado a cópias normais.

Utilize papel de 75 a 90 g/m<sup>2</sup>.

- Utilize papel de fibra longa com um valor de Ph neutro e um teor de humidade de aproximadamente 5%.
- Este aparelho pode utilizar papel reciclado que corresponde às especificações DIN 19309.

### <span id="page-29-0"></span>**Manusear e utilizar papel especial <sup>2</sup>**

O aparelho foi concebido para funcionar com a maior parte dos tipos de papel bond e xerográfico. Contudo, algumas variedades de papel podem afectar a qualidade da impressão ou a fiabilidade do manuseamento. Teste sempre amostras de papel antes da compra para assegurar o desempenho pretendido. Guarde o papel na embalagem original e mantenha-a selada. Mantenha o papel deitado e num local sem humidade, luz solar directa ou calor.

Alguns aspectos a ter em conta durante a selecção do papel são:

- NÃO utilize papel revestido porque poderá provocar um encravamento de papel ou danos no aparelho.
- O papel pré-impresso deve utilizar tinta que resista à temperatura do processo de fusão do equipamento, que é de 200 ºC.
- Se utilizar papel Bond, papel com uma superfície áspera ou papel enrugado ou dobrado, o papel poderá apresentar um desempenho insatisfatório.

#### **Tipos de papel a evitar <sup>2</sup>**

#### **A** Importante

Alguns tipos de papel podem apresentar um mau desempenho ou danificar o aparelho.

NÃO use papel:

- muito texturado
- extremamente liso ou brilhante
- ondulado ou enrolado

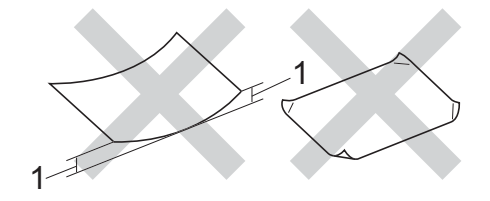

- **1 Enrolamentos de 2 mm ou mais podem causar encravamentos.**
- revestido ou com acabamento químico
- danificado, vincado ou dobrado
- que ultrapasse a gramagem recomendada neste manual
- com etiquetas e agrafos
- com cabeçalhos que utilizem termografia ou tintas a baixas temperaturas
- contínuo ou autocopiante
- concebido para impressão a jacto de tinta

Os tipos de papel acima referidos podem danificar o equipamento. Este dano não é abrangido por nenhuma garantia ou acordo de assistência da Brother.

#### **Envelopes <sup>2</sup>**

A maioria dos envelopes concebidos para impressoras laser são adequados para o aparelho. No entanto, alguns envelopes podem causar problemas de alimentação e de qualidade de impressão devido ao respectivo método de fabrico. Um envelope adequado deve ter as extremidades com dobras rectas e bem vincadas. Deve manter o envelope deitado e este não deve ser muito largo nem fino. Deve comprar envelopes de qualidade a um fornecedor que saiba que irá utilizar os envelopes num aparelho a laser.

Os envelopes só podem ser alimentados através da bandeja MF.

Recomendamos que imprima um envelope de teste para se certificar de que os resultados são os pretendidos antes de imprimir uma grande quantidade de envelopes.

#### **Tipos de envelopes a evitar <sup>2</sup>**

#### **A** Importante -

NÃO utilize envelopes:

- danificados, ondulados, enrugados ou com uma forma irregular
- extremamente brilhantes ou texturados
- com grampos, agrafos, molas ou fios
- com selagem auto-adesiva
- muito largos
- sem dobras bem vincadas
- envelopes gravados (que tenham superfície em relevo)
- pré-impressos num aparelho laser
- pré-impressos no interior
- que não fiquem rigorosamente organizados quando empilhados
- feitos de papel com uma gramagem superior às especificações recomendadas para o aparelho
- com margens que não sejam direitas ou rectas
- com janelas, orifícios, recortes ou perfurações
- com cola na superfície, conforme ilustrado na figura seguinte

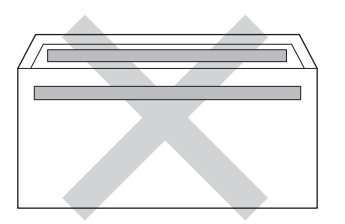

• com abas duplas, conforme ilustrado na figura seguinte

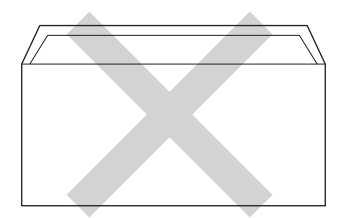

- com abas de selagem que não estejam dobradas para baixo quando as comprar
- com cada lado dobrado, conforme ilustrado na figura seguinte

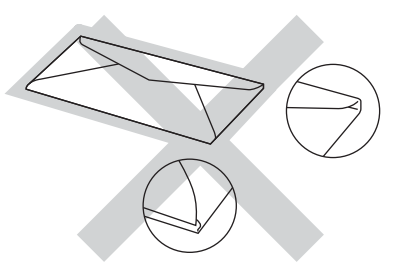

A utilização de qualquer um dos tipos de envelope acima referidos pode danificar o aparelho. Este tipo de danos pode não ser abrangido por nenhuma garantia ou acordo de assistência da Brother.

Por vezes, pode deparar-se com problemas na alimentação do papel devido à espessura, ao tamanho ou à forma da aba dos envelopes que está a utilizar.

#### **Etiquetas <sup>2</sup>**

O equipamento imprime na maioria dos tipos de etiquetas concebidas para utilização num equipamento *laser*. As etiquetas devem ter uma cola de base acrílica visto que este material é mais estável às altas temperaturas da unidade de fusão. A cola não deve entrar em contacto com nenhuma parte do equipamento. Se isso acontecer, a etiqueta pode colar-se à unidade do tambor ou aos rolos e provocar encravamentos e problemas de qualidade de impressão. A cola não deve estar exposta entre as etiquetas. As etiquetas devem estar organizadas de forma a cobrir totalmente o comprimento e largura da folha. A utilização de etiquetas com espaços pode resultar no seu desprendimento e provocar encravamentos ou problemas de impressão graves.

Todas as etiquetas utilizadas neste equipamento devem resistir a uma temperatura de 200 ºC durante 0,1 segundos.

As etiquetas só podem ser alimentadas através da bandeja MF.

#### **Tipos de etiquetas a evitar <sup>2</sup>**

Não utilize etiquetas danificadas, onduladas, enrugadas ou com uma forma irregular.

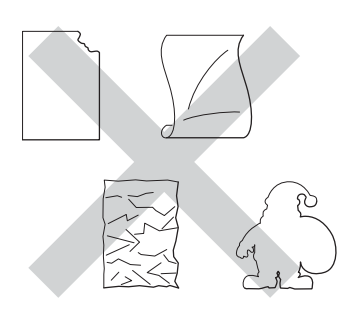

### **A** Importante

- NÃO alimente folhas de etiquetas parcialmente utilizadas. A folha de transporte exposta irá danificar o aparelho.
- As folhas de etiquetas não devem ultrapassar as especificações de gramagem do papel descritas neste Manual do Utilizador. As etiquetas que ultrapassem esta especificação podem não ser correctamente alimentadas ou impressas e provocar danos no equipamento.
- NÃO reutilize nem insira etiquetas previamente utilizadas ou folhas onde faltem algumas etiquetas.

**3**

## <span id="page-32-0"></span>**Colocar documentos <sup>3</sup>**

## <span id="page-32-1"></span>**Como colocar documentos <sup>3</sup>**

Pode copiar e digitalizar a partir do ADF (alimentador automático de documentos) ou do vidro do digitalizador.

## <span id="page-32-2"></span>**Utilizar o alimentador automático de documentos (ADF) <sup>3</sup>**

O ADF suporta até 35 páginas e alimenta cada folha individualmente. Recomendamos

que utilize papel padrão de 80 g/m<sup>2</sup> e que folheie sempre as páginas antes de as colocar no ADF.

### **Tamanhos do Papel Suportados <sup>3</sup>**

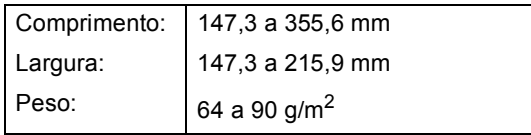

#### **Como colocar documentos <sup>3</sup>**

#### **A** Importante

- NÃO deixe documentos espessos no vidro do digitalizador. Isto pode provocar o encravamento do ADF.
- NÃO utilize papel ondulado, enrugado, dobrado, rasgado, agrafado, com clipes, cola ou fita-cola.
- NÃO utilize cartolinas, jornais ou tecidos.
- Para evitar danificar o aparelho quando utiliza o ADF, NÃO puxe o documento enquanto este está a ser alimentado.

## **Nota**

- Para digitalizar documentos que não sejam adequados ao ADF, consulte *[Utilizar o vidro do digitalizador](#page-33-1)*  $\rightarrow$  [página 26](#page-33-1).
- É mais fácil utilizar o ADF se colocar um documento com várias páginas.
- Certifique-se de que o líquido corrector ou a tinta dos documentos estão completamente secos.
- a Abra o suporte de documentos ADF (1). Levante e abra a aba do suporte de saída de documentos ADF (2).

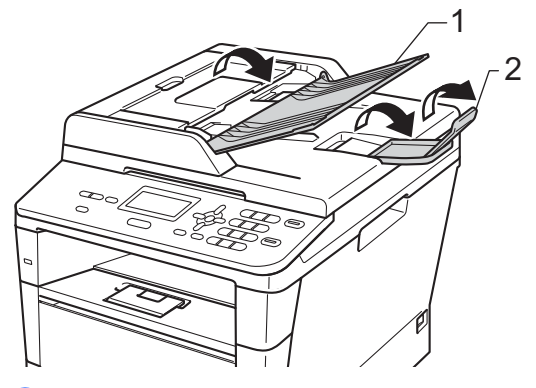

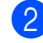

Folheie bem as páginas.

c Coloque as páginas do documento no ADF com a *face para cima e a margem superior primeiro* até ver uma nova mensagem do visor LCD e sentir que a primeira página tocou nos rolos de alimentação.

- 
- $\overline{4}$  Ajuste as guias do papel (1) para se adaptarem à largura do documento.

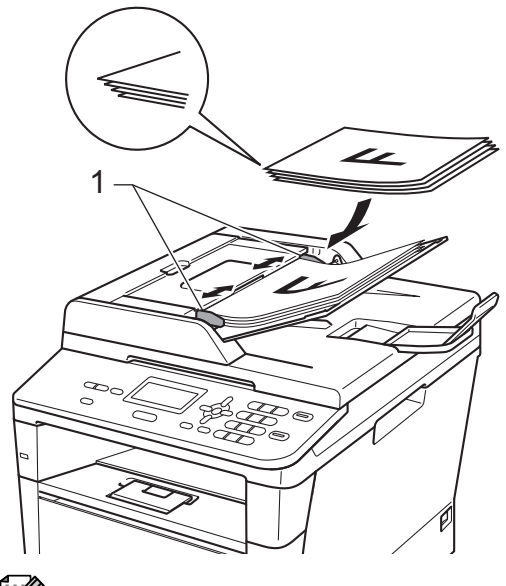

### **Nota**

Para digitalizar documentos não normalizados, consulte *[Utilizar o vidro do](#page-33-1)  [digitalizador](#page-33-1)* >> página 26.

### <span id="page-33-1"></span><span id="page-33-0"></span>**Utilizar o vidro do digitalizador <sup>3</sup>**

Pode utilizar o vidro do digitalizador para copiar ou digitalizar páginas de um livro, uma página de cada vez.

### **Tamanhos do Papel Suportados <sup>3</sup>**

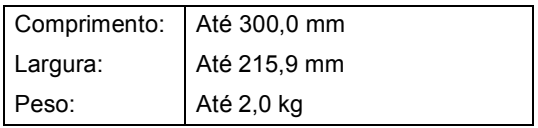

#### **Como colocar documentos <sup>3</sup>**

### **Nota**

Para utilizar o vidro do digitalizador, o ADF deve estar vazio.

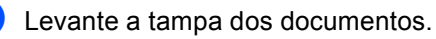

Orientando-se pelas guias esquerda e superior do documento, coloque o documento com a *face para baixo* no canto superior esquerdo do vidro do digitalizador.

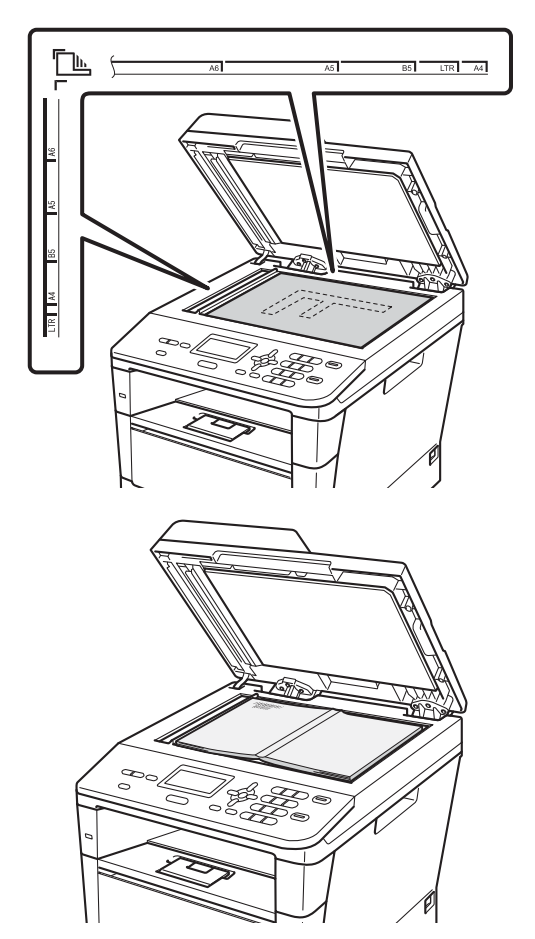

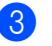

**3** Feche a tampa dos documentos.

#### **A** Importante -

Se o documento for um livro ou for espesso, não feche a tampa violentamente nem a pressione.

**4**

## <span id="page-34-0"></span>**Tirar cópias <sup>4</sup>**

## <span id="page-34-1"></span>**Como copiar <sup>4</sup>**

Os passos seguintes indicam a operação de cópia básica.

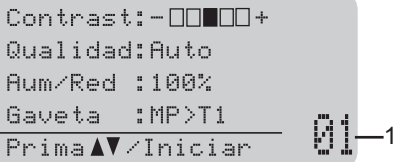

#### **1 N.º de cópias**

Utilize o teclado numérico para introduzir o número de cópias pretendido.

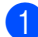

**Proceda de uma das seguintes formas** para colocar o documento:

- Coloque o documento *virado para cima* no ADF. (Consulte *[Utilizar o](#page-32-2)  [alimentador automático de](#page-32-2)  [documentos \(ADF\)](#page-32-2)* > > página 25.)
- Coloque o documento *virado para baixo* no vidro do digitalizador. (Consulte *[Utilizar o vidro do](#page-33-0)  [digitalizador](#page-33-0)* >> página 26.)
- b Prima **Iniciar**.

### <span id="page-34-2"></span>**Interromper a cópia <sup>4</sup>**

Para interromper a cópia, prima **Parar**.

## <span id="page-34-3"></span>**Configurações de cópia <sup>4</sup>**

Prima as teclas temporárias **COPIAR** ou **Dúplex** e, em seguida, prima  $\blacktriangle$ ,  $\nabla$ ,  $\blacktriangleleft$  ou  $\blacktriangleright$ para percorrer as configurações de cópia. Quando a configuração que pretende estiver destacada, prima **OK**.

(Manual Básico do Utilizador)

Para mais detalhes sobre a alteração das seguintes configurações >> [página 17](#page-24-0) - [18:](#page-25-0)

- Tipo de Papel
- Tam. de Papel
- Uso da gaveta (Utilização da gaveta no modo CÓPIA)

(Manual Avançado do Utilizador)

Para mais detalhes sobre a alteração das seguintes configurações  $\rightarrow \rightarrow$  Manual Avançado do Utilizador: *Configurações de cópia*:

- Aum/Red (Reduzir/Ampliar)
- Empil/ord.
- Qualidade
- Brilho
- Contraste
- **Formato Pág.**
- Selec. Gaveta (Selecção da Gaveta)
- Duplex

# **5**

## <span id="page-35-0"></span>**Imprimir dados a partir de uma unidade de memória Flash USB ou de uma câmara digital que suporte o armazenamento em massa <sup>5</sup>**

Com a função Impressão Directa, não necessita de um computador para imprimir dados. Para imprimir, basta ligar a unidade de memória flash USB à interface directa USB do equipamento. Pode também ligar e imprimir directamente a partir de uma câmara configurada para o modo de armazenamento em massa USB.

Pode utilizar uma unidade de memória USB Flash com as seguintes especificações:

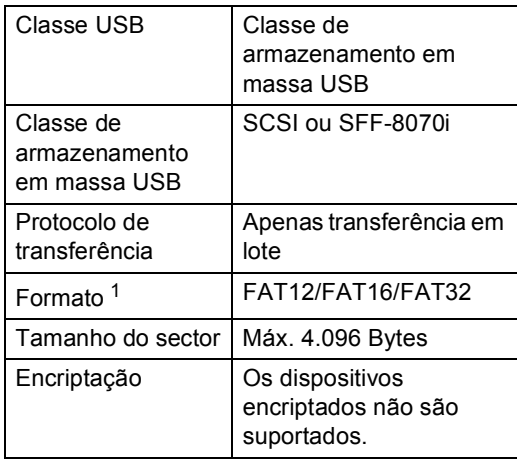

<span id="page-35-2"></span><sup>1</sup> O formato NTFS não é suportado.

## **Nota**

- Algumas unidades de memória flash USB podem não ser compatíveis com o aparelho.
- Se a câmara estiver no modo PictBridge, não pode imprimir os dados. Consulte a documentação fornecida com a câmara para mudar do modo PictBridge para o modo de armazenamento em massa.

## <span id="page-35-1"></span>**Criar um ficheiro PRN para impressão directa5**

### **Nota**

Os ecrãs apresentados nesta secção podem variar consoante a aplicação e o sistema operativo utilizados.

- a Na barra de menus da aplicação, clique
- em **Ficheiro** e em **Imprimir**.
- **Seleccione Brother DCP-XXXX Printer** (1) e assinale a caixa **Imprimir para ficheiro** (2). Clique em **Imprimir**.

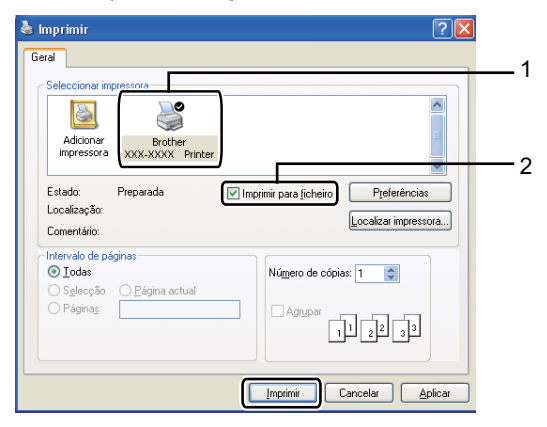
**3** Seleccione a pasta onde pretende guardar o ficheiro e introduza o nome do ficheiro se lhe for solicitado. Se lhe for solicitado apenas um nome de ficheiro, pode também especificar a pasta onde pretende guardá-lo, introduzindo o nome do directório. Por exemplo:

C:\Temp\NomeFicheiro.prn Se tiver uma unidade de memória flash USB ou uma câmara digital ligada ao computador, pode guardar o ficheiro directamente na unidade de memória flash USB.

# **Imprimir dados directamente a partir de uma unidade de memória Flash USB ou de uma câmara digital que suporte o armazenamento em**  massa

Ligue o seu dispositivo à interface directa USB (1) na parte frontal do equipamento.

O seu equipamento entra no modo Impressão Directa automaticamente. O LCD mostra automaticamente o menu de memória USB para confirmar a utilização do dispositivo.

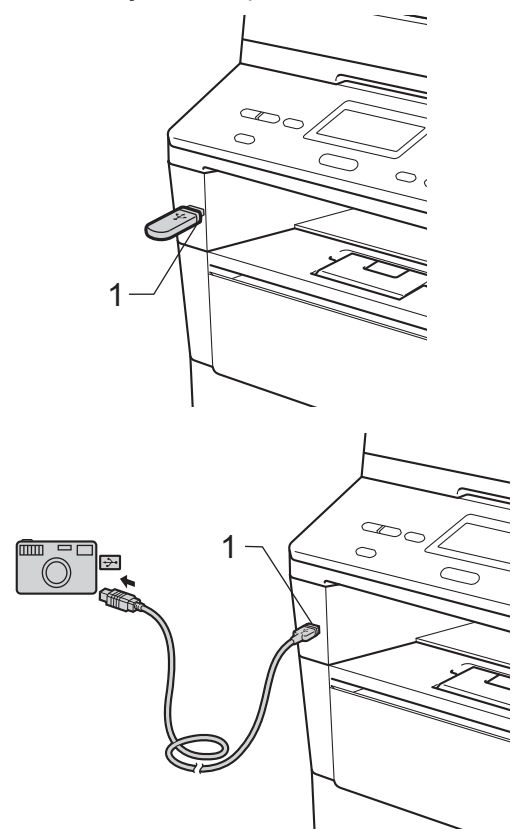

**5**

# **Nota**

- Certifique-se de que a câmara digital está ligada.
- Se ocorrer um erro, as opções de memória USB Impre. Directa e Digit.p/USB não aparecem no LCD.
- Quando o equipamento está no Modo de espera profunda, o LCD não apresenta qualquer informação, mesmo que ligue um dispositivo à interface directa USB. Prima **Parar** no painel de controlo para despertar o equipamento.

Prima  $\blacktriangle$  ou  $\nabla$  para seleccionar 1.Impre. Directa. Prima **OK**.

# **Nota**

• Se a impressão directa for restrita no Secure Function Lock 2.0 para a sua ID de utilizador, e tiver sido dado acesso a outra ID de utilizador ou ao modo Público, aparece Acesso Negado no LCD. Em seguida, o LCD indica Alterar ID e outras ID de utilizador para que possa mudar para o modo Público ou uma ID de utilizador que tenha acesso.

Se for um utilizador sujeito a restrições de acesso à impressão directa, prima ▲ ou ▼ para seleccionar o seu nome e prima **OK**. Introduza a sua palavra-passe de quatro dígitos ou prima **OK**.

- Se o aparelho tiver a configuração Secure Function Lock definida para On, poderá não conseguir aceder à impressão directa. (>> Manual Avançado do Utilizador: *Alternar Utilizadores*)
- Se a sua identificação tiver uma restrição de limite de páginas no Bloqueio de Função Segura, o LCD indica Pág. restantes e o número de páginas que ainda pode imprimir.

Prima ▲ ou ▼ para seleccionar o nome da pasta ou o nome do ficheiro que pretende imprimir. Prima **OK**.

Se tiver seleccionado o nome da pasta, prima  $\blacktriangle$  ou  $\nabla$  para seleccionar o nome do ficheiro que pretende imprimir. Prima **OK**.

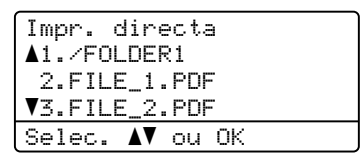

# **Nota**

- Tem de mudar a câmara digital do modo PictBridge para o modo de armazenamento em massa.
- Se pretender imprimir um índice de ficheiros, seleccione Imprim. índice e, em seguida,

prima **OK**. Prima **Iniciar** para imprimir os dados.

Imprimir dados a partir de uma unidade de memória Flash USB ou de uma câmara digital que suporte o armazenamento em massa

- $\overline{4}$  Proceda de uma das seguintes formas:
	- Prima  $\blacktriangle$  ou  $\nabla$  para seleccionar uma configuração que precise de alterar, prima OK e, em seguida, prima **A** ou ▼ para seleccionar uma opção para essa configuração e prima **OK**.
	- Se não pretender alterar as configurações predefinidas actuais, vá para o passo  $\mathbf{\Theta}$  $\mathbf{\Theta}$  $\mathbf{\Theta}$ .

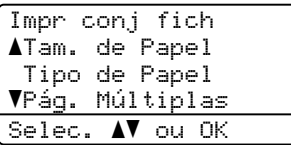

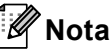

- Pode alterar as seguintes configurações:
	- Tam. de Papel
	- Tipo de Papel
	- Pág. Múltiplas
	- Orientação
	- Duplex
	- Agrupar
	- Uso da gaveta
	- Qualid Impress

Opção PDF

- Consoante o tipo de ficheiro, algumas destas configurações podem não aparecer.
- <span id="page-38-0"></span>**5** Prima **Iniciar** quando terminar a selecção de configurações.

Utilize as teclas numéricas para introduzir o número de cópias pretendido. Prima **OK**.

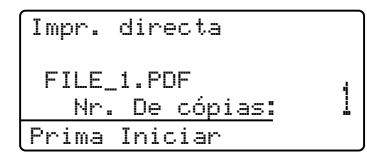

- 
- g Prima **Iniciar** para imprimir os dados.
- Prima Parar.

#### **Importante**

- Para evitar danificar o aparelho, NÃO ligue qualquer dispositivo a não ser uma câmara digital ou uma unidade de memória flash USB à interface directa USB.
- NÃO retire a unidade de memória flash USB ou a câmara digital da interface directa USB até o aparelho ter terminado a impressão.

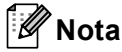

• Pode alterar a predefinição de gaveta que o equipamento utiliza para imprimir. Prima **Menu, 1, 5, 2** e, de seguida, prima ▲ ou ▼ para seleccionar a gaveta que será a nova predefinição. Prima **OK**.

(Consulte *[Utilização da gaveta no modo](#page-26-0)  [impressão](#page-26-0)* >> página 19.)

• Pode alterar as predefinições de Impressão Directa através do painel de controlo quando o aparelho não estiver no modo Impressão Directa. Prima **Menu**, **4** para aceder ao menu I. R. Dir. USB. (Consulte *[Tabela de menus](#page-109-0)*  $\rightarrow$  [página 102.](#page-109-0))

**5**

# **6**

# **Como imprimir a partir de um computador <sup>6</sup>**

# **Imprimir um documento <sup>6</sup>**

O aparelho pode receber dados a partir do computador e imprimi-los. Para imprimir a partir de um computador, tem de instalar o controlador da impressora.

(▶▶ Manual do Utilizador de Software:

*Impressão* para Windows® ou *Impressão e Faxes* para Macintosh)

- **1** Instale o controlador de impressora Brother a partir do CD-ROM instalador.  $(\rightarrow)$  Guia de Instalação Rápida)
- 2 Na aplicação, seleccione o comando Imprimir.
- **3** Seleccione o nome do seu equipamento na caixa de diálogo **Imprimir** e clique em **Propriedades** (ou **Preferências**, dependendo da aplicação que estiver a utilizar).
- 4 Seleccione as configurações pretendidas na caixa de diálogo **Propriedades** e clique em **OK**.
	- Formato do papel
	- **Orientação**
	- **Cópias**
	- Tipo de suporte
	- **Resolução**
	- **Definições de impressão**
	- **Múltiplas páginas**
	- **Dúplex / Folheto**
	- Origem do papel
	- e Clique em **OK** para começar a imprimir.

# **Como digitalizar para um computador <sup>7</sup>**

# **Digitalização de um documento como ficheiro PDF com o ControlCenter4 (Windows®) <sup>7</sup>**

(Informação detalhada >> Manual do Utilizador de Software: *Digitalização*)

**Nota**

**7**

Os ecrã no computador podem ser diferentes com o seu modelo.

O ControlCenter4 é um utilitário de software que permite aceder rapidamente e facilmente às aplicações que utilizar com mais frequência. A utilização do ControlCenter4 elimina a necessidade de lançar manualmente aplicações específicas.

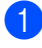

**1** Coloque o documento. (Consulte *[Como colocar documentos](#page-32-0)* >> página 25.)

- b Abra o ControlCenter4 com um clique em **Iniciar**/**Todos os programas**/ **Brother**/**XXX-XXXX** (onde XXX-XXXX é o nome do seu modelo)/**ControlCenter4**. A aplicação ControlCenter4 é iniciada.
- **(3)** Seleccione Modo Inicial ou Modo Avançado antes de utilizar o ControlCenter4 e, de seguida, clique em **OK**.

Esta secção apresenta brevemente as funções do ControlCenter4 no **Modo Avançado**.

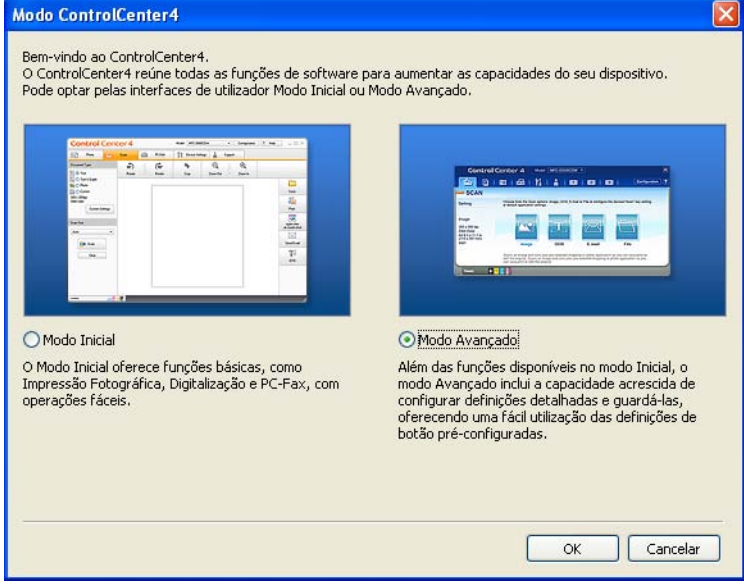

Certifique-se de que o equipamento que pretende utilizar está seleccionado na lista pendente **Modelo**.

Capítulo 7

**5** Defina a configuração de digitalização. Clique em **Configuração**, seleccione **Definições de botão**, **Digitalização** e **Ficheiro**.

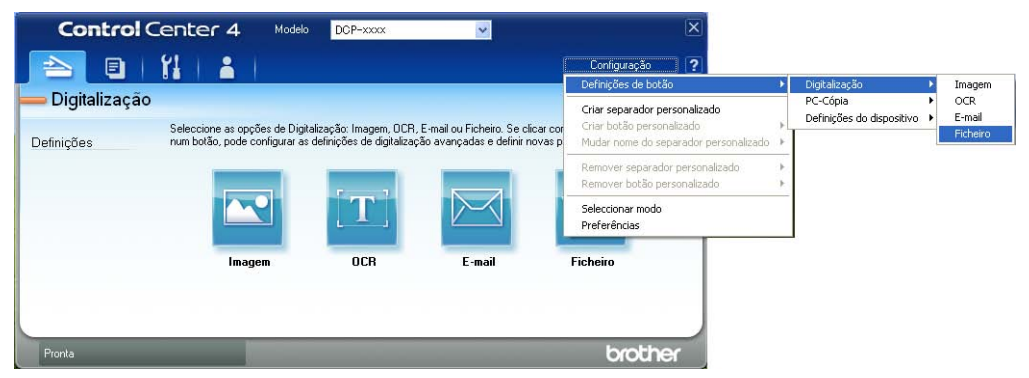

Aparece a caixa de diálogo de configuração. Pode alterar as configurações predefinidas.

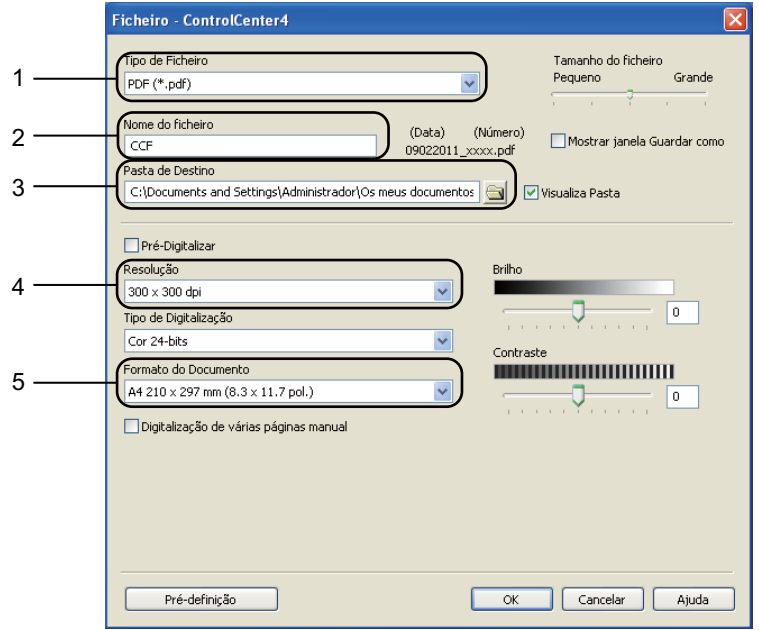

- 1 Confirme que **PDF (\*.pdf)** está seleccionado na lista pendente **Tipo de Ficheiro**.
- 2 Pode introduzir o nome do ficheiro que pretender utilizar para o documento.
- 3 Pode guardar o ficheiro numa pasta predefinida ou escolher a sua pasta preferida com um clique no botão (**Procurar**).
- 4 Pode seleccionar uma resolução de digitalização na lista pendente **Resolução**.
- 5 Pode seleccionar o tamanho do documento na lista pendente **Formato do Documento**.

f Clique em **OK**.

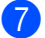

#### **d** Clique em Ficheiro.

O equipamento inicia o processo de digitalização. A pasta onde os dados digitalizados são guardados é aberta automaticamente.

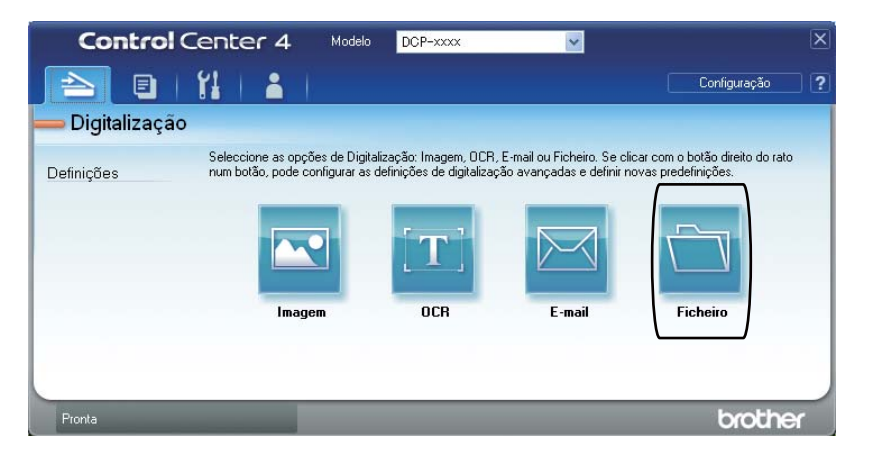

# **Alterar as configurações da tecla DIGITALIZAR <sup>7</sup>**

## **Antes de digitalizar <sup>7</sup>**

Para utilizar o aparelho como um digitalizador, instale um controlador de digitalizador. Instale o equipamento numa rede e configure-o com um endereço TCP/IP.

- Instale os controladores do digitalizador a partir do CD-ROM instalador. ( $\triangleright$  Guia de Instalação Rápida)
- Configure o aparelho com um endereço TCP/IP se a digitalização em rede não funcionar. (**▶▶** Manual do Utilizador de Software: *Configurar a digitalização em rede (Windows<sup>®</sup>)*)

## **Configurações da tecla DIGITALIZAR <sup>7</sup>**

Pode alterar as configurações da tecla **DIGITALIZAR** do seu equipamento com o ControlCenter4.

- a Abra o ControlCenter4 com um clique em **Iniciar**/**Todos os programas**/ **Brother**/**XXX-XXXX** (onde XXX-XXXX é o nome do seu modelo)/**ControlCenter4**. A aplicação ControlCenter4 é iniciada.
- b Certifique-se de que o equipamento que pretende utilizar está seleccionado na lista pendente **Modelo**.
- **3** Clique no separador **Definições do dispositivo**.
- d Clique em **Definições do dispositivo de digitalização**.

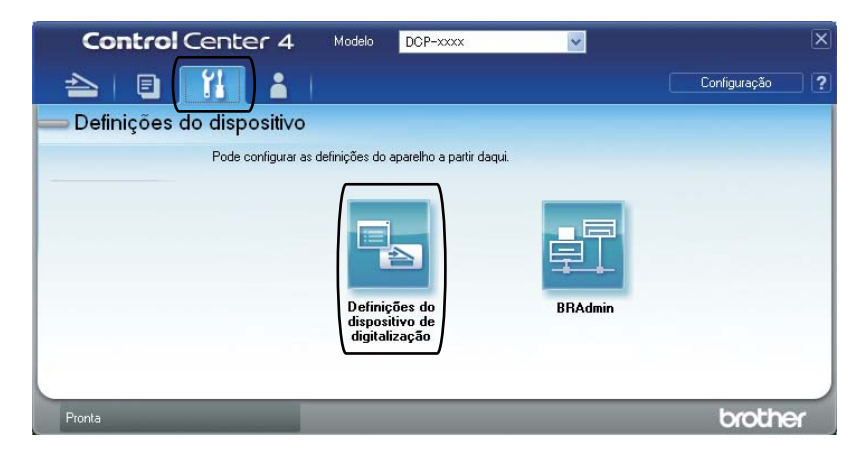

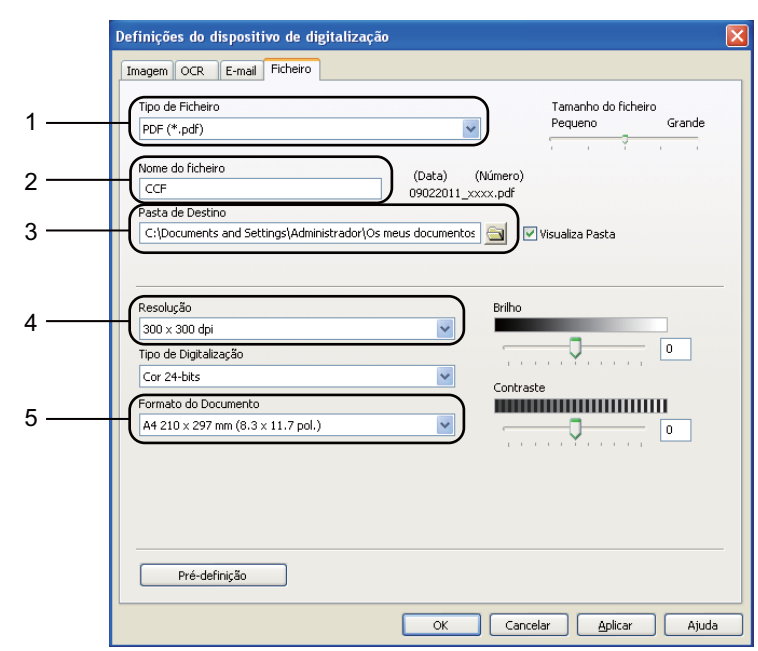

**6** Seleccione o separador Ficheiro. Pode alterar as configurações predefinidas.

- 1 Pode seleccionar o tipo de ficheiro na lista pendente.
- 2 Pode introduzir o nome do ficheiro que pretender utilizar para o documento.
- 3 Pode guardar o ficheiro numa pasta predefinida ou escolher a sua pasta preferida com um clique no botão (**Procurar**).
- 4 Pode seleccionar uma resolução de digitalização na lista pendente **Resolução**.
- 5 Pode seleccionar o tamanho do documento na lista pendente **Formato do Documento**.
- **6** Clique em OK.

```
Capítulo 7
```
# **Digitalização com a tecla DIGITALIZAR <sup>7</sup>**

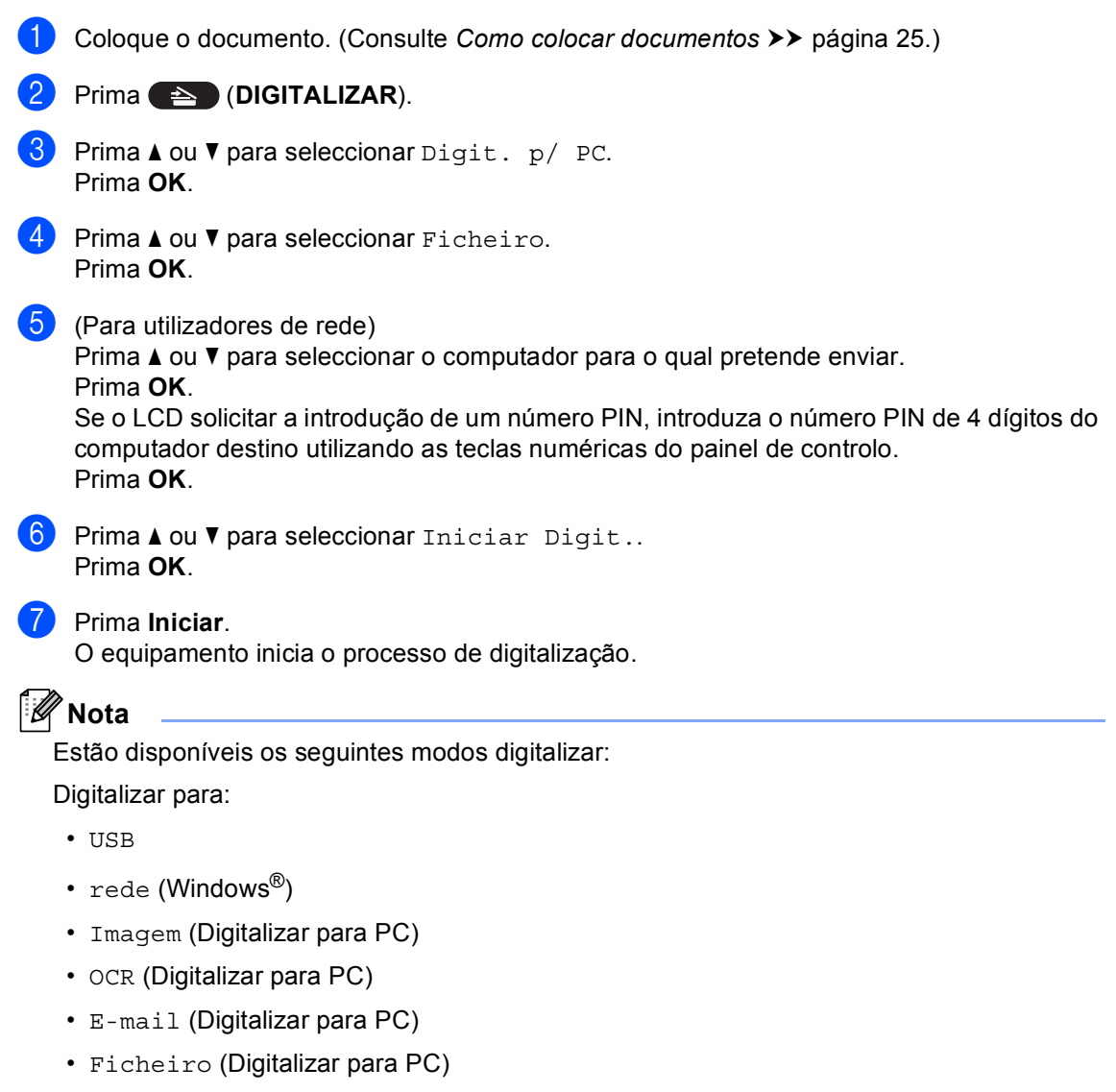

- FTP
- Serviço Web<sup>1</sup> (Digitalizar com Serviços Web)

```
Apenas utilizadores do Windows®. (Windows Vista® SP2 ou posterior e Windows® 7)
(>> Manual do Utilizador de Software: Utilizar os Web Services para digitalizar na sua rede (Windows Vista<sup>®</sup> SP2 ou
superior e Windows® 7))
```
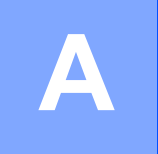

# **Manutenção de rotina**

# **Substituir consumíveis**

As mensagens que se seguem aparecem no LCD no modo Pronto. Estas mensagens fornecem advertências antecipadas para substituir os consumíveis antes que cheguem ao fim. Para evitar qualquer inconveniente, deverá comprar consumíveis para substituição antes de o aparelho deixar de imprimir.

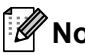

# **Nota**

A unidade do tambor e o cartucho de toner são dois consumíveis separados. Certifique-se de que são ambas instaladas como um conjunto. Se o cartucho de toner for colocado no equipamento sem a unidade do tambor, podem aparecer as mensagens Erro do tambor ou Encr. interno.

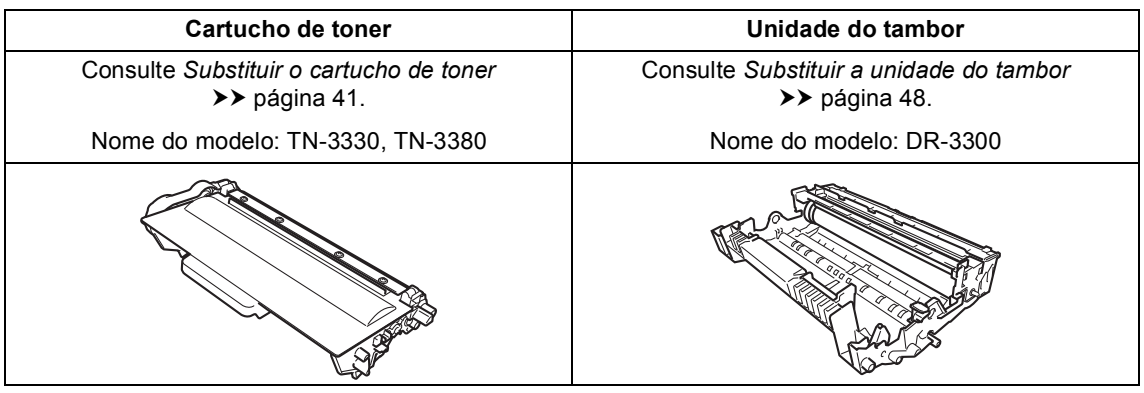

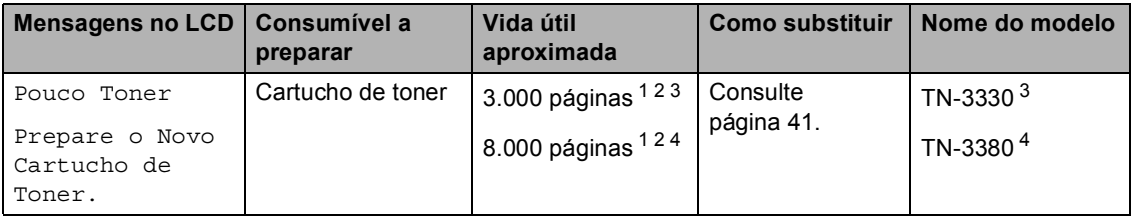

<span id="page-46-0"></span><sup>1</sup> Páginas de tamanho A4 ou Letter.

<span id="page-46-1"></span><sup>2</sup> O rendimento aproximado do cartucho é indicado em conformidade com a norma ISO/IEC 19752.

<span id="page-46-2"></span><sup>3</sup> Cartucho de toner padrão

<span id="page-46-3"></span><sup>4</sup> Cartucho de toner de alto rendimento

Tem de limpar o aparelho regularmente e substituir os consumíveis quando as mensagens seguintes aparecem no LCD.

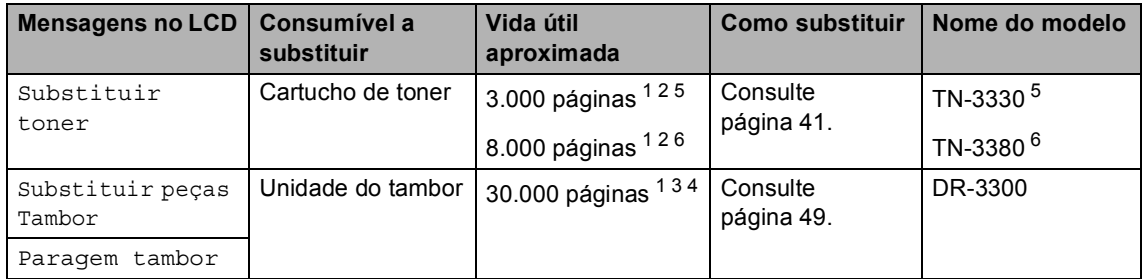

- <span id="page-47-0"></span> $1$  Páginas de tamanho A4 ou Letter.
- <span id="page-47-1"></span><sup>2</sup> O rendimento aproximado do cartucho é indicado em conformidade com a norma ISO/IEC 19752.
- <span id="page-47-4"></span> $3$  1 página por trabalho.
- <span id="page-47-5"></span> $4$  A vida útil do tambor é aproximada e pode variar consoante o tipo de utilização.
- <span id="page-47-2"></span><sup>5</sup> Cartucho de toner padrão
- <span id="page-47-3"></span> $6$  Cartucho de toner de alto rendimento

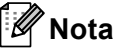

- Visite<http://www.brother.com/original/index.html> para obter instruções sobre como devolver consumíveis usados para o programa de reciclagem da Brother. Se optar por não devolver os consumíveis usados, elimine-os de acordo com os regulamentos locais, mantendo-os separados dos resíduos domésticos. Se tiver dúvidas, contacte os serviços locais de tratamento de resíduos. (>> Guia de Segurança de Produto: *Informações de reciclagem de acordo com as Directivas relativas a REEE (2002/96/CE) e pilhas (2006/66/CE)*)
- Recomendamos que coloque os consumíveis usados numa folha de papel para evitar espalhar ou derramar acidentalmente o material contido no seu interior.
- Se utilizar um tipo de papel que não seja um equivalente directo do papel recomendado, pode reduzir a vida útil dos consumíveis e das peças do aparelho.
- A vida útil prevista para cada um dos cartuchos de toner baseia-se na norma ISO/IEC 19752. A frequência de substituição varia consoante a complexidade das páginas impressas, a percentagem de cobertura e o tipo de suporte utilizado.

## <span id="page-48-0"></span>**Substituir o cartucho de toner**

Nome do modelo: TN-3330, TN-3380

O Cartucho de Toner Padrão consegue imprimir aproximadamente 3.000 páginas <sup>1</sup>. O Cartucho de Toner de Alto Rendimento consegue imprimir aproximadamente 8.000

páginas <sup>1</sup>. O número de páginas efectivo varia de acordo com o tipo de documento mais impresso.

Quando o cartucho de toner está quase vazio, o LCD indica Pouco Toner.

O cartucho de toner que é fornecido com o equipamento terá de ser substituído após aproximadamente 2.000 páginas <sup>[1](#page-48-1)</sup>.

<span id="page-48-1"></span><sup>1</sup> O rendimento aproximado do cartucho é indicado em conformidade com a norma ISO/IEC 19752.

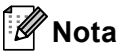

- Convém ter sempre um cartucho de toner novo disponível para quando aparecer o aviso Pouco Toner.
- Para garantir uma impressão de elevada qualidade, recomendamos que utilize apenas cartuchos de toner originais Brother. Quando pretender comprar cartuchos de toner, contacte o seu revendedor Brother.
- Se imprimir gráficos, texto a negrito, tabelas, páginas web com molduras e outros tipos de impressões que contenham mais do que texto simples, a quantidade de toner utilizado aumenta.
- Recomendamos que limpe o aparelho quando substituir o cartucho de toner. Consulte *[Limpar e verificar o](#page-60-0)*  [equipamento](#page-60-0) >> página 53.
- Se alterar a configuração da densidade de impressão para imprimir mais claro ou mais escuro, a quantidade de toner utilizado muda.
- Desembale o cartucho de toner mesmo antes de instalá-lo no aparelho e não antecipadamente.

#### **Toner baixo**

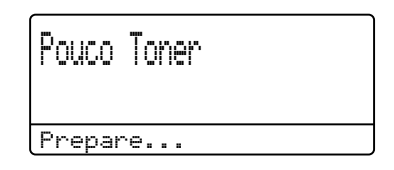

Se o LCD indicar Pouco Toner, compre um novo cartucho de toner e tenha-o disponível antes que apareça a mensagem Substituir toner.

#### **Substituir toner**

Tem de substituir o cartucho de toner quando o LCD apresenta a seguinte mensagem:

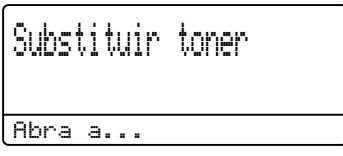

O aparelho pára de imprimir até que substitua o cartucho de toner. Um cartucho de toner novo original Brother elimina a mensagem de substituição de toner.

#### **Substituir o cartucho de toner**

- **D** Deixe o equipamento ligado durante 10 minutos para que o ventoinha interna arrefeça as peças internas do equipamento que estão muito quentes.
- **2** Prima o botão de desbloqueio da tampa dianteira e abra a tampa dianteira.

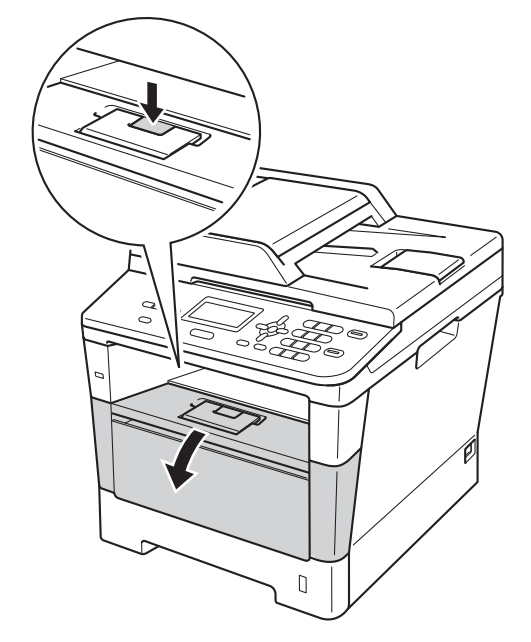

**3** Retire o conjunto da unidade do tambor e do cartucho de toner.

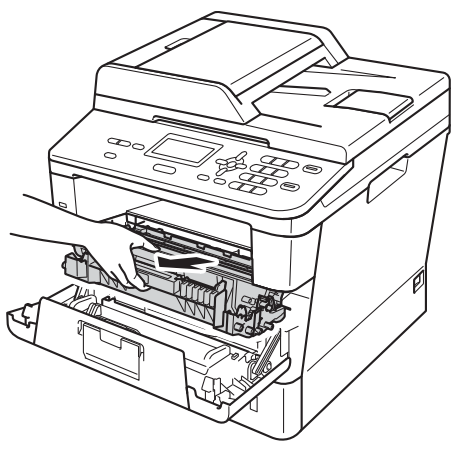

# **ADVERTÊNCIA**

## **SUPERFÍCIE QUENTE**

Quando acaba de utilizar o aparelho, algumas das peças internas estão extremamente quentes. Aguarde que o aparelho arrefeça antes de tocar nas respectivas peças internas.

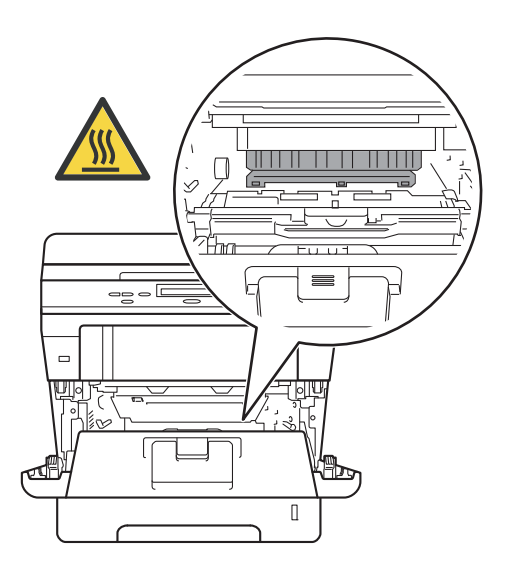

#### **O** Importante

- Recomendamos que coloque o conjunto da unidade do tambor e do cartucho de toner numa superfície limpa e plana, com uma folha de papel descartável por baixo, para o caso de ocorrer algum derrame ou salpico acidental de toner.
- Para evitar danos no aparelho provocados por electricidade estática, NÃO toque nos eléctrodos apresentados na figura.

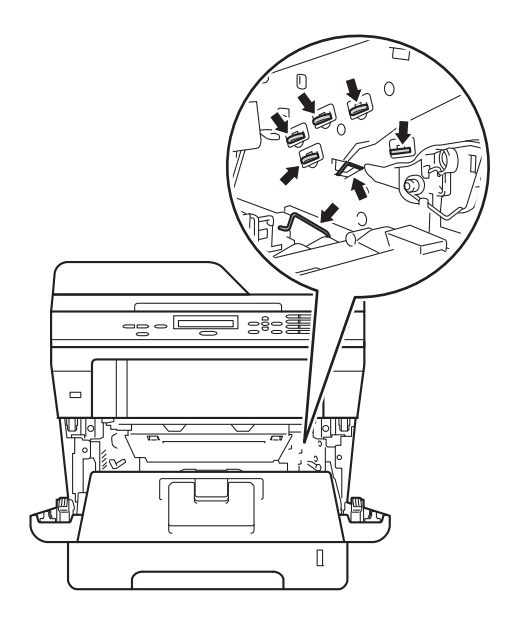

4 Empurre para baixo o manípulo de bloqueio verde e retire o cartucho de toner da unidade do tambor.

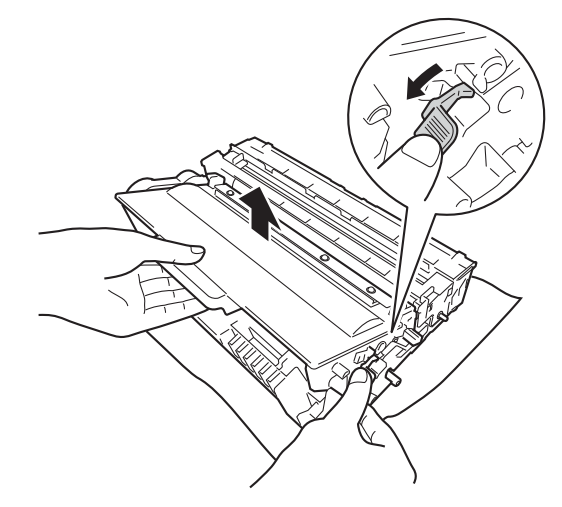

# **A ADVERTÊNCIA**

# *A* △

- NÃO coloque um cartucho de toner ou um conjunto de cartucho de toner e unidade do tambor numa fogueira. Pode ocorrer uma explosão e provocar ferimentos.
- NÃO utilize quaisquer substâncias inflamáveis, nem qualquer tipo de spray ou líquido/solvente orgânico que contenha álcool ou amoníaco para limpar o interior ou o exterior do equipamento. Se o fizer, pode causar um incêndio ou choque eléctrico. Em vez disso, utilize apenas um pano seco que não largue pêlos.

( D Guia de Segurança de Produto: *Precauções gerais*)

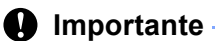

- Manuseie o cartucho de toner com cuidado. Se o toner se espalhar nas suas mãos ou na sua roupa, limpe ou lave imediatamente com água fria.
- Para evitar problemas com a qualidade da impressão, NÃO toque nas peças assinaladas a sombreado nas figuras.

#### **<Cartucho de toner>**

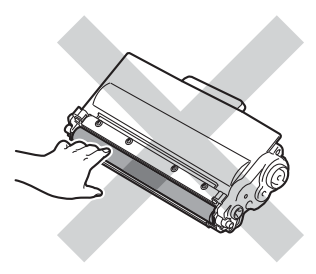

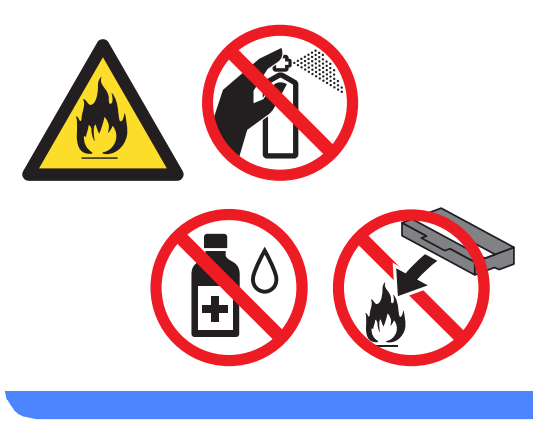

#### **<Unidade do tambor>**

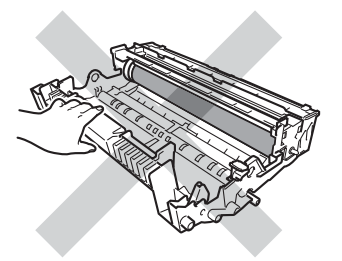

• Recomendamos que coloque o cartucho de toner numa superfície limpa, plana, nivelada e estável, com uma folha de papel descartável ou um pano por baixo, para o caso de ocorrer algum derrame ou salpico acidental de toner.

# **Nota**

- Certifique-se de que sela bem o cartucho de toner usado numa embalagem adequada para evitar o derrame de pó de toner do cartucho.
- Visite [http://www.brother.com/original/](http://www.brother.com/original/index.html) [index.html](http://www.brother.com/original/index.html) para obter instruções sobre como devolver consumíveis usados para o programa de reciclagem da Brother. Se optar por não devolver os consumíveis usados, elimine-os de acordo com os regulamentos locais, mantendo-os separados dos resíduos domésticos. Se tiver dúvidas, contacte os serviços locais de tratamento de resíduos.

(>> Guia de Segurança de Produto: *Informações de reciclagem de acordo com as Directivas relativas a REEE (2002/96/CE) e pilhas (2006/66/CE)*)

**b** Desembale o novo cartucho de toner. Segure o cartucho nivelado na horizontal com ambas as mãos e agiteo gentilmente de um lado para o outro, várias vezes, para distribuir o toner uniformemente no interior do cartucho.

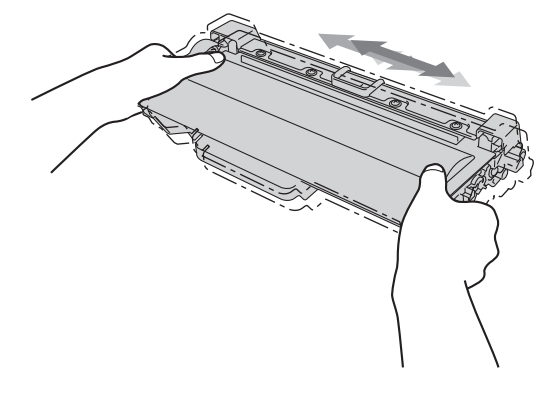

#### **A** Importante

- Desembale o cartucho de toner mesmo antes de instalá-lo no aparelho. Se deixar um cartucho de toner fora da embalagem por período prolongado, a vida útil do toner será mais curta.
- Se uma unidade do tambor for desembalada e ficar exposta à luz solar directa ou à luz da divisão, pode ficar danificada.
- Os equipamentos Brother foram concebidos para funcionar com toner de uma determinada especificação e funcionam com um nível de desempenho óptimo quando utilizados com cartuchos de toner originais Brother. A Brother não pode garantir este nível de desempenho se for utilizado toner ou cartuchos de toner com outras especificações. O equipamento pode não detectar correctamente o toner ou os cartuchos de toner que tenham outras especificações, mas poderá detectar esses artigos como sendo cartuchos de toner de rendimento padrão. Deste modo, a Brother não recomenda a utilização de cartuchos que não sejam cartuchos originais Brother neste aparelho nem a recarga de cartuchos vazios com toner de outra origem. Se ocorrem danos na unidade do tambor ou noutras peças do equipamento resultantes da utilização de toner ou cartuchos de toner que não sejam produtos originais Brother, devido à incompatibilidade ou inadequação desses produtos para este equipamento, quaisquer reparações necessárias poderão não ser abrangidas pela garantia.

**A**

6 Retire a cobertura de protecção.

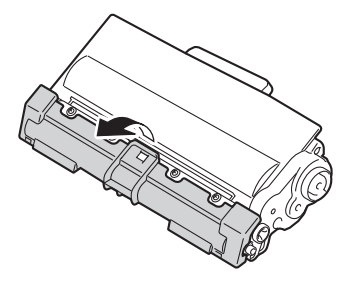

#### **A** Importante

Instale o cartucho de toner na unidade do tambor imediatamente após retirar a cobertura de protecção. Para evitar qualquer deterioração da qualidade da impressão, NÃO toque nas peças assinaladas a sombreado nas figuras.

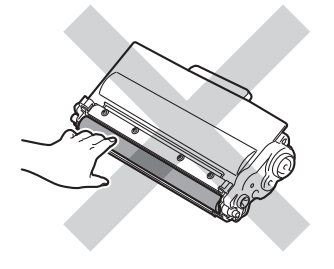

**7** Instale o novo cartucho de toner com firmeza na unidade do tambor até o ouvir engatar. Se o introduzir correctamente, o manípulo de bloqueio verde da unidade do tambor levanta-se automaticamente.

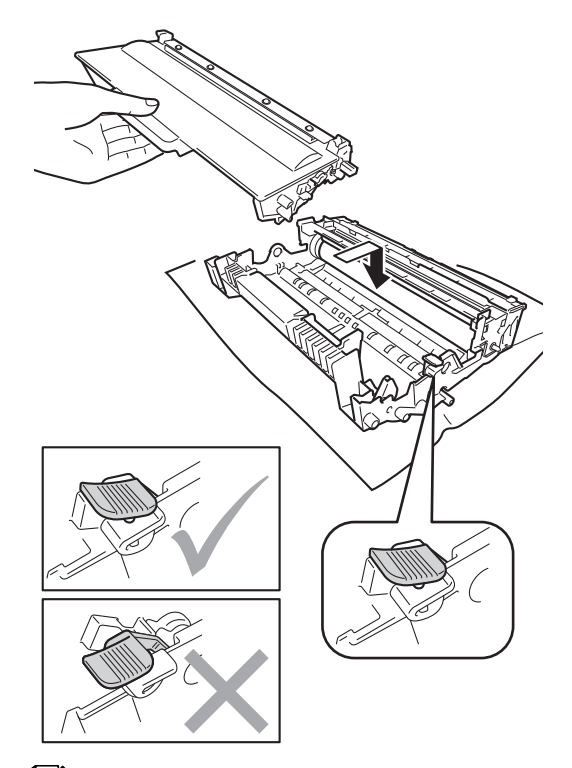

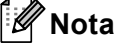

Certifique-se de que coloca o cartucho de toner correctamente; caso contrário, poderá separar-se da unidade do tambor. 8 Limpe o fio de corona no interior da unidade do tambor passando suavemente a almofada verde para a frente e para trás várias vezes.

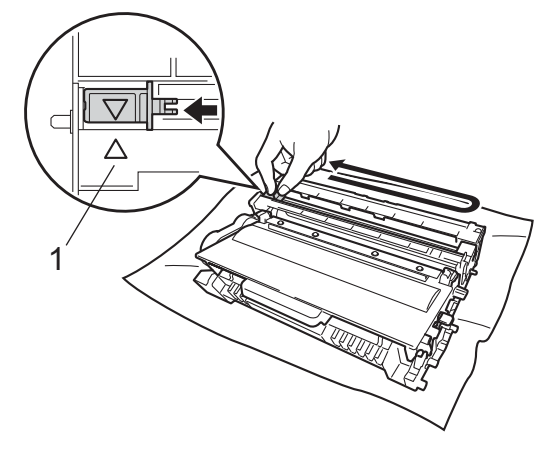

**Nota**

Certifique-se de que coloca a lingueta novamente na posição original (a) (1). Se não o fizer, as páginas impressas podem ficar com uma risca vertical.

<sup>9</sup> Volte a instalar o conjunto da unidade do tambor e do cartucho de toner no equipamento.

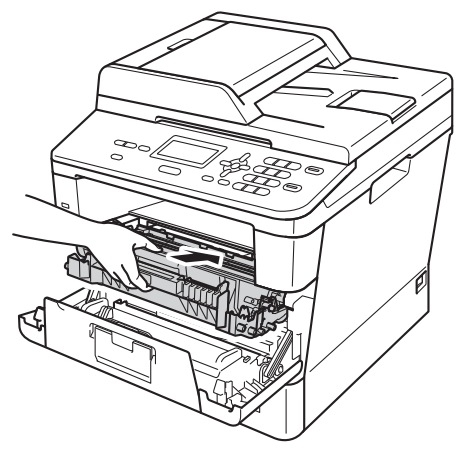

**10** Feche a tampa dianteira do aparelho.

# **Nota**

Depois de substituir um cartucho de toner, NÃO desligue o interruptor de energia do aparelho nem abra a tampa dianteira sem que o LCD elimine a mensagem Aguarde e regresse ao modo Pronto.

## <span id="page-55-0"></span>**Substituir a unidade do tambor**

Nome do modelo: DR-3300

Uma unidade do tambor nova permite imprimir aproximadamente 30.000 páginas de tamanho A4 ou Letter.

#### **A** Importante -

Para obter o melhor desempenho, utilize apenas uma unidade do tambor e unidades de toner originais Brother. Imprimir com uma unidade do tambor ou toner de outro fabricante pode reduzir não só a qualidade de impressão como ainda a qualidade e a vida útil do próprio equipamento. A cobertura da garantia pode não ser aplicável a problemas causados pela utilização de uma unidade do tambor ou toner de outro fabricante.

#### **Erro do tambor**

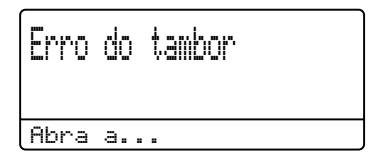

O fio de corona ficou sujo. Limpe o fio de corona da unidade do tambor. (Consulte *[Limpar o fio de corona](#page-63-0)* >> página 56.)

Se limpou o fio de corona e a mensagem Erro do tambor não desapareceu, isso significa que a vida útil da unidade do tambor chegou ao fim. Substitua a unidade do tambor por uma nova.

#### **Mude peças do tambor**

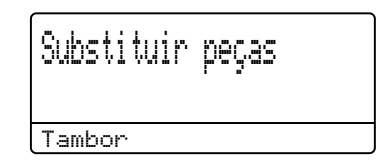

A unidade do tambor excedeu a sua vida útil. Substitua a unidade do tambor por uma nova. Recomendamos que seja instalada uma unidade do tambor original Brother nesta altura.

Após a substituição, reinicie o contador do tambor seguindo as instruções incluídas na unidade do tambor nova. (Consulte *[Repor o](#page-60-1)  [contador do tambor](#page-60-1)* >> página 53.)

#### **Parar tambor**

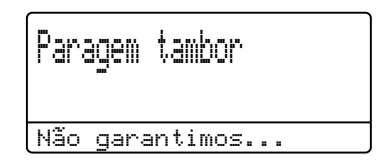

Não podemos garantir a qualidade de impressão. Substitua a unidade do tambor por uma nova. Recomendamos que seja instalada uma unidade do tambor original Brother nesta altura.

Após a substituição, reinicie o contador do tambor seguindo as instruções incluídas na unidade do tambor nova. (Consulte *[Repor o](#page-60-1)  [contador do tambor](#page-60-1)* >> página 53.)

#### <span id="page-56-0"></span>**Substituir a unidade do tambor**

- *<u>Importante</u>*
- Quando retirar a unidade do tambor, manuseie-a cuidadosamente porque pode conter toner. Se o toner se espalhar nas suas mãos ou na sua roupa, limpe ou lave imediatamente com água fria.
- Sempre que substituir a unidade do tambor, limpe o interior do aparelho. (Consulte *[Limpar e verificar o](#page-60-0)  [equipamento](#page-60-0)* >> página 53.)
- Desembale a nova unidade do tambor apenas quando for instalá-la no equipamento. A exposição à luz solar directa ou à luz da divisão pode danificar a unidade do tambor.
- **D** Deixe o equipamento ligado durante 10 minutos para que o ventoinha interna arrefeça as peças internas do equipamento que estão muito quentes.
- **2** Prima o botão de desbloqueio da tampa dianteira e abra a tampa dianteira.

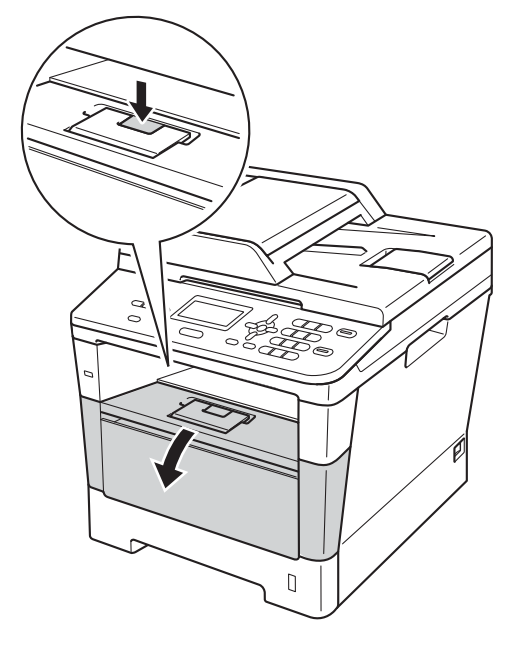

Retire o conjunto da unidade do tambor e do cartucho de toner.

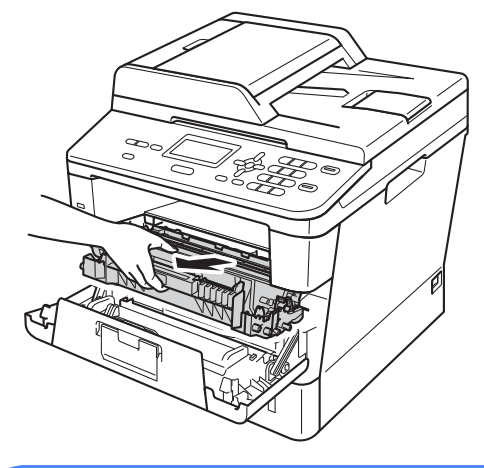

# **A ADVERTÊNCIA**

# **SUPERFÍCIE QUENTE**

Quando acaba de utilizar o aparelho, algumas das peças internas estão extremamente quentes. Aguarde que o aparelho arrefeça antes de tocar nas respectivas peças internas.

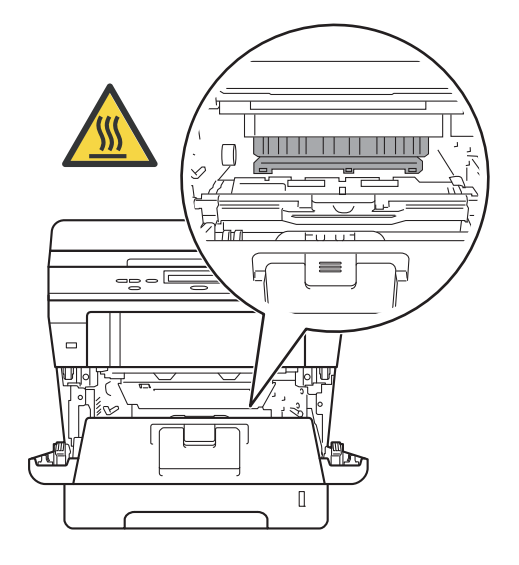

#### **O** Importante

- Recomendamos que coloque o conjunto da unidade do tambor e do cartucho de toner numa superfície limpa e plana, com uma folha de papel descartável por baixo, para o caso de ocorrer algum derrame ou salpico acidental de toner.
- Para evitar danos no aparelho provocados por electricidade estática, NÃO toque nos eléctrodos apresentados na figura.

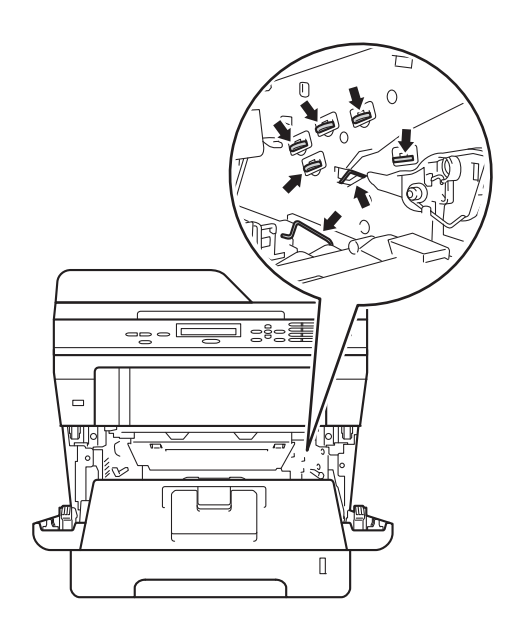

4 Empurre para baixo o manípulo de bloqueio verde e retire o cartucho de toner da unidade do tambor.

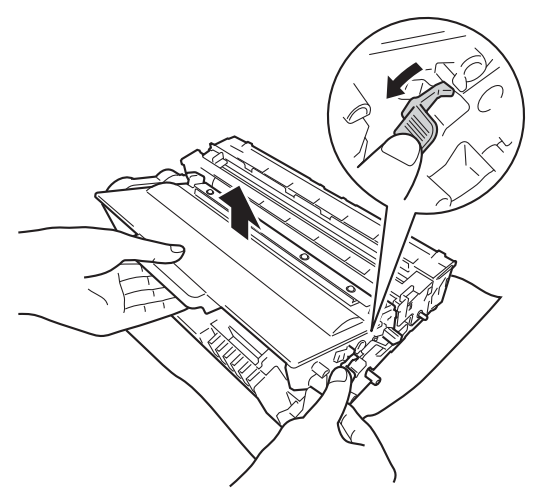

# **A ADVERTÊNCIA**

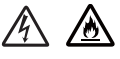

- NÃO coloque um cartucho de toner ou um conjunto de cartucho de toner e unidade do tambor numa fogueira. Pode ocorrer uma explosão e provocar ferimentos.
- NÃO utilize quaisquer substâncias inflamáveis, nem qualquer tipo de spray ou líquido/solvente orgânico que contenha álcool ou amoníaco para limpar o interior ou o exterior do equipamento. Se o fizer, pode causar um incêndio ou choque eléctrico. Em vez disso, utilize apenas um pano seco que não largue pêlos.

(>> Guia de Segurança de Produto: *Precauções gerais*)

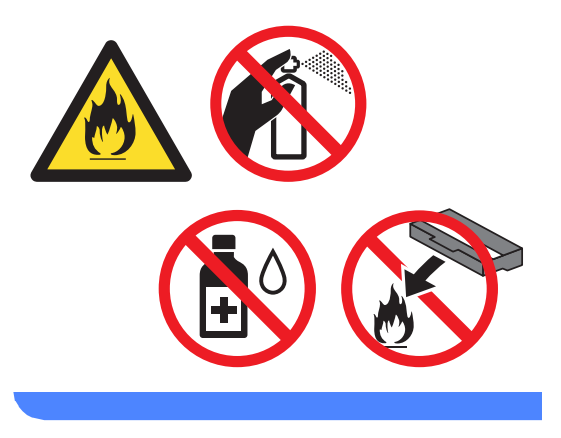

#### **A** Importante -

- Manuseie o cartucho de toner com cuidado. Se o toner se espalhar nas suas mãos ou na sua roupa, limpe ou lave imediatamente com água fria.
- Para evitar problemas com a qualidade da impressão, NÃO toque nas peças assinaladas a sombreado nas figuras.

#### **<Cartucho de toner>**

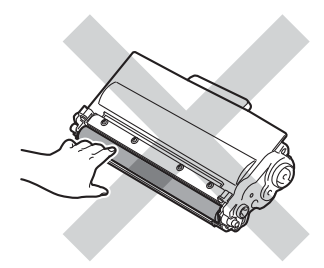

**<Unidade do tambor>**

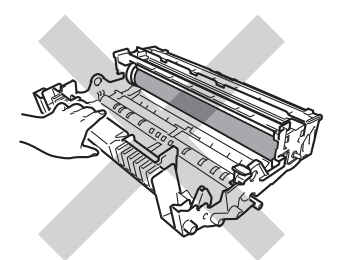

• Recomendamos que coloque o cartucho de toner numa superfície limpa, plana, nivelada e estável, com uma folha de papel descartável ou um pano por baixo, para o caso de ocorrer algum derrame ou salpico acidental de toner.

# **Nota**

- Certifique-se de que sela bem a unidade do tambor usada numa embalagem adequada para evitar o derrame de pó de toner da unidade do tambor.
- Visite [http://www.brother.com/original/](http://www.brother.com/original/index.html) [index.html](http://www.brother.com/original/index.html) para obter instruções sobre como devolver consumíveis usados para o programa de reciclagem da Brother. Se optar por não devolver os consumíveis usados, elimine-os de acordo com os regulamentos locais, mantendo-os separados dos resíduos domésticos. Se tiver dúvidas, contacte os serviços locais de tratamento de resíduos.

(>> Guia de Segurança de Produto: *Informações de reciclagem de acordo com as Directivas relativas a REEE (2002/96/CE) e pilhas (2006/66/CE)*)

Desembale a nova unidade do tambor.

f Instale o cartucho de toner com firmeza na nova unidade do tambor até o ouvir engatar. Se introduzir o cartucho correctamente, o manípulo de bloqueio verde encaixa automaticamente.

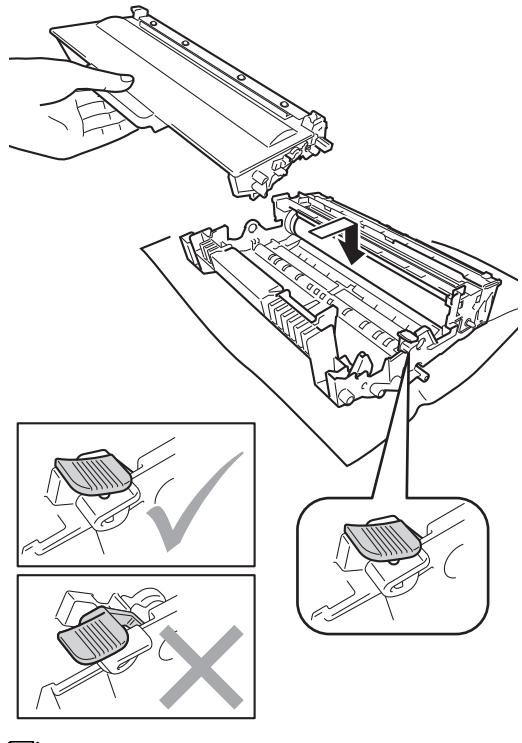

**Nota**

Certifique-se de que coloca o cartucho de toner correctamente; caso contrário, poderá separar-se da unidade do tambor. **7** Volte a instalar o conjunto da unidade do tambor e do cartucho de toner no equipamento.

Não feche a tampa dianteira do equipamento.

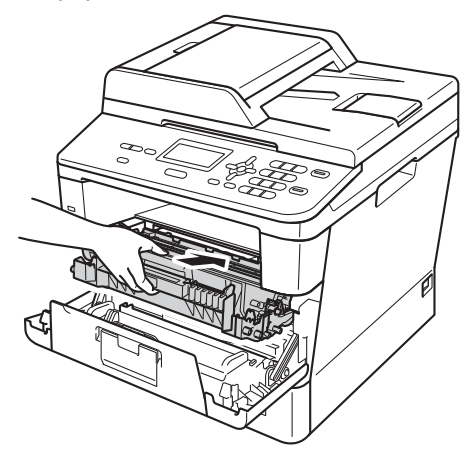

#### <span id="page-60-1"></span>**Repor o contador do tambor**

Quando substituir uma unidade do tambor por outra nova, é necessário repor o contador do tambor seguindo os passos abaixo:

#### **Importante**

Não reponha o contador do tambor quando substituir apenas o cartucho de toner.

- $\Box$  Com a tampa dianteira ainda aberta, prima **Eliminar**.
- <sup>2</sup> Para confirmar que está a instalar um novo tambor, prima **1**.
- **3** Quando o LCD apresentar Aceite, feche a tampa dianteira do equipamento.

# <span id="page-60-0"></span>**Limpar e verificar o equipamento**

Limpe regularmente o exterior e o interior do equipamento com um pano seco que não largue pêlos. Quando substituir o cartucho de toner ou a unidade do tambor, certifique-se de que limpa o interior do aparelho. Se as páginas impressas estiverem manchadas com toner, limpe o interior do equipamento com um pano seco que não largue pêlos.

# **ADVERTÊNCIA**

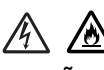

- NÃO coloque um cartucho de toner ou um conjunto de cartucho de toner e unidade do tambor numa fogueira. Pode ocorrer uma explosão e provocar ferimentos.
- NÃO utilize quaisquer substâncias inflamáveis, nem qualquer tipo de spray ou líquido/solvente orgânico que contenha álcool ou amoníaco para limpar o interior ou o exterior do equipamento. Se o fizer, pode causar um incêndio ou choque eléctrico. Em vez disso, utilize apenas um pano seco que não largue pêlos.

(>> Guia de Segurança de Produto: *Precauções gerais*)

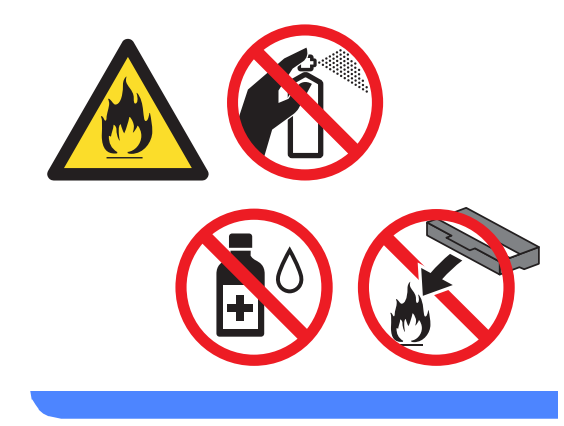

**A**

#### **O** Importante

Utilize detergentes neutros. A limpeza com líquidos voláteis, como diluente ou benzina, danifica a superfície do aparelho.

## **Limpar o exterior do aparelho**

- Desligue o aparelho.
- **2** Desligue os cabos de interface do equipamento e, em seguida, retire o cabo de alimentação da tomada eléctrica.
- **3** Limpe o exterior do equipamento com um pano seco que não largue pêlos, para remover o pó.

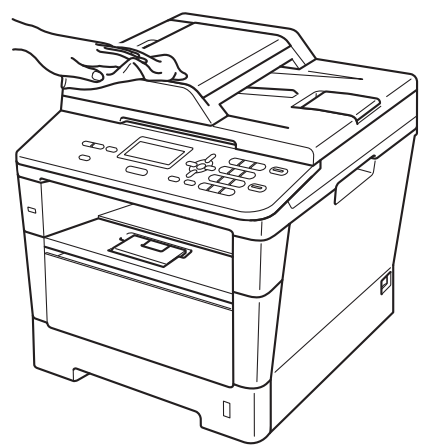

4 Abra totalmente a gaveta do papel do aparelho.

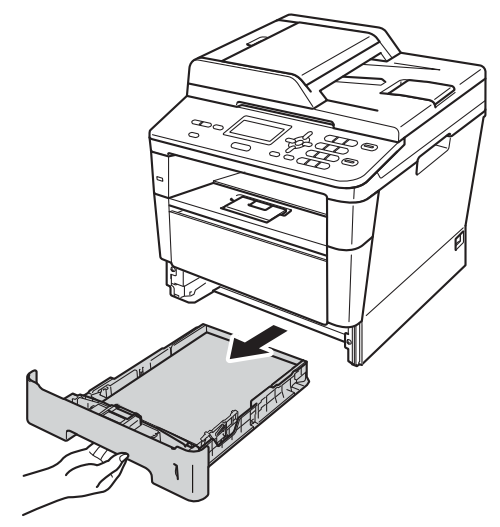

- Se houver papel na gaveta do papel, retire-o.
- 6 Retire tudo o que estiver encravado no interior na gaveta do papel.
- 7 Limpe o interior e o exterior da gaveta do papel com um pano seco que não largue pêlos, para remover o pó.

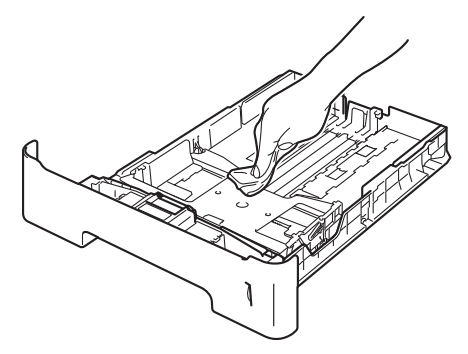

- 8 Volte a colocar o papel e encaixe a gaveta do papel com firmeza no equipamento.
- **9** Volte a ligar o cabo de alimentação do equipamento à tomada eléctrica primeiro e depois ligue todos os outros cabos.
- to Ligue o aparelho.

## **Limpar o vidro do digitalizador <sup>A</sup>**

- Desligue o aparelho.
- Desligue todos os cabos e, em seguida, retire o cabo de alimentação da tomada eléctrica.
- Levante a tampa dos documentos (1). Limpe a superfície branca de plástico (2) e o vidro do digitalizador (3) que está por baixo, com um pano suave, que não largue pêlos, humedecido com água.

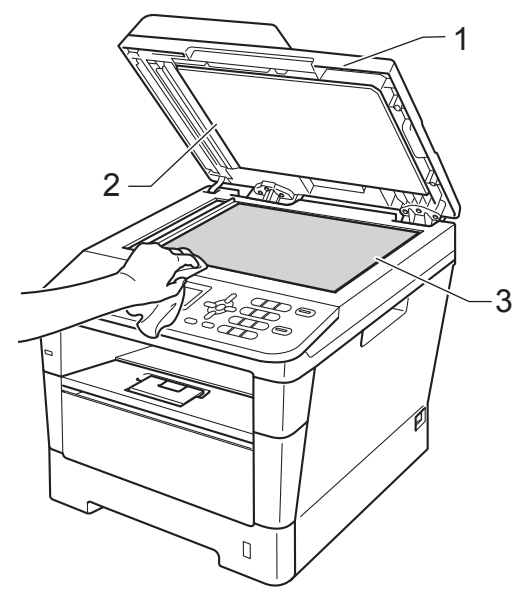

Na unidade ADF, limpe a barra branca (1) e a faixa do vidro do digitalizador (2) que está por baixo, com um pano suave, que não largue pêlos, humedecido com água.

# 2 1

## **Nota**

Depois de limpar o vidro do digitalizador e a respectiva tira com um pano suave, que não largue pêlos, humedecido com água, passe a ponta do dedo sobre o vidro para tentar detectar alguma sujidade. Se encontrar pó ou sujidade, limpe novamente o vidro, dando especial atenção a essa área. Pode ter que repetir o processo de limpeza três ou quatro vezes. Para testar, tire uma cópia depois de cada limpeza.

- **b** Feche a tampa dos documentos.
- **6** Volte a ligar o cabo de alimentação do equipamento à tomada eléctrica primeiro e depois ligue todos os outros cabos.
	- Ligue o aparelho.

## <span id="page-63-0"></span>**Limpar o fio de corona**

Se tiver problemas de qualidade de impressão ou o LCD indicar Erro do tambor, limpe o fio de corona da seguinte forma:

- **1** Deixe o equipamento ligado durante 10 minutos para que o ventilador interno arrefeça as peças internas do equipamento que estão muito quentes.
- b Prima o botão de desbloqueio da tampa dianteira e abra a tampa dianteira.

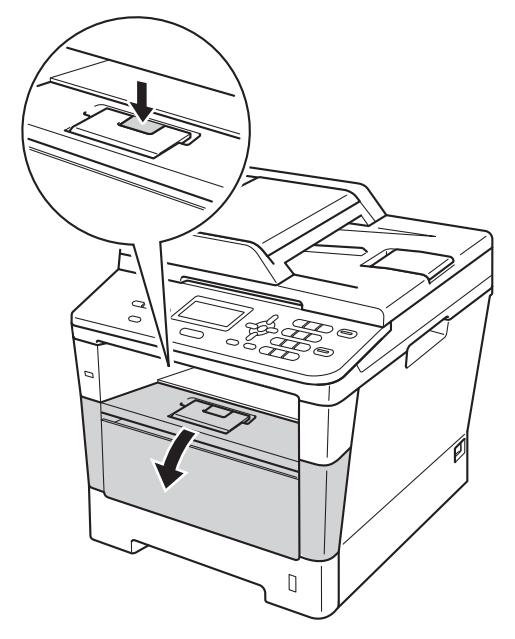

**3** Retire o conjunto da unidade do tambor e do cartucho de toner.

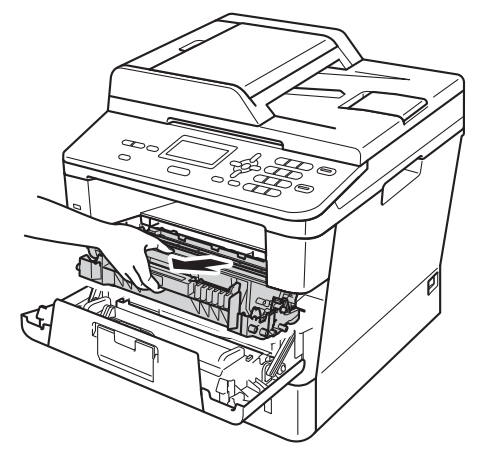

# **ADVERTÊNCIA**

## **SUPERFÍCIE QUENTE**

Quando acaba de utilizar o aparelho, algumas das peças internas estão extremamente quentes. Aguarde que o aparelho arrefeça antes de tocar nas respectivas peças internas.

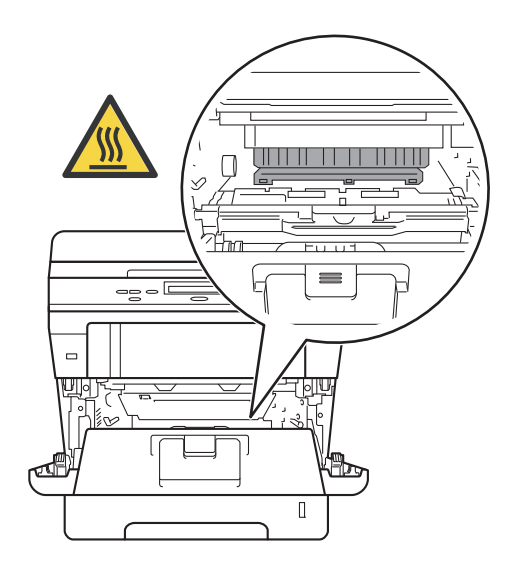

#### **A** Importante

- Recomendamos que coloque o conjunto da unidade do tambor e do cartucho de toner sobre uma folha de papel descartável ou um pano, para o caso de ocorrer algum derrame ou salpico acidental de toner.
- Manuseie o conjunto da unidade do tambor e do cartucho de toner com cuidado. Se o toner se espalhar nas suas mãos ou na sua roupa, limpe ou lave com água fria.
- Para evitar danos no aparelho provocados por electricidade estática, NÃO toque nos eléctrodos apresentados na figura.

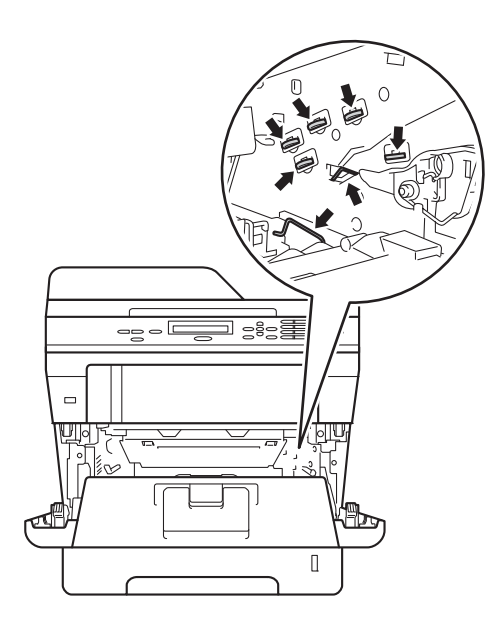

Limpe o fio de corona no interior da unidade do tambor passando suavemente a almofada verde para a frente e para trás várias vezes.

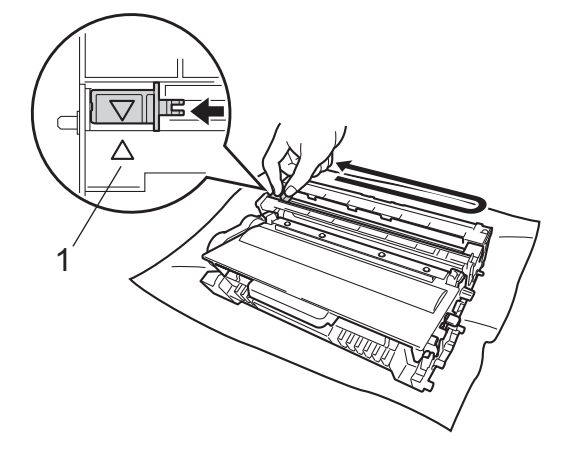

**Nota**

Certifique-se de que coloca a lingueta novamente na posição original (a) (1). Se não o fizer, as páginas impressas podem ficar com uma risca vertical.

 $\overline{5}$  Volte a instalar o conjunto da unidade do tambor e do cartucho de toner no equipamento.

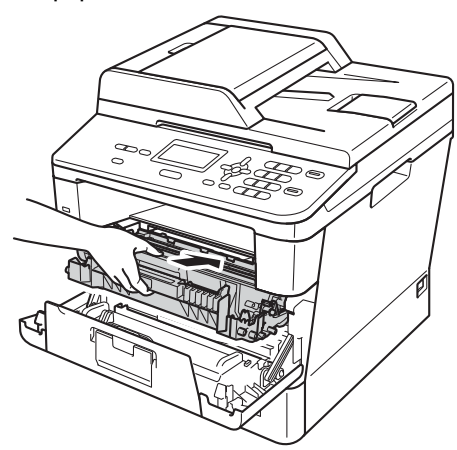

6 Feche a tampa dianteira do aparelho.

## **Limpar a unidade do tambor**

Se as impressões tiverem pontos a intervalos de 94 mm, siga os passos abaixo para resolver o problema.

Certifique-se de que o aparelho está no modo Pronto. Prima **Menu**, **6**, **6** e **Iniciar** para imprimir a folha de verificação dos pontos do tambor.

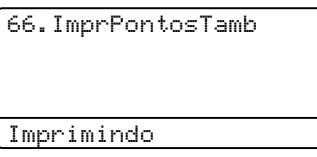

- b Deixe o equipamento ligado durante 10 minutos para que o ventilador interno arrefeça as peças internas do equipamento que estão muito quentes.
- 

**3** Depois de arrefecer, desligue o equipamento.

4 Prima o botão de desbloqueio da tampa dianteira e abra a tampa dianteira.

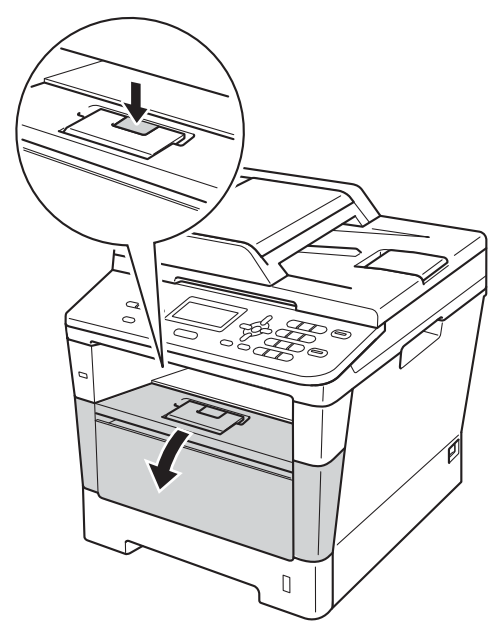

**e** Retire o conjunto da unidade do tambor e do cartucho de toner.

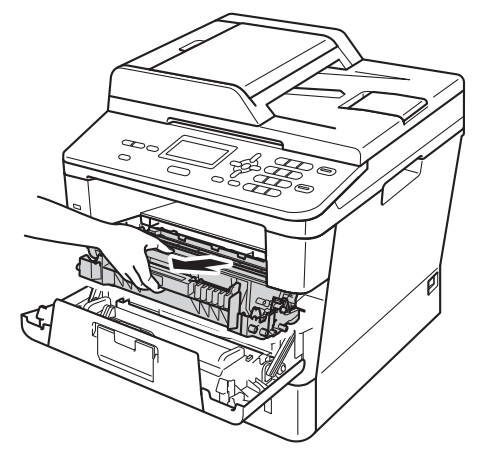

# **ADVERTÊNCIA**

## **SUPERFÍCIE QUENTE**

Quando acaba de utilizar o aparelho, algumas das peças internas estão extremamente quentes. Aguarde que o aparelho arrefeça antes de tocar nas respectivas peças internas.

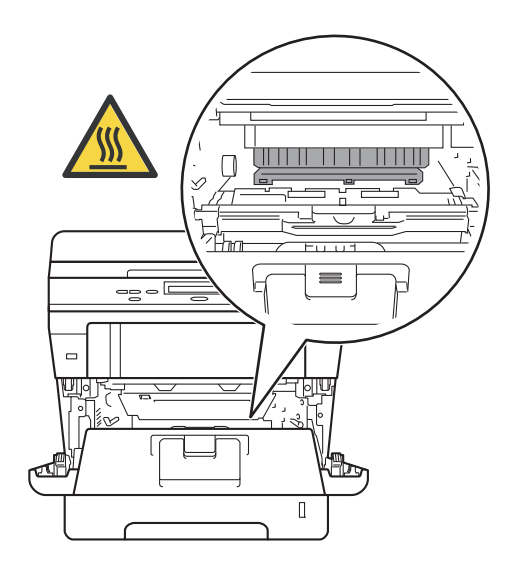

#### **A** Importante

- Recomendamos que coloque o conjunto da unidade do tambor e do cartucho de toner sobre uma folha de papel descartável ou um pano, para o caso de ocorrer algum derrame ou salpico acidental de toner.
- Manuseie o conjunto da unidade do tambor e do cartucho de toner com cuidado. Se o toner se espalhar nas suas mãos ou na sua roupa, limpe ou lave com água fria.
- Para evitar danos no aparelho provocados por electricidade estática, NÃO toque nos eléctrodos apresentados na figura.

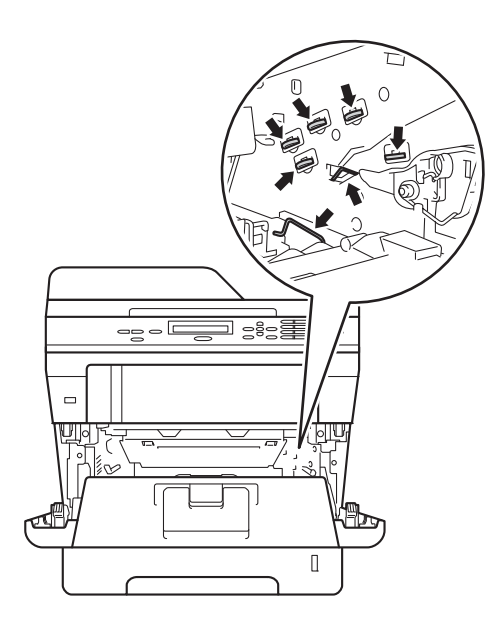

6 Empurre para baixo o manípulo de bloqueio verde e retire o cartucho de toner da unidade do tambor.

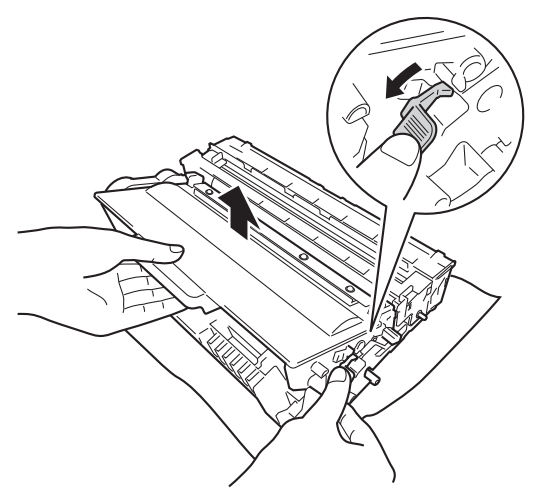

**7** Rode a unidade do tambor como indicado na ilustração. Certifique-se de que a engrenagem da unidade do tambor (1) se encontra no lado esquerdo.

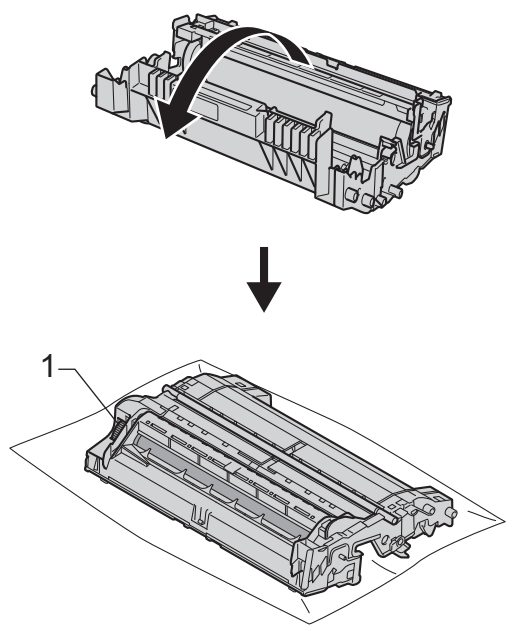

8 Utilize os marcadores numerados junto ao rolo do tambor para descobrir a marca. Por exemplo, um ponto na coluna 2 da folha de verificação significa que existe uma marca na região "2" do tambor.

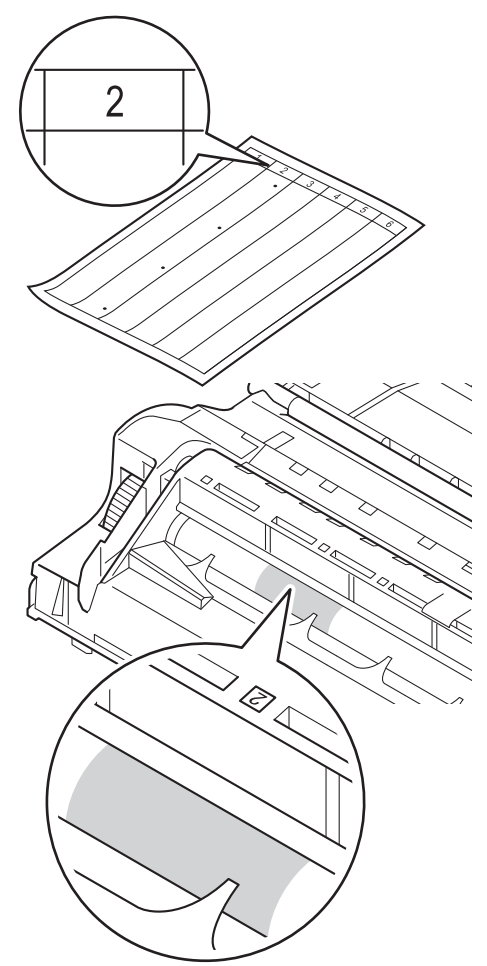

**9** Rode a engrenagem da unidade do tambor na sua direcção com a mão enquanto verifica a superfície da área suspeita.

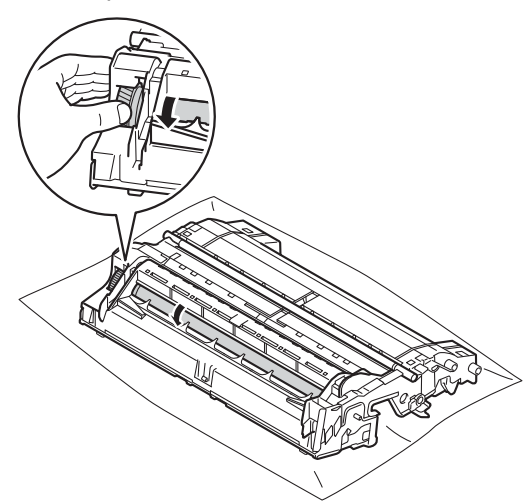

**10** Quando encontrar a marca no tambor que corresponde à folha de verificação dos pontos do tambor, limpe a superfície do tambor com cuidado, utilizando uma cotonete seca, até a marca desaparecer da superfície.

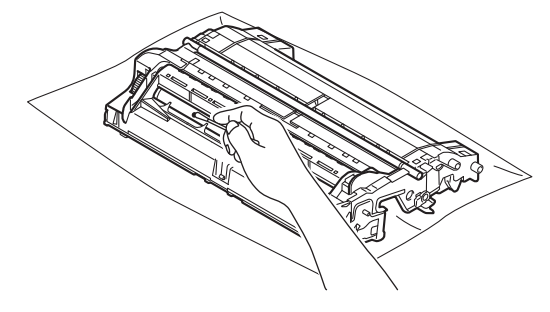

### *<u>Importante</u>*

NÃO limpe a superfície do tambor fotossensível com um objecto afiado ou com qualquer líquido.

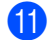

**k Volte a unidade do tambor ao contrário.** 

**12** Volte a colocar o cartucho de toner na unidade do tambor e pressione até o ouvir engatar. Se introduzir o cartucho correctamente, o manípulo de bloqueio verde da unidade do tambor levanta-se automaticamente.

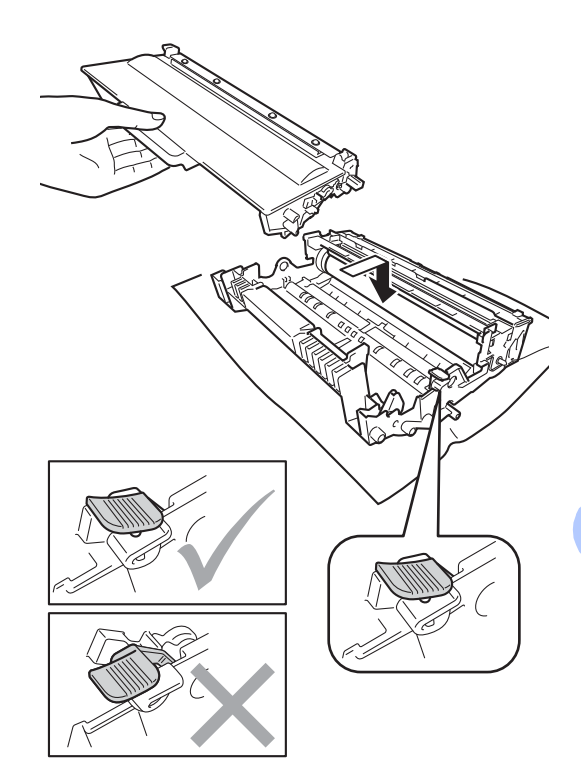

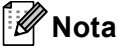

Certifique-se de que coloca o cartucho de toner correctamente; caso contrário, poderá separar-se da unidade do tambor. **13** Volte a instalar o conjunto da unidade do tambor e do cartucho de toner no equipamento.

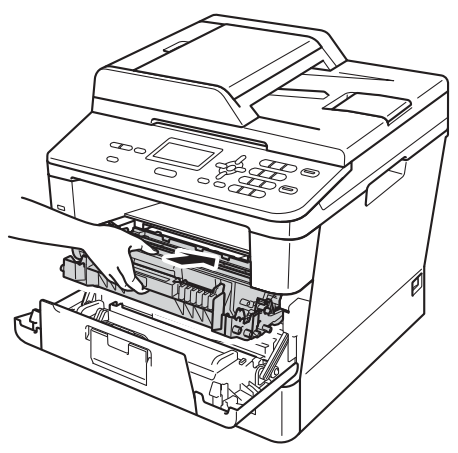

- 
- 14 Feche a tampa dianteira do aparelho.
- **is** Ligue o equipamento e experimente fazer um teste de impressão.

## **Limpar os rolos de recolha de papel <sup>A</sup>**

Uma limpeza periódica do rolo de recolha de papel pode evitar encravamentos de papel ao garantir a alimentação correcta do papel.

Se tiver problemas com a alimentação do papel, limpe os rolos de recolha de papel da seguinte forma:

- Desligue o aparelho.
- Desligue todos os cabos e, em seguida, retire o cabo de alimentação da tomada eléctrica.
- Abra totalmente a gaveta do papel do aparelho.

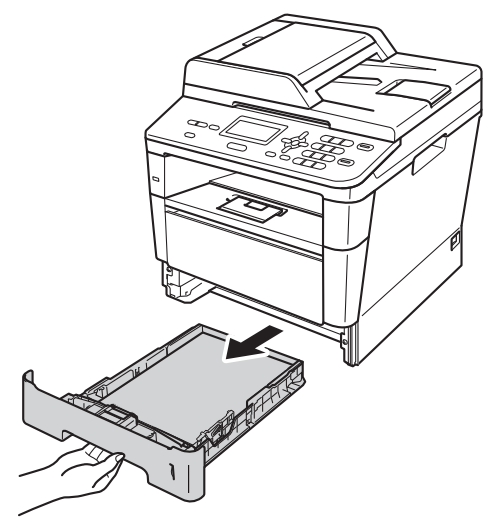

Manutenção de rotina

 $\overline{4}$  Molhe em água tépida um pano que não largue pêlo, torça-o bem e limpe a almofada separadora (1) da gaveta do papel para remover o pó.

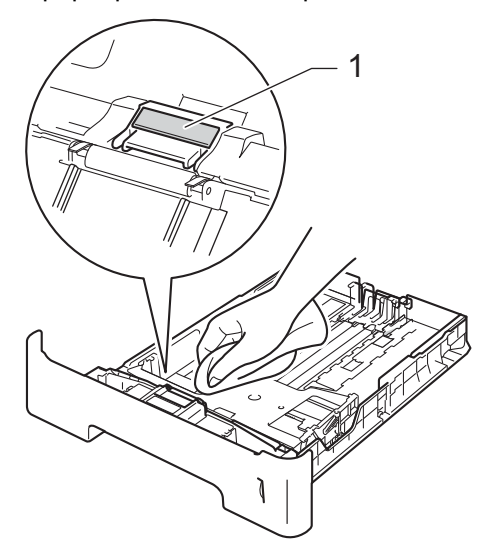

**6** Limpe os dois rolos de recolha (1) no interior do aparelho para remover o pó.

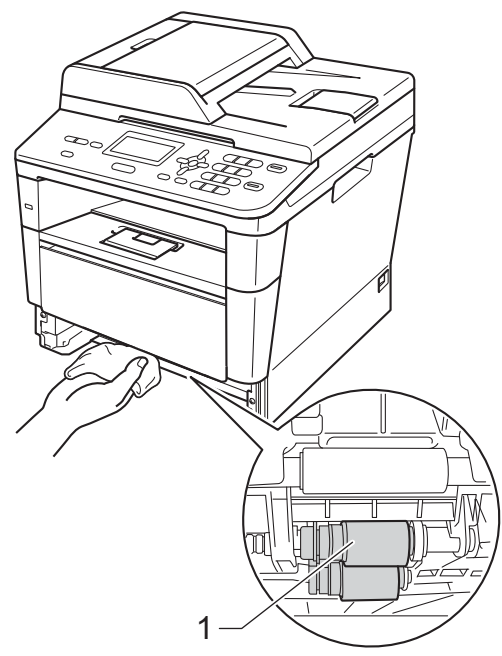

6 Volte a colocar a gaveta do papel no aparelho.

7 Volte a ligar o cabo de alimentação do equipamento à tomada eléctrica.

8 Ligue o aparelho.

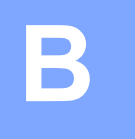

# **Resolução de problemas <sup>B</sup>**

Se lhe parecer que o equipamento tem algum problema, comece por verificar cada um dos itens em baixo e siga as sugestões para resolução de problemas.

Pode corrigir a maior parte dos problemas por si mesmo. Se precisar de ajuda, o Brother Solutions Center providencia as últimas FAQs e sugestões de resolução de problemas.

Visite-nos em<http://solutions.brother.com/>.

# **Identificar o seu problema**

Comece por verificar o seguinte:

- O cabo de alimentação do equipamento está ligado correctamente e o equipamento está ligado no interruptor de energia. Se o equipamento não ligar após a ligação do cabo de alimentação, consulte *[Outras dificuldades](#page-97-0)* >> página 90.
- Todas as peças de protecção foram removidas.
- O papel está colocado correctamente na gaveta do papel.
- Os cabos de interface estão firmemente ligados no equipamento e no computador.
- **Mensagens no LCD**

(Consulte *[Mensagens de erro e de manutenção](#page-72-0)* >> página 65.)

Se as verificações anteriores não lhe tiverem permitido resolver o problema, identifique o problema e avance para a página sugerida em baixo.

Problemas de manuseamento do papel e de impressão:

- **[Problemas de impressão](#page-92-0)** >> página 85
- **[Problemas no manuseamento do papel](#page-93-0) >> página 86**

Problemas de cópia:

■ *[Dificuldades ao copiar](#page-94-0)* > > página 87

Problemas de digitalização:

**[Problemas de digitalização](#page-95-0)** >> página 88

Problemas de software e rede:

- **[Problemas com o software](#page-95-1) >> página 88**
- *[Problemas de rede](#page-95-2)* >> página 88
# <span id="page-72-0"></span>**Mensagens de erro e de manutenção <sup>B</sup>**

Tal como com qualquer equipamento de escritório sofisticado, podem ocorrer erros e pode ser necessário substituir consumíveis. Se tal ocorrer, o aparelho identifica o erro ou o trabalho de manutenção necessário e apresenta a mensagem correspondente. As mensagens de erro e de manutenção mais comuns são descritas a seguir.

Pode corrigir a maioria dos erros e efectuar as operações de manutenção por si mesmo. Se precisar de ajuda, o Brother Solutions Center providencia as últimas FAQs e sugestões de resolução de problemas:

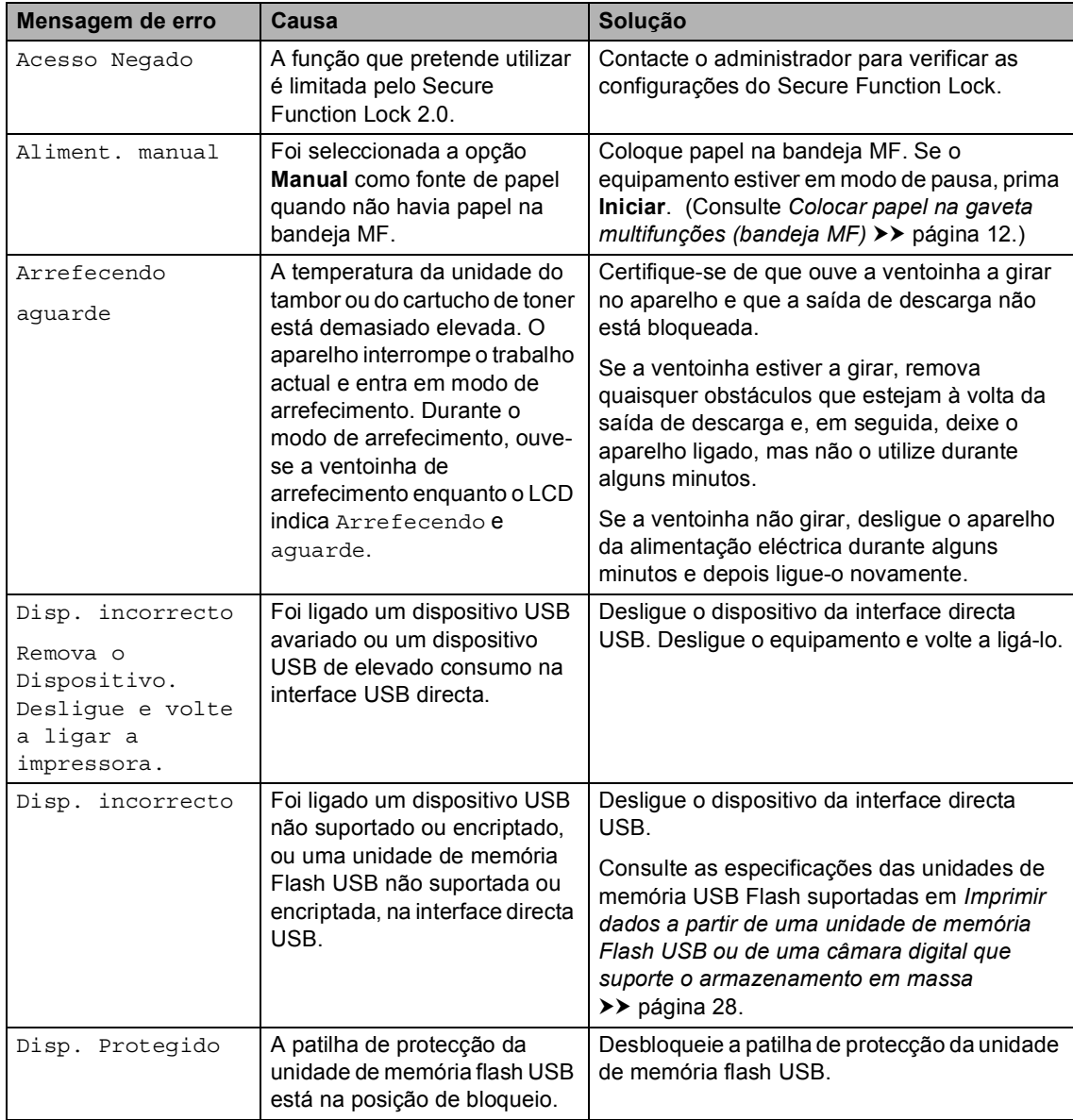

Visite-nos em [http://solutions.brother.com/.](http://solutions.brother.com/)

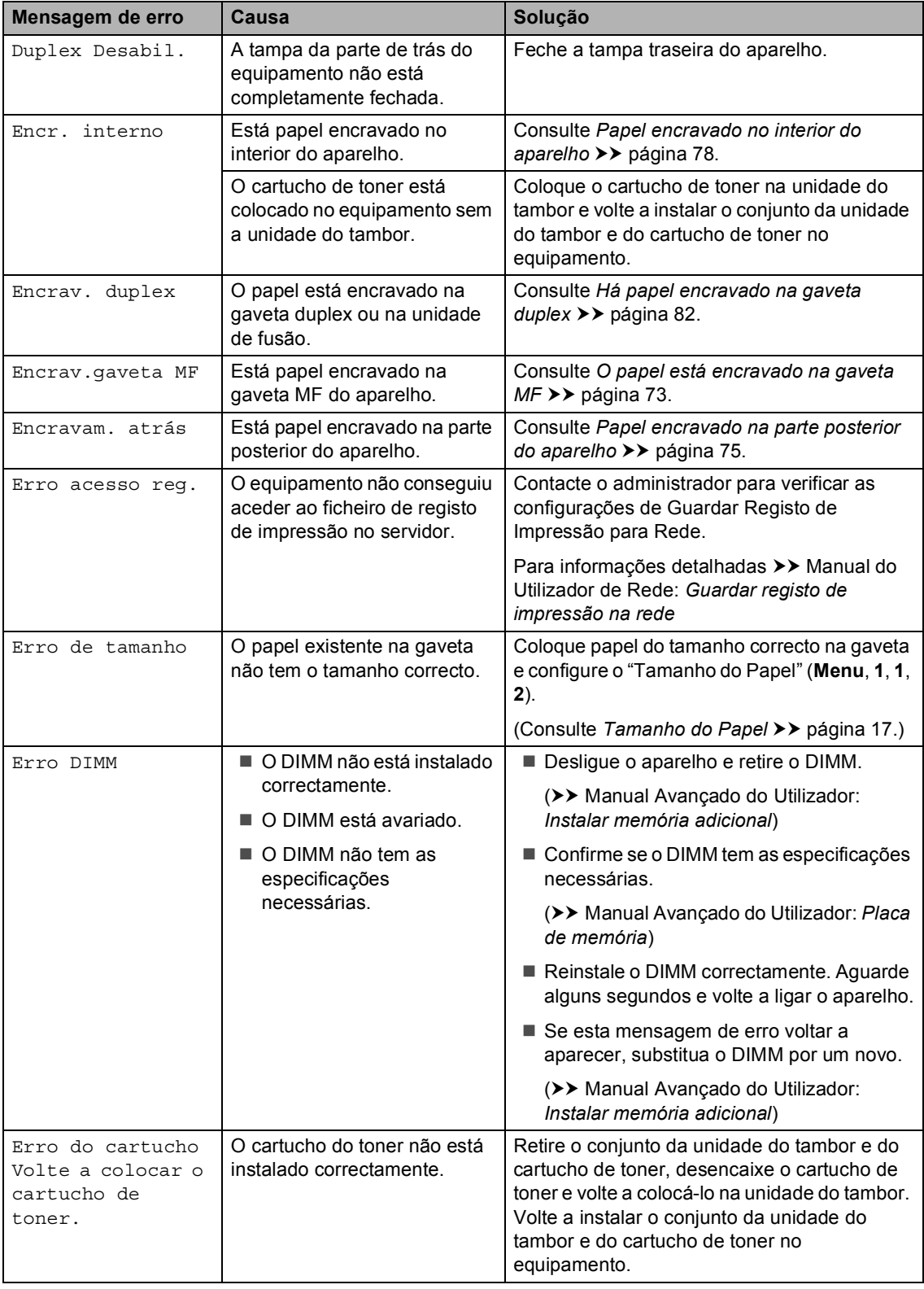

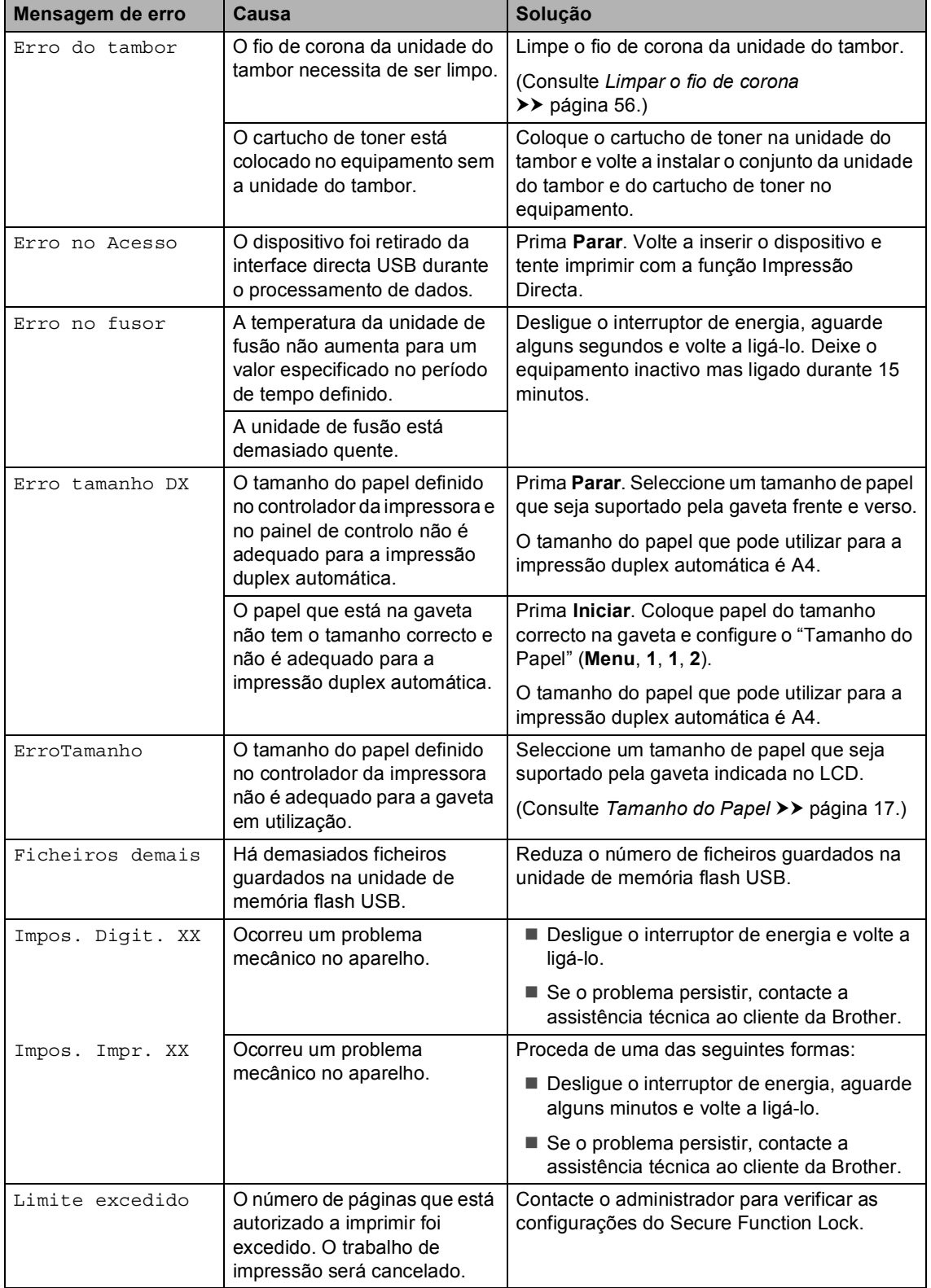

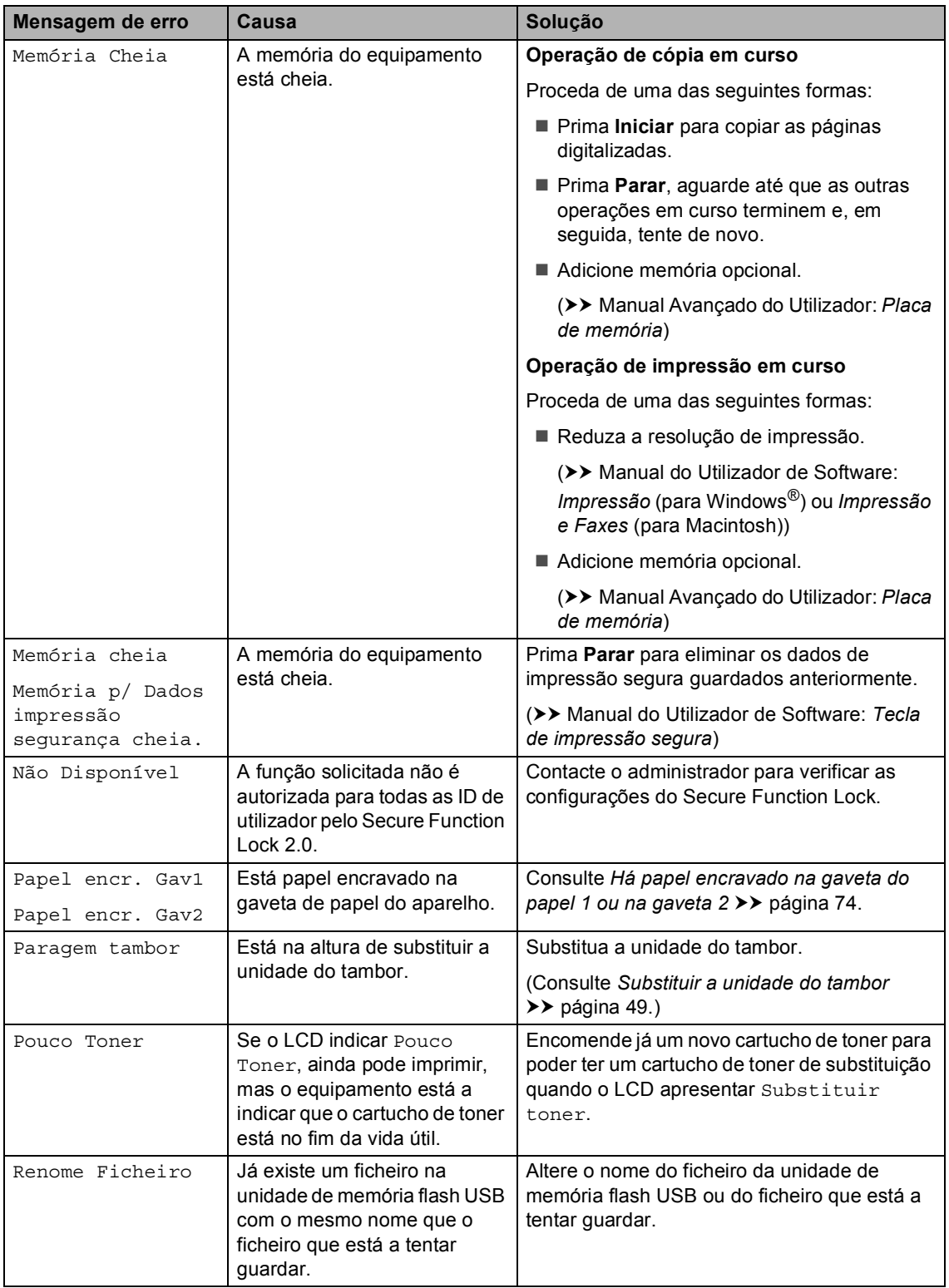

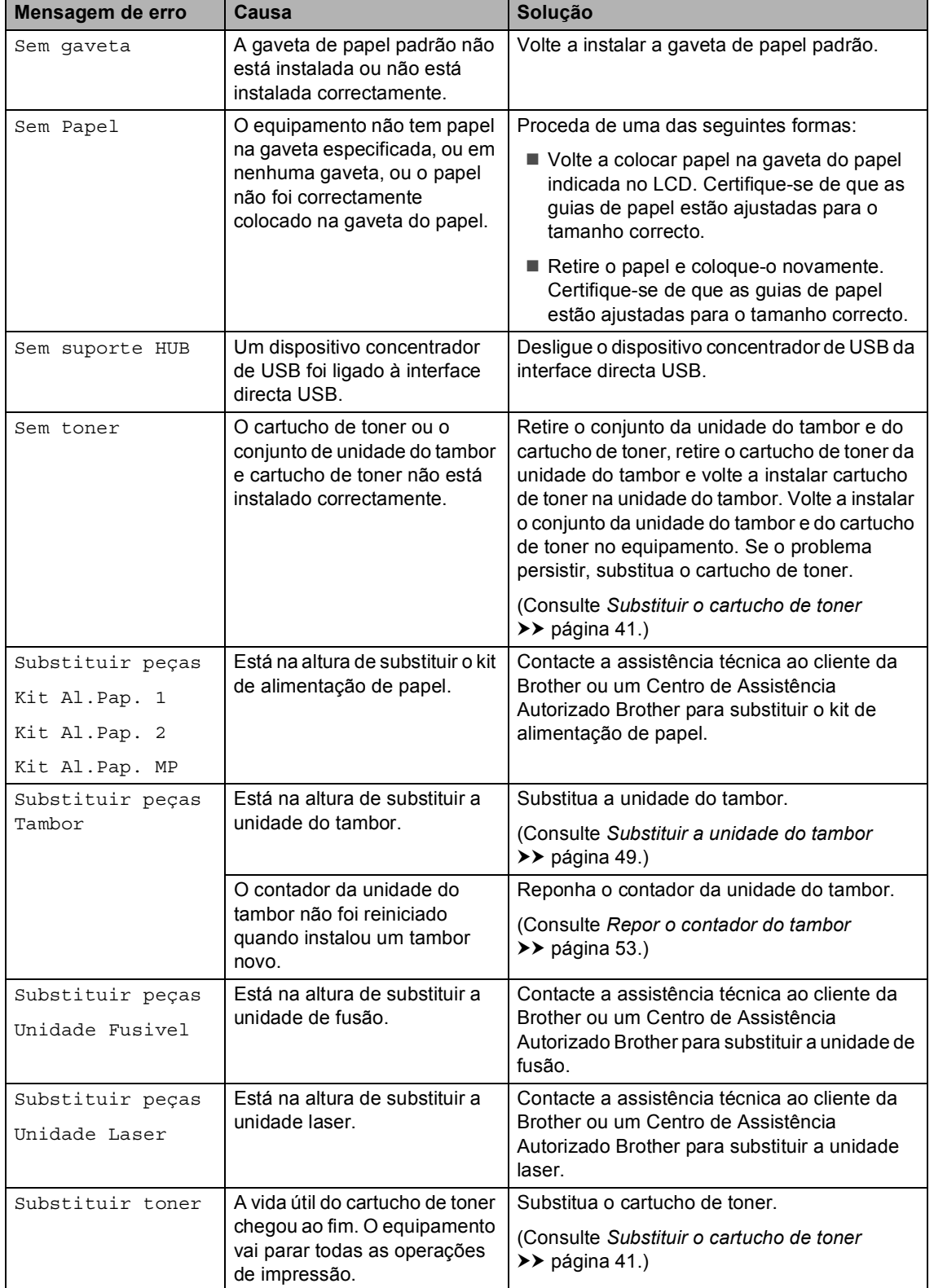

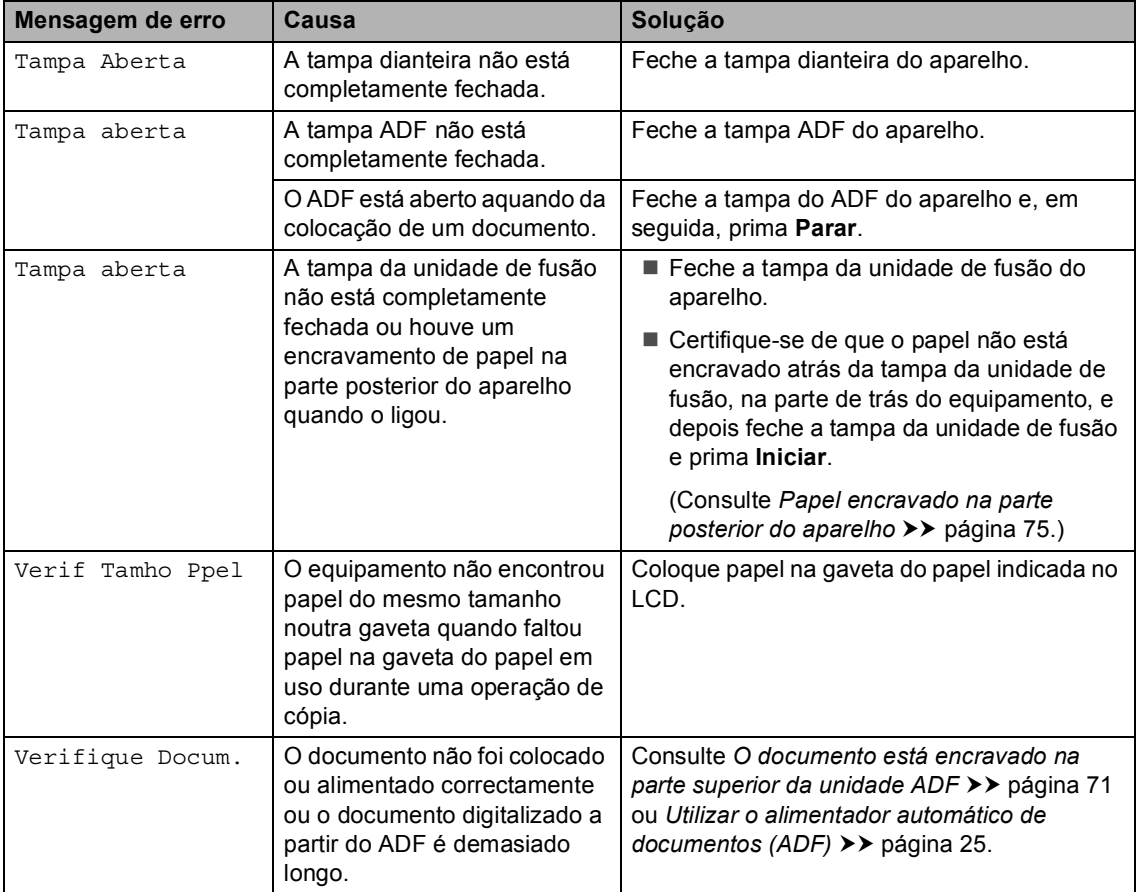

# **Encravamento de documentos <sup>B</sup>**

<span id="page-78-0"></span>**O documento está encravado na parte superior da unidade ADF <sup>B</sup>**

- Retire do ADF todo o papel que não esteja encravado.
	- Abra a tampa ADF.
- **3** Puxe o documento encravado para fora pelo lado esquerdo.

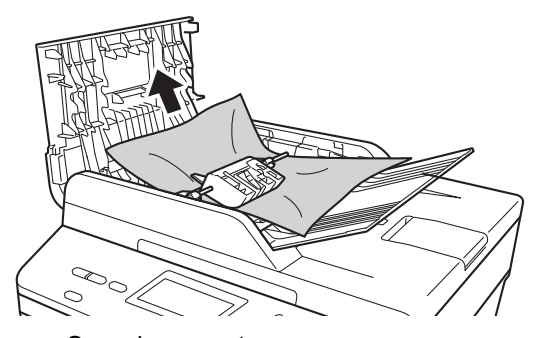

Se o documento se rasgar ou romper, certifique-se de que remove todos os pedaços de papel para evitar futuros encravamentos.

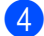

 $\overline{4}$  Feche a tampa ADF.

e Prima **Parar**.

### **O documento está encravado debaixo da tampa dos documentos <sup>B</sup>**

- Retire do ADF todo o papel que não esteja encravado.
- Levante a tampa dos documentos.
- Puxe o documento encravado para fora pelo lado direito.

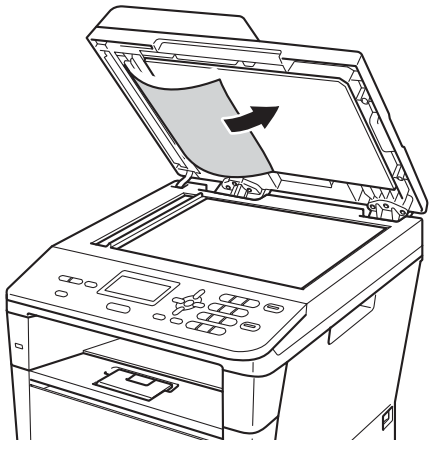

Se o documento se rasgar ou romper, certifique-se de que remove todos os pedaços de papel para evitar futuros encravamentos.

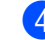

Feche a tampa dos documentos.

#### e Prima **Parar**.

### **Remover documentos pequenos encravados no ADF <sup>B</sup>**

- 
- **1** Levante a tampa dos documentos.
- 2 Insira um pedaço de papel hirto, como cartão, no ADF para conseguir empurrar alguns restos pequenos de papel.

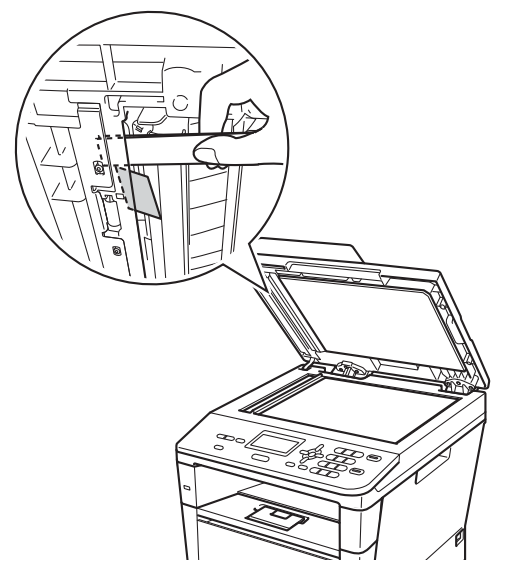

**3** Feche a tampa dos documentos.

Prima **Parar**.

# **O documento está encravado na gaveta de saída <sup>B</sup>**

- **1** Retire do ADF todo o papel que não esteja encravado.
- 2 Puxe o documento encravado para fora pelo lado direito.

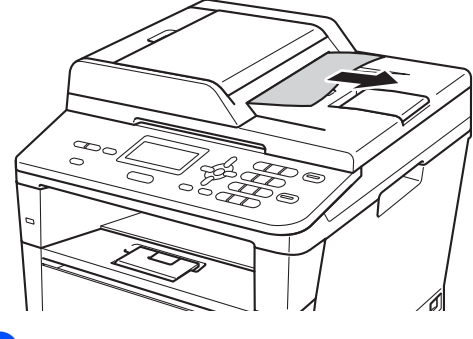

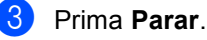

# **Encravamentos de papel <sup>B</sup>**

Remova sempre todo o papel da gaveta do papel e endireite a pilha quando adicionar mais papel. Isto ajuda a evitar

encravamentos de papel e a alimentação de várias folhas de papel em simultâneo através do equipamento.

# <span id="page-80-0"></span>**O papel está encravado na gaveta MF <sup>B</sup>**

Se o LCD indicar Encrav.gaveta MF, siga estes passos:

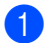

 $\blacksquare$  Retire o papel da gaveta MF.

**2** Retire o papel encravado do interior e à volta da gaveta MF.

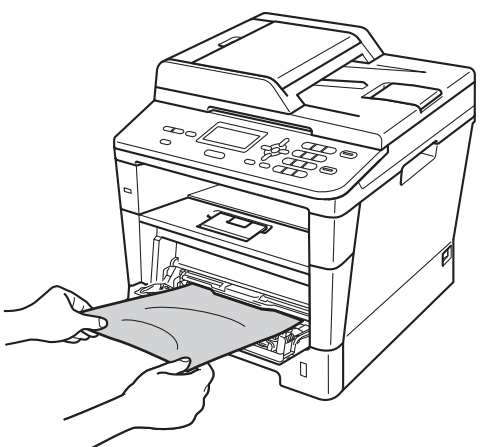

Folheie a resma de papel e volte a colocá-la na gaveta MF.

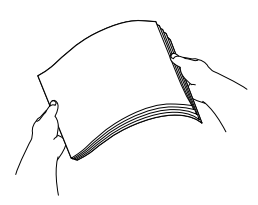

Quando colocar papel na gaveta MF, certifique-se de que este se encontra abaixo das guias de altura máxima do papel (1) em ambos os lados da gaveta.

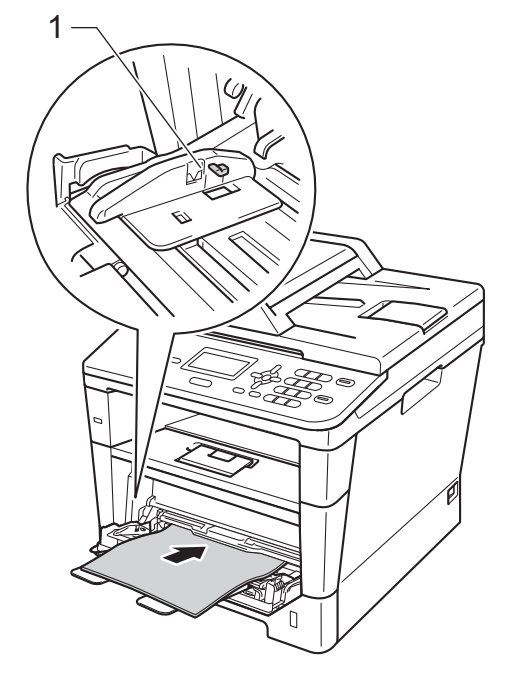

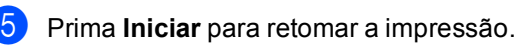

### <span id="page-81-0"></span>**Há papel encravado na gaveta do papel 1 ou na gaveta 2 <sup>B</sup>**

Se o LCD indicar Papel encr. Gav1 ou Papel encr. Gav2, siga estes passos:

Abra totalmente a gaveta do papel do aparelho.

Para Papel encr. Gav1:

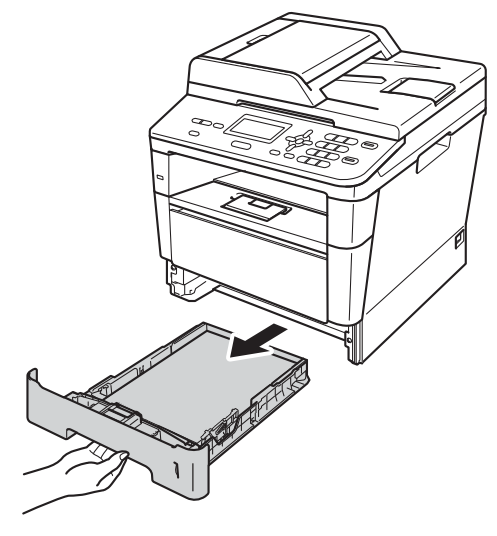

Para Papel encr. Gav2:

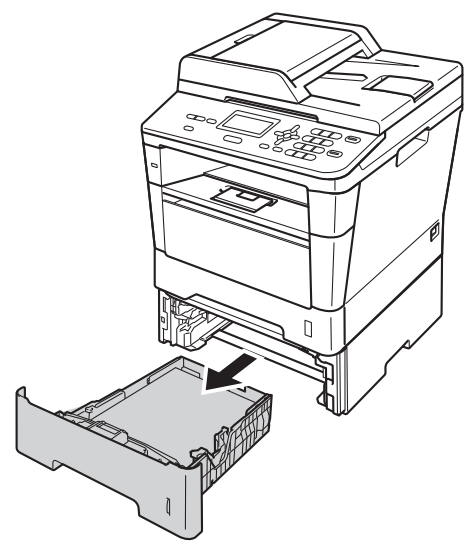

Com as duas mãos, retire lentamente o papel encravado.

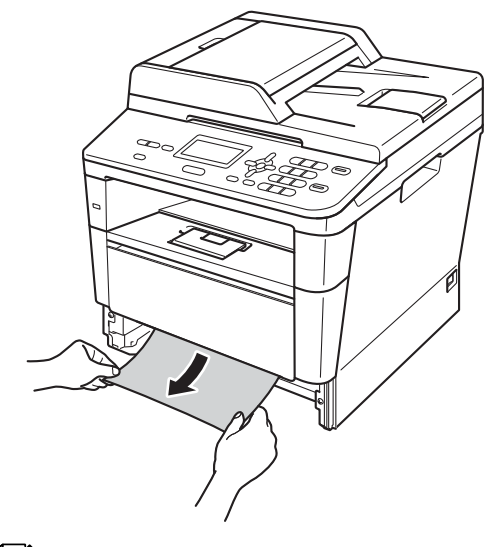

### **Nota**

Se puxar o papel encravado para baixo, é mais fácil removê-lo.

- **3** Certifique-se de que o papel se encontra abaixo da marca de limite máximo de papel (▼ ▼ ) na gaveta do papel. Enquanto prime o manípulo de desbloqueio verde da guia de papel, deslize as guias de papel até se ajustarem ao tamanho do papel. Verifique se as guias estão bem encaixadas nas ranhuras.
- $\overline{4}$  Feche bem a gaveta do papel no aparelho.

### <span id="page-82-0"></span>**Papel encravado na parte posterior do aparelho <sup>B</sup>**

Se o LCD indicar Encravam. atrás, ocorreu um encravamento de papel atrás da tampa traseira. Siga estes passos:

- **D** Deixe o equipamento ligado durante 10 minutos para que o ventoinha interna arrefeça as peças internas do equipamento que estão muito quentes.
- 2 Prima o botão de desbloqueio da tampa dianteira e abra a tampa dianteira.

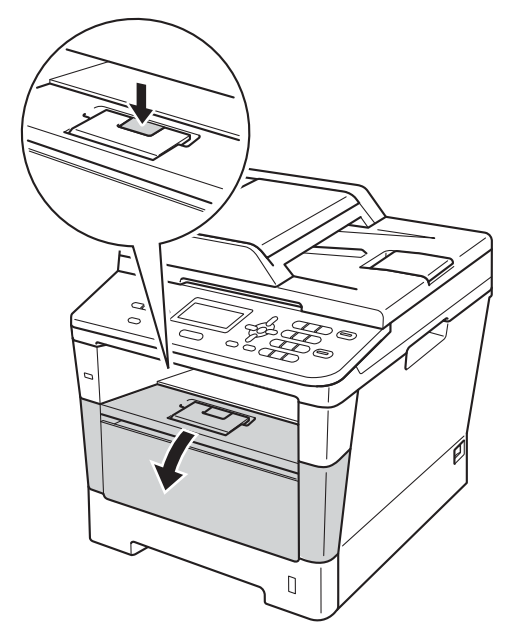

Retire lentamente o conjunto da unidade do tambor e do cartucho de toner. Se retirar o conjunto da unidade do tambor e do cartucho de toner, o papel encravado poderá ser puxado para fora ou talvez fique libertado para poder ser puxado para fora através do interior do equipamento.

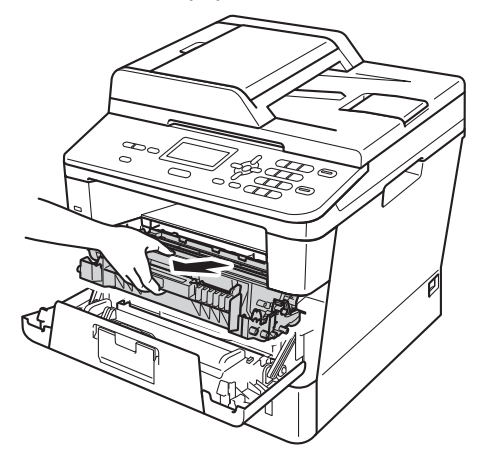

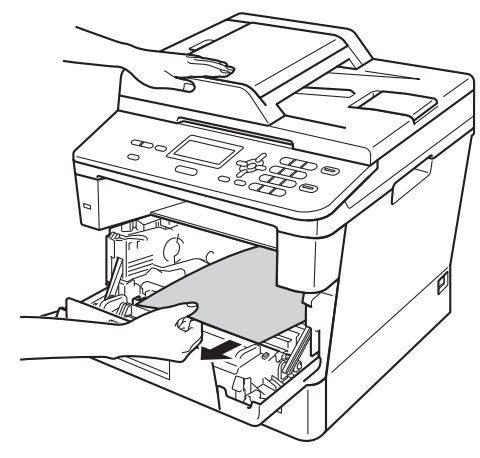

# **A ADVERTÊNCIA**

# **SUPERFÍCIE QUENTE**

Quando acaba de utilizar o aparelho, algumas das peças internas estão extremamente quentes. Aguarde que o aparelho arrefeça antes de tocar nas respectivas peças internas.

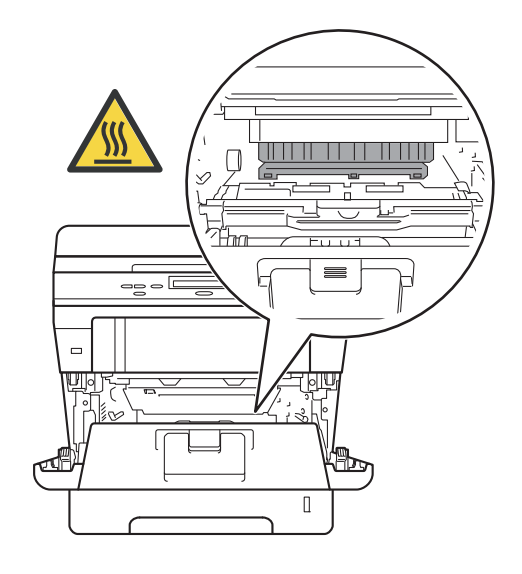

#### **O** Importante

- Recomendamos que coloque o conjunto da unidade do tambor e do cartucho de toner sobre uma folha de papel descartável ou um pano, para o caso de ocorrer algum derrame ou salpico acidental de toner.
- Manuseie o conjunto da unidade do tambor e do cartucho de toner com cuidado. Se o toner se espalhar nas suas mãos ou na sua roupa, limpe ou lave imediatamente com água fria.
- Para evitar danos no aparelho provocados por electricidade estática, NÃO toque nos eléctrodos apresentados na figura.

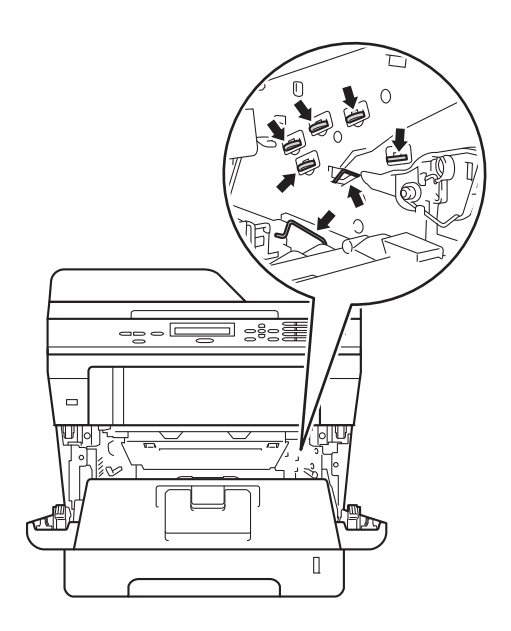

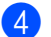

4 Abra a tampa traseira.

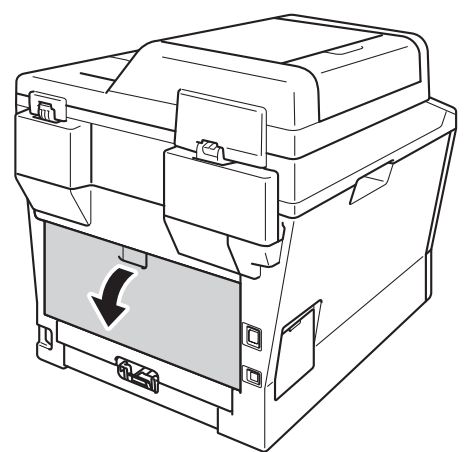

# **ADVERTÊNCIA**

### **SUPERFÍCIE QUENTE**

Quando acaba de utilizar o aparelho, algumas das peças internas estão extremamente quentes. Aguarde que o aparelho arrefeça antes de tocar nas respectivas peças internas.

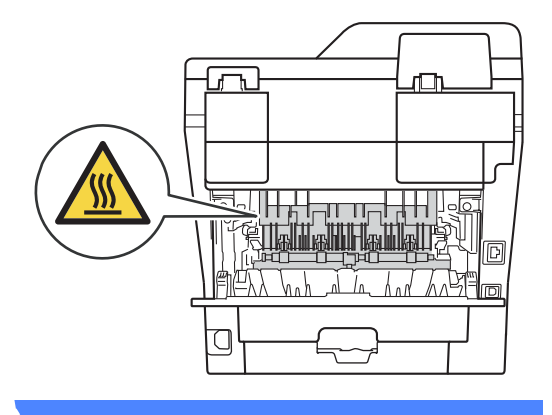

5 Empurre as linguetas verdes à esquerda e à direita na sua direcção e abra a tampa da unidade de fusão (1).

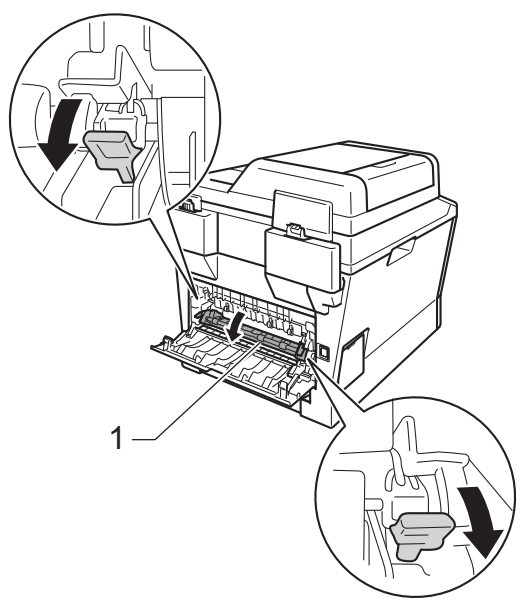

6 Com as duas mãos, retire cuidadosamente o papel encravado da unidade de fusão.

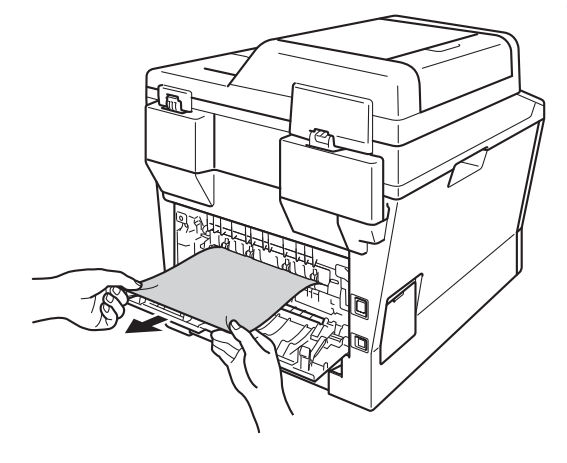

7 Feche a tampa da unidade de fusão (1).

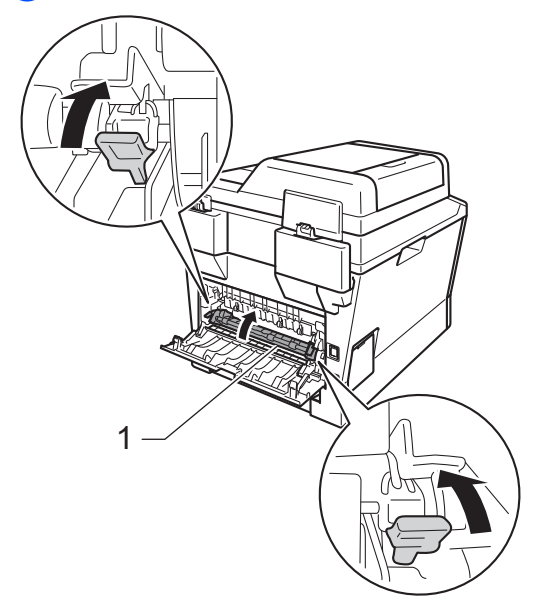

- 8 Feche a tampa traseira.
- <sup>9</sup> Volte a instalar o conjunto da unidade do tambor e do cartucho de toner no equipamento.

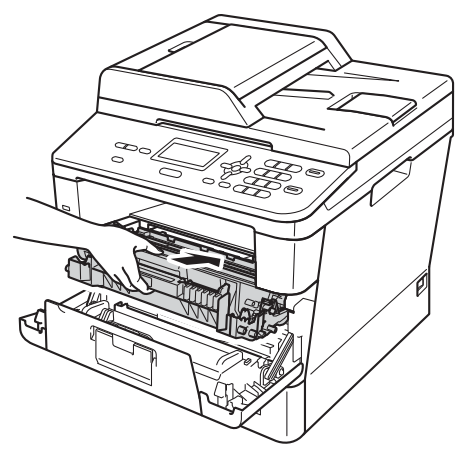

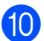

10 Feche a tampa dianteira do aparelho.

# <span id="page-85-0"></span>**Papel encravado no interior do aparelho <sup>B</sup>**

Se o LCD indicar Encr. interno, siga estes passos:

- **D** Deixe o equipamento ligado durante 10 minutos para que o ventoinha interna arrefeça as peças internas do equipamento que estão muito quentes.
- 

b Abra totalmente a gaveta do papel do aparelho.

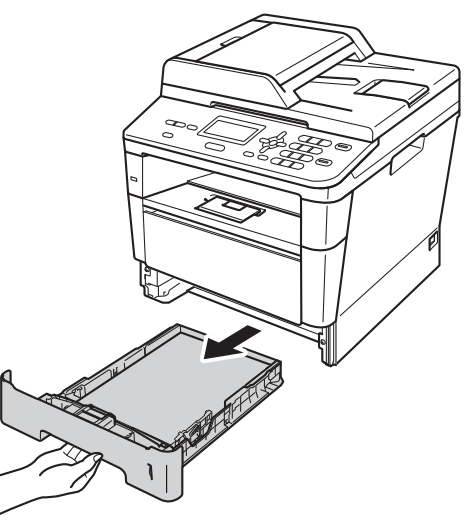

**3** Com as duas mãos, retire lentamente o papel encravado.

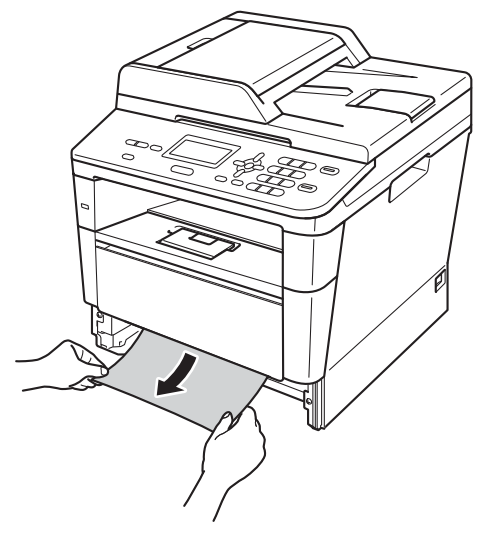

# **Nota**

Se puxar o papel encravado para baixo, é mais fácil removê-lo.

4 Prima o botão de desbloqueio da tampa dianteira e abra a tampa dianteira.

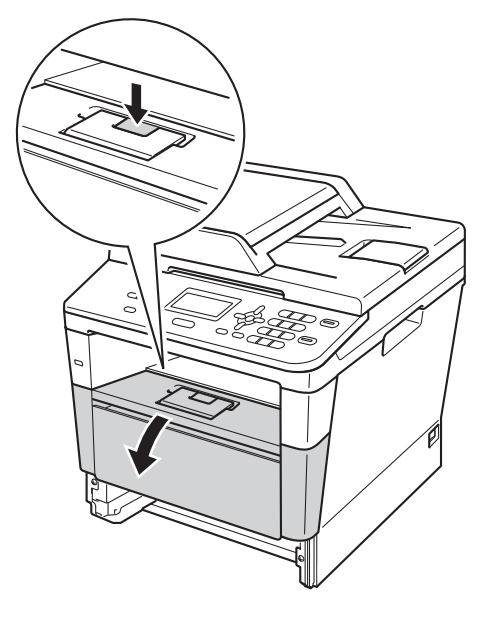

**6** Retire lentamente o conjunto da unidade do tambor e do cartucho de toner. Se retirar o conjunto da unidade do tambor e do cartucho de toner, o papel encravado poderá ser puxado para fora ou talvez fique libertado para poder ser puxado para fora através do interior do equipamento.

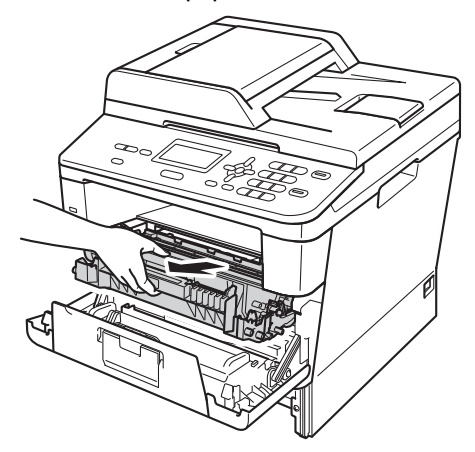

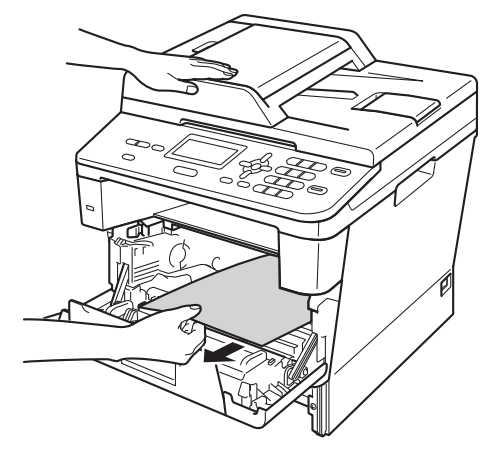

# **A ADVERTÊNCIA**

# **SUPERFÍCIE QUENTE**

Quando acaba de utilizar o aparelho, algumas das peças internas estão extremamente quentes. Aguarde que o aparelho arrefeça antes de tocar nas respectivas peças internas.

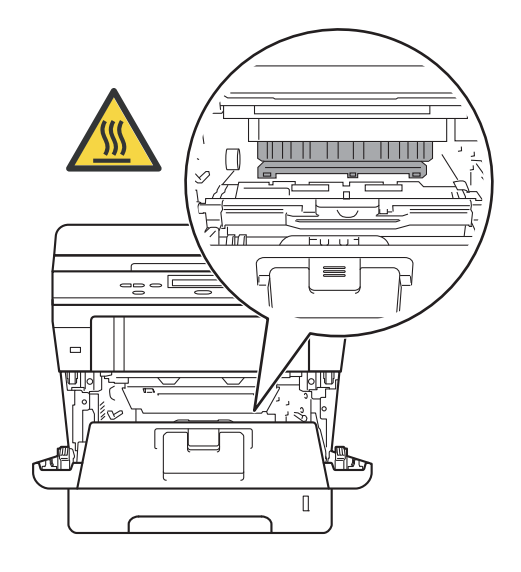

#### **O** Importante

- Recomendamos que coloque o conjunto da unidade do tambor e do cartucho de toner sobre uma folha de papel descartável ou um pano, para o caso de ocorrer algum derrame ou salpico acidental de toner.
- Manuseie o conjunto da unidade do tambor e do cartucho de toner com cuidado. Se o toner se espalhar nas suas mãos ou na sua roupa, limpe ou lave imediatamente com água fria.
- Para evitar danos no aparelho provocados por electricidade estática, NÃO toque nos eléctrodos apresentados na figura.

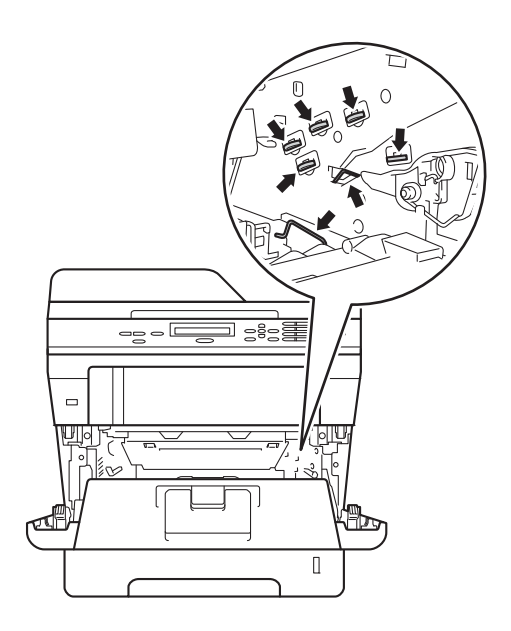

6 Empurre para baixo o manípulo de bloqueio verde e retire o cartucho de toner da unidade do tambor. Retire o papel encravado se existir algum no interior da unidade do tambor.

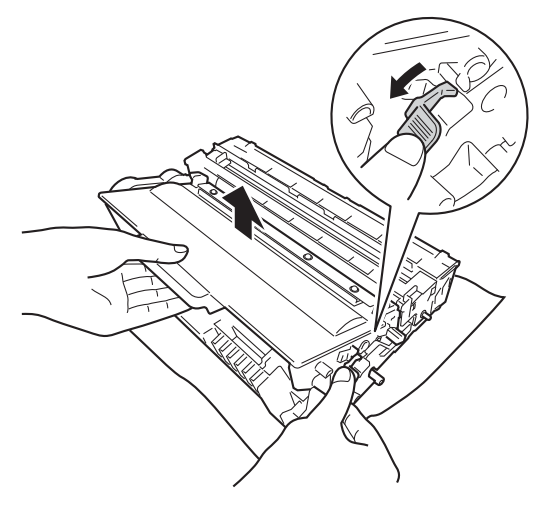

**7** Volte a colocar o cartucho de toner na unidade do tambor e pressione até o ouvir engatar. Se introduziu o cartucho correctamente, o manípulo de bloqueio verde levanta automaticamente.

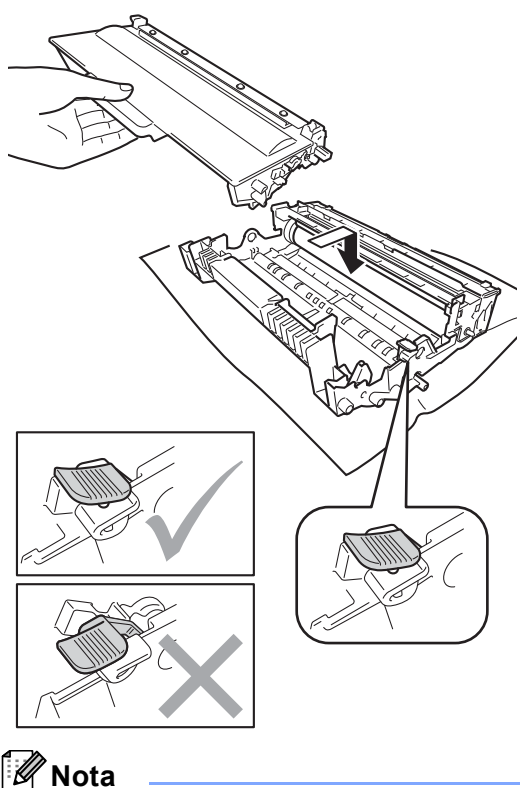

Certifique-se de que coloca o cartucho de toner correctamente; caso contrário, poderá separar-se da unidade do tambor. 8 Volte a instalar o conjunto da unidade do tambor e do cartucho de toner no equipamento.

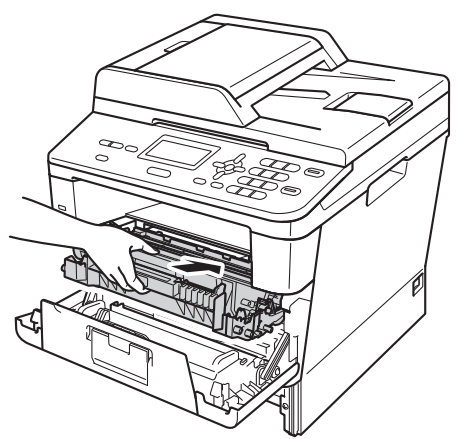

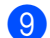

**9** Feche a tampa dianteira do aparelho.

**iD** Feche bem a gaveta do papel no aparelho.

# **Nota**

Se desligar o equipamento com a mensagem Encr. interno apresentada, o equipamento imprime dados incompletos do computador. Antes de ligar o equipamento, apague o trabalho de impressão do computador.

### <span id="page-89-0"></span>**Há papel encravado na gaveta**  duplex

Se o LCD indicar Encrav. duplex, siga estes passos:

- Deixe o equipamento ligado durante 10 minutos para que o ventoinha interna arrefeça as peças internas do equipamento que estão muito quentes.
- 

b Abra totalmente a gaveta do papel do aparelho.

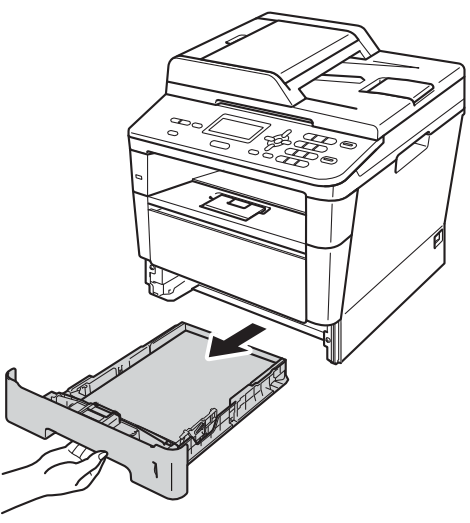

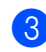

Abra a tampa traseira.

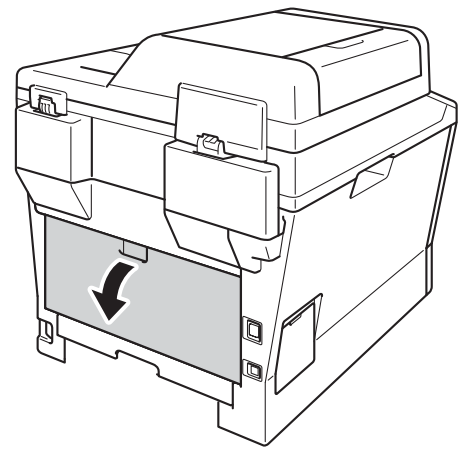

# **A ADVERTÊNCIA**

### **SUPERFÍCIE QUENTE**

Quando acaba de utilizar o aparelho, algumas das peças internas estão extremamente quentes. Aguarde que o aparelho arrefeça antes de tocar nas respectivas peças internas.

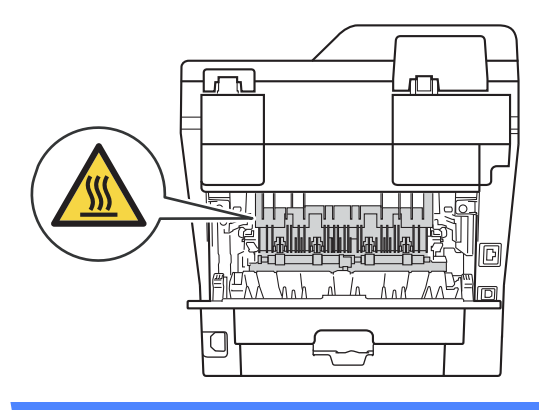

4 Com as duas mãos, retire cuidadosamente o papel encravado pela parte de trás do equipamento.

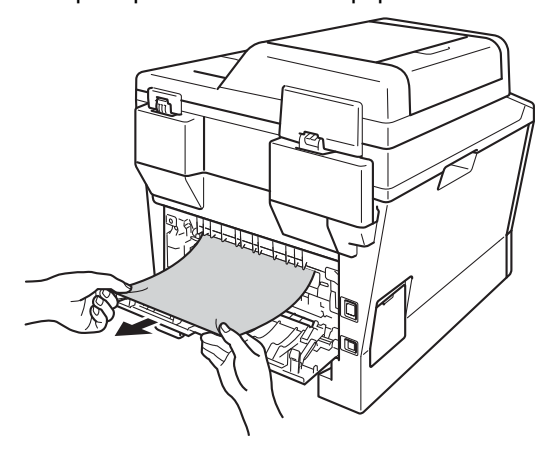

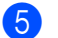

 $\overline{5}$  Feche a tampa traseira.

6 Abra totalmente a gaveta duplex para fora do equipamento.

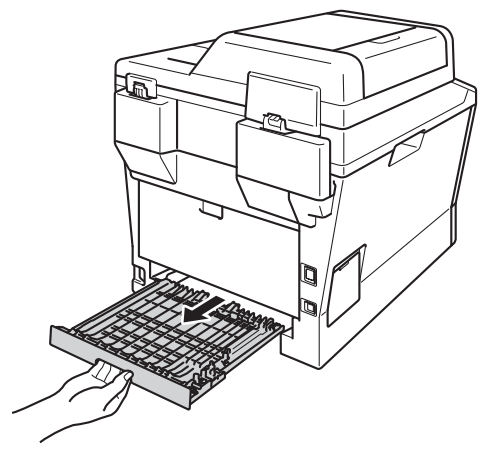

Puxe o papel encravado para fora do equipamento ou para fora da gaveta duplex.

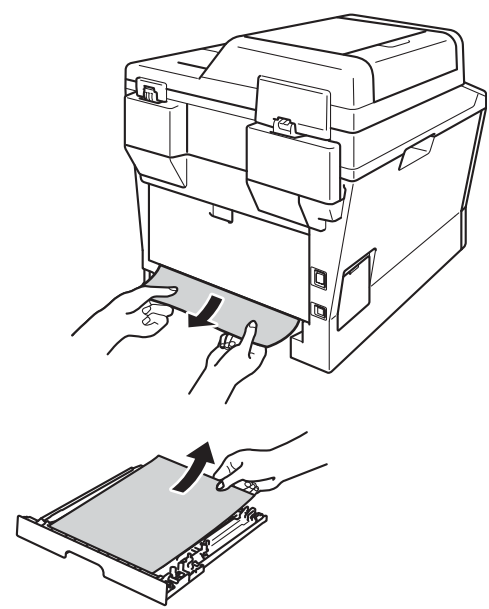

8 Certifique-se de que não fica papel encravado na parte inferior do equipamento devido à electricidade estática.

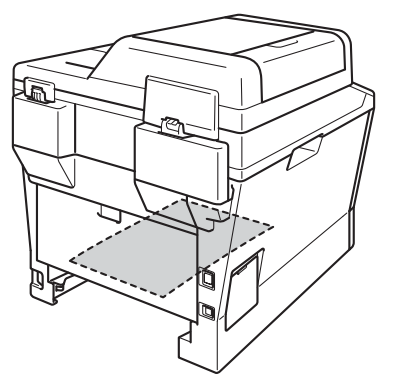

- **9** Volte a colocar a gaveta duplex no equipamento.
- **i** Feche bem a gaveta do papel no aparelho.

# **Se ocorrerem problemas com o aparelho**

#### *Importante*

- Para obter assistência técnica, terá de contactar os nossos serviços no país onde comprou o equipamento. As chamadas terão de ser feitas dentro desse país.
- Se lhe parecer que o aparelho tem algum problema, consulte a tabela abaixo e siga as sugestões para resolução de problemas. Pode corrigir a maior parte dos problemas por si mesmo.
- Se precisar de ajuda, o Brother Solutions Center providencia as últimas FAQs e sugestões de resolução de problemas.

Visite-nos em <http://solutions.brother.com/>.

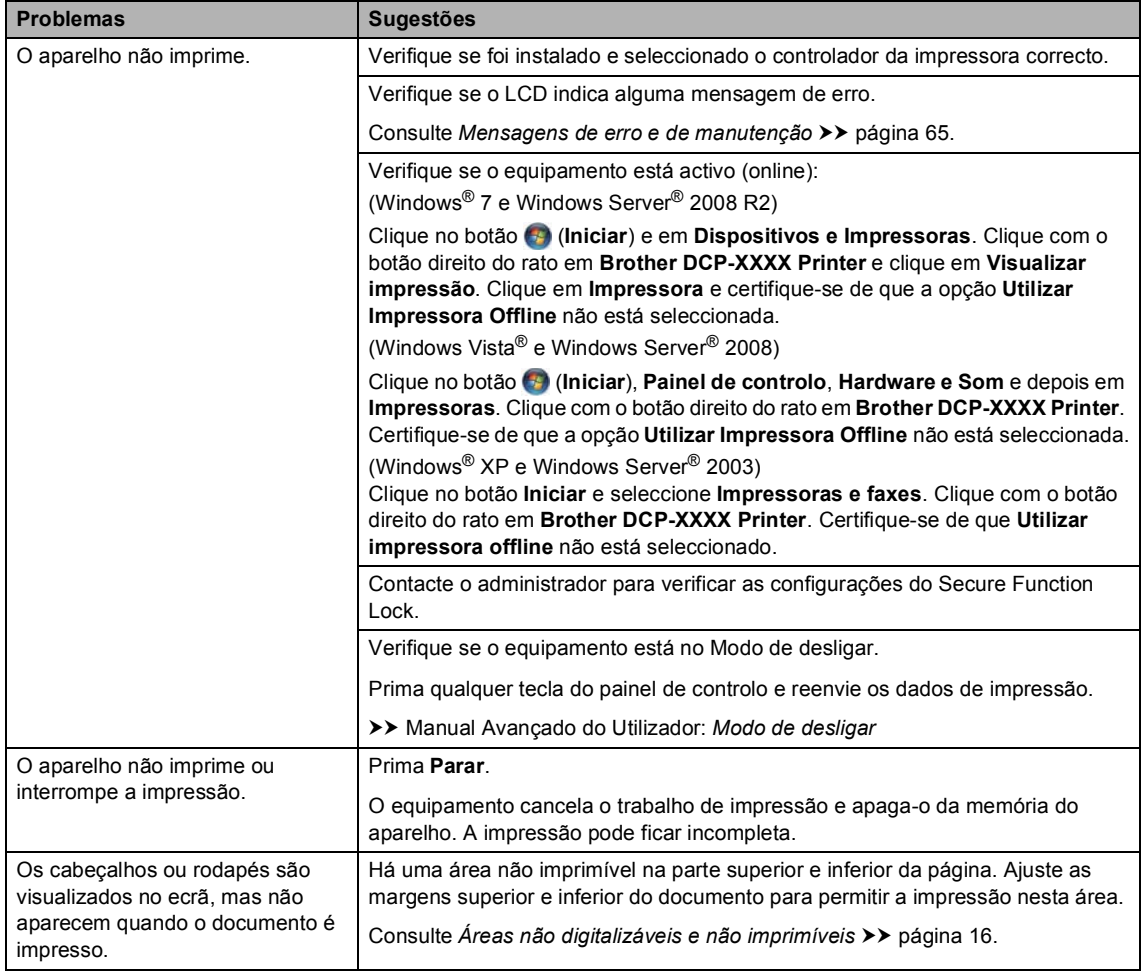

#### **Problemas de impressão**

### **Problemas de impressão (Continuação)**

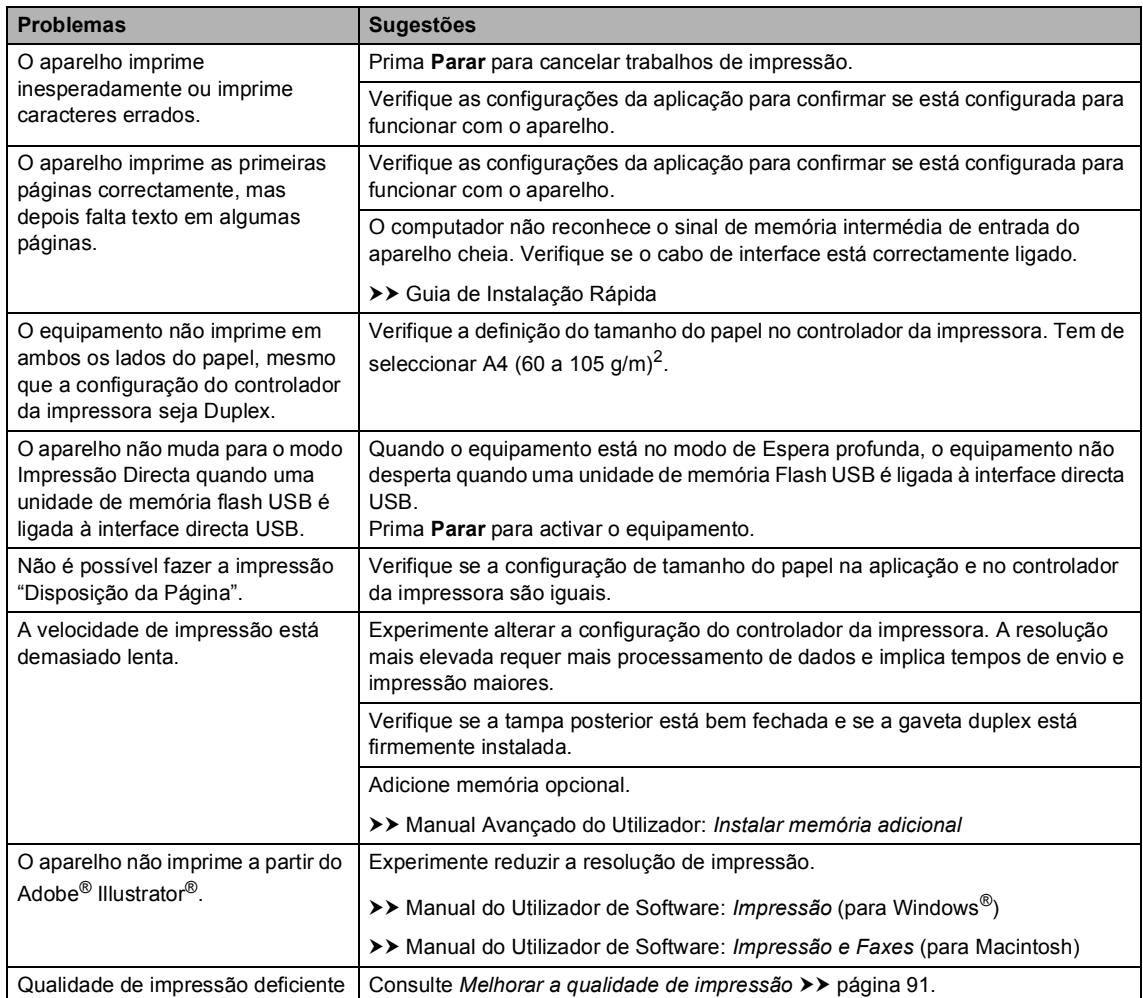

### **Problemas no manuseamento do papel**

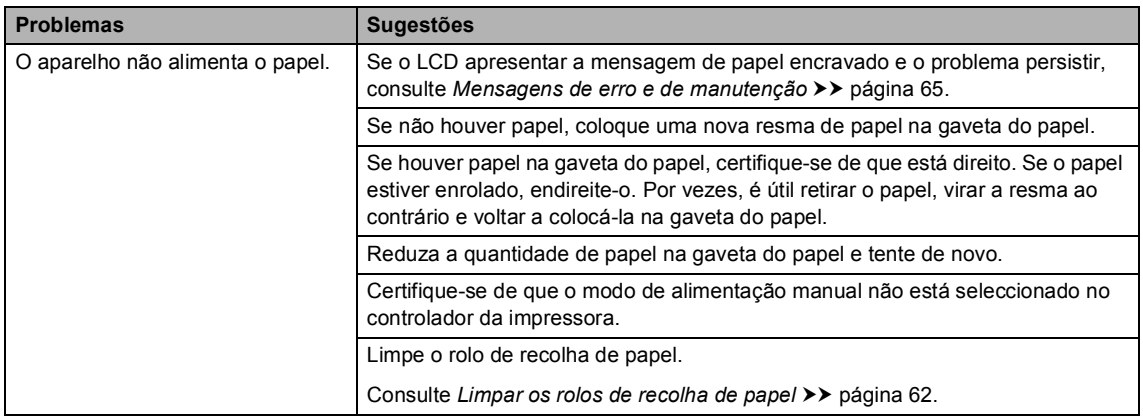

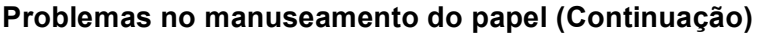

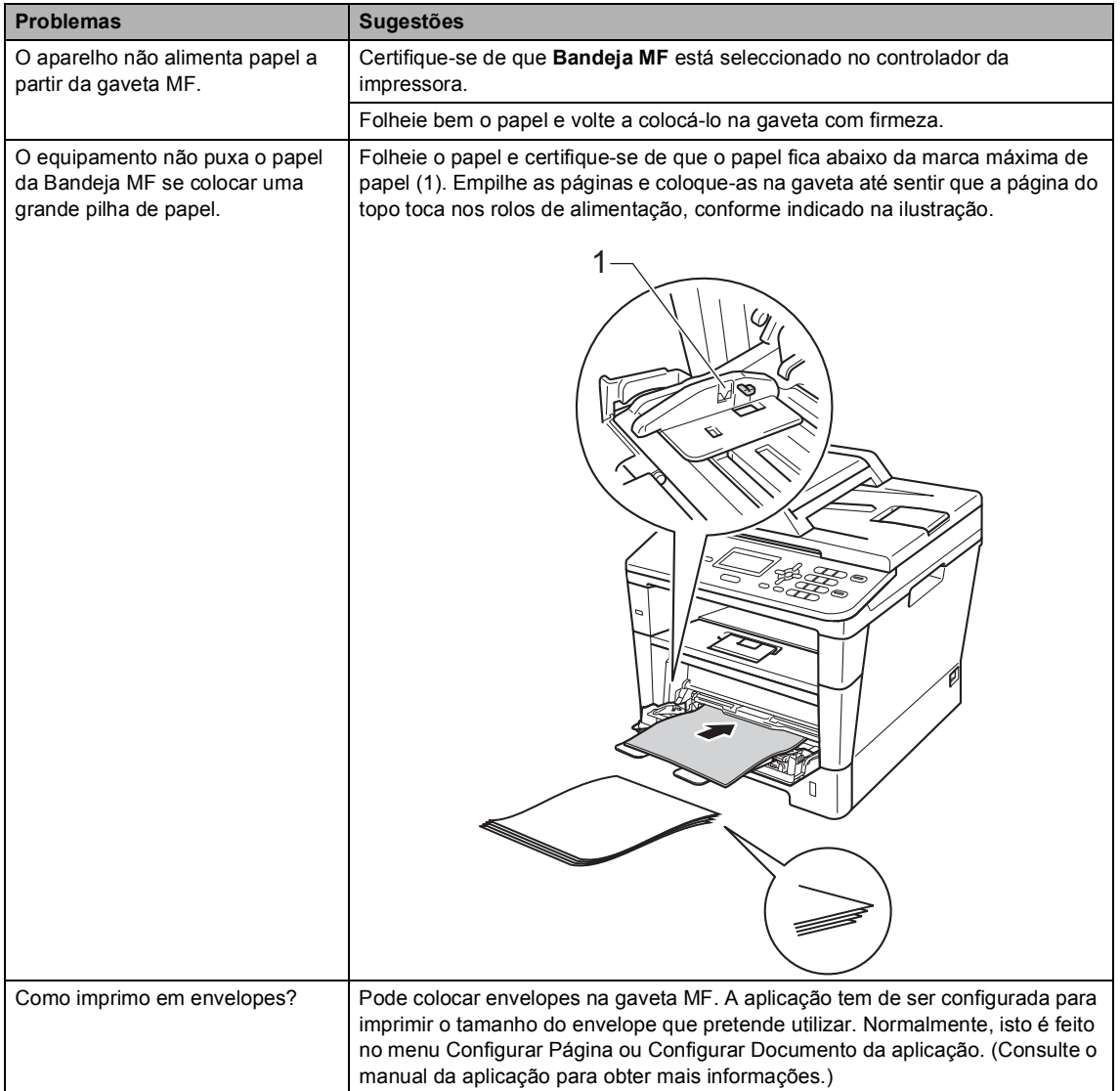

### **Dificuldades ao copiar**

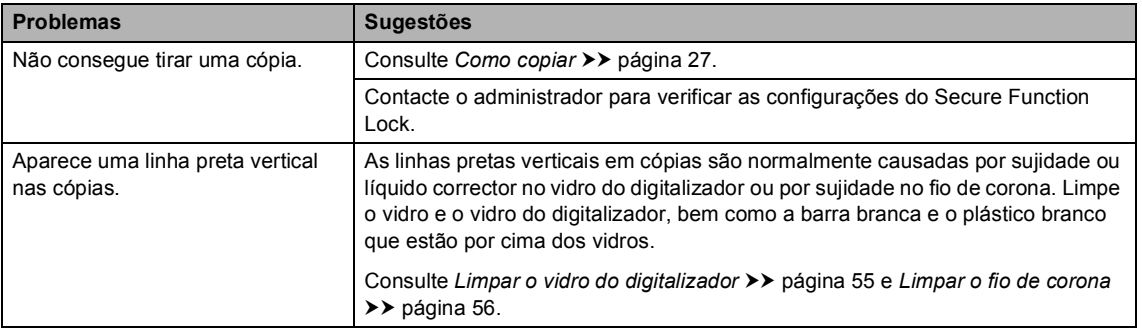

### **Dificuldades ao copiar (Continuação)**

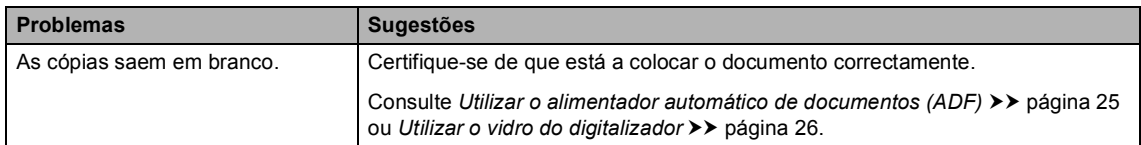

### **Problemas de digitalização**

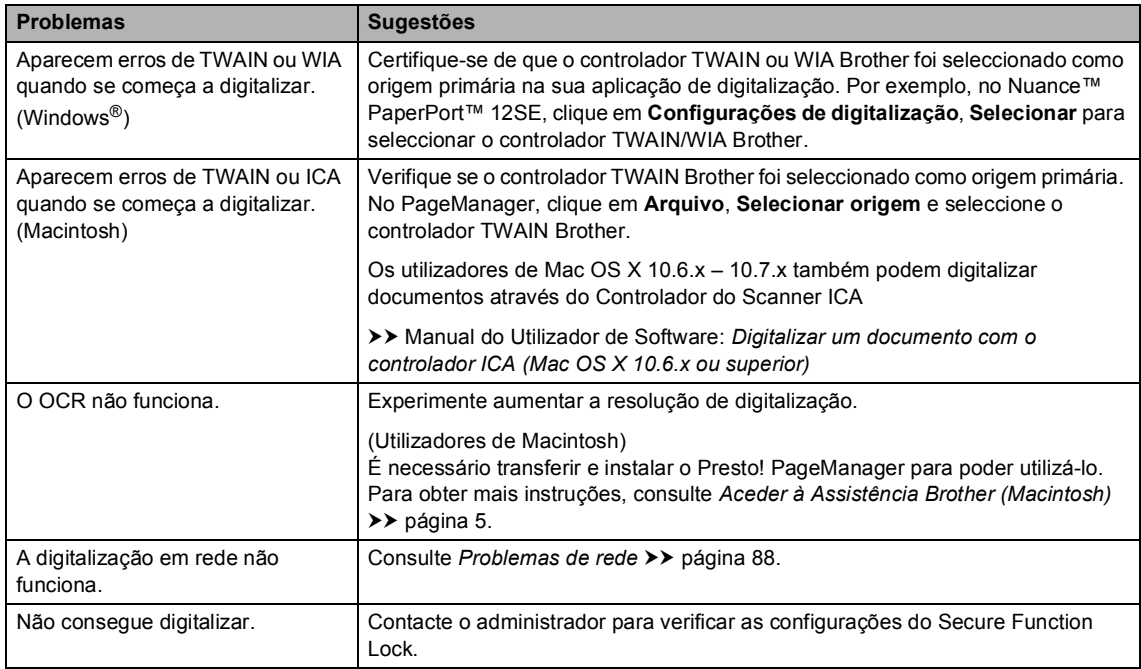

#### **Problemas com o software**

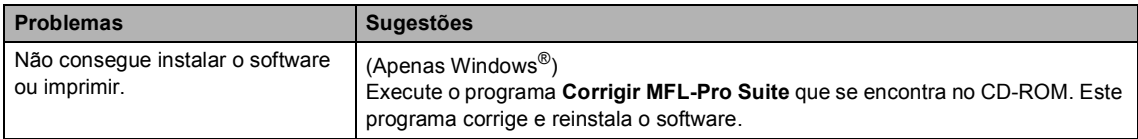

#### <span id="page-95-0"></span>**Problemas de rede**

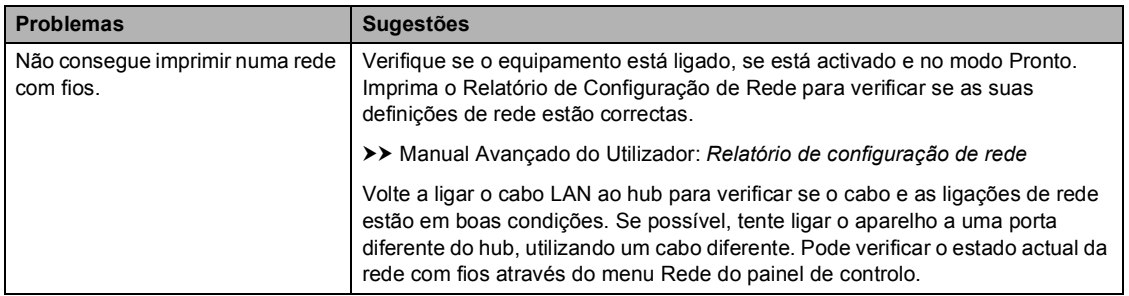

### **Problemas de rede (Continuação)**

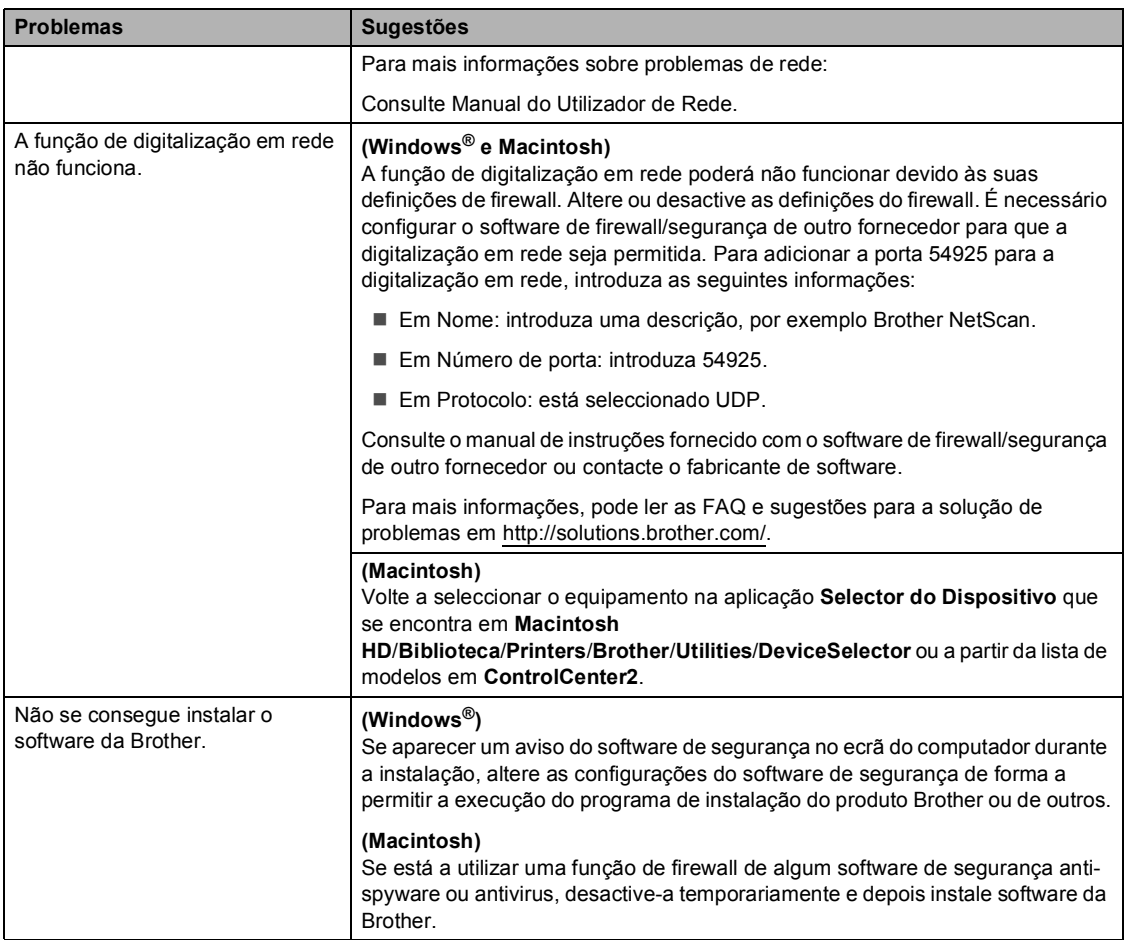

#### **Outras dificuldades**

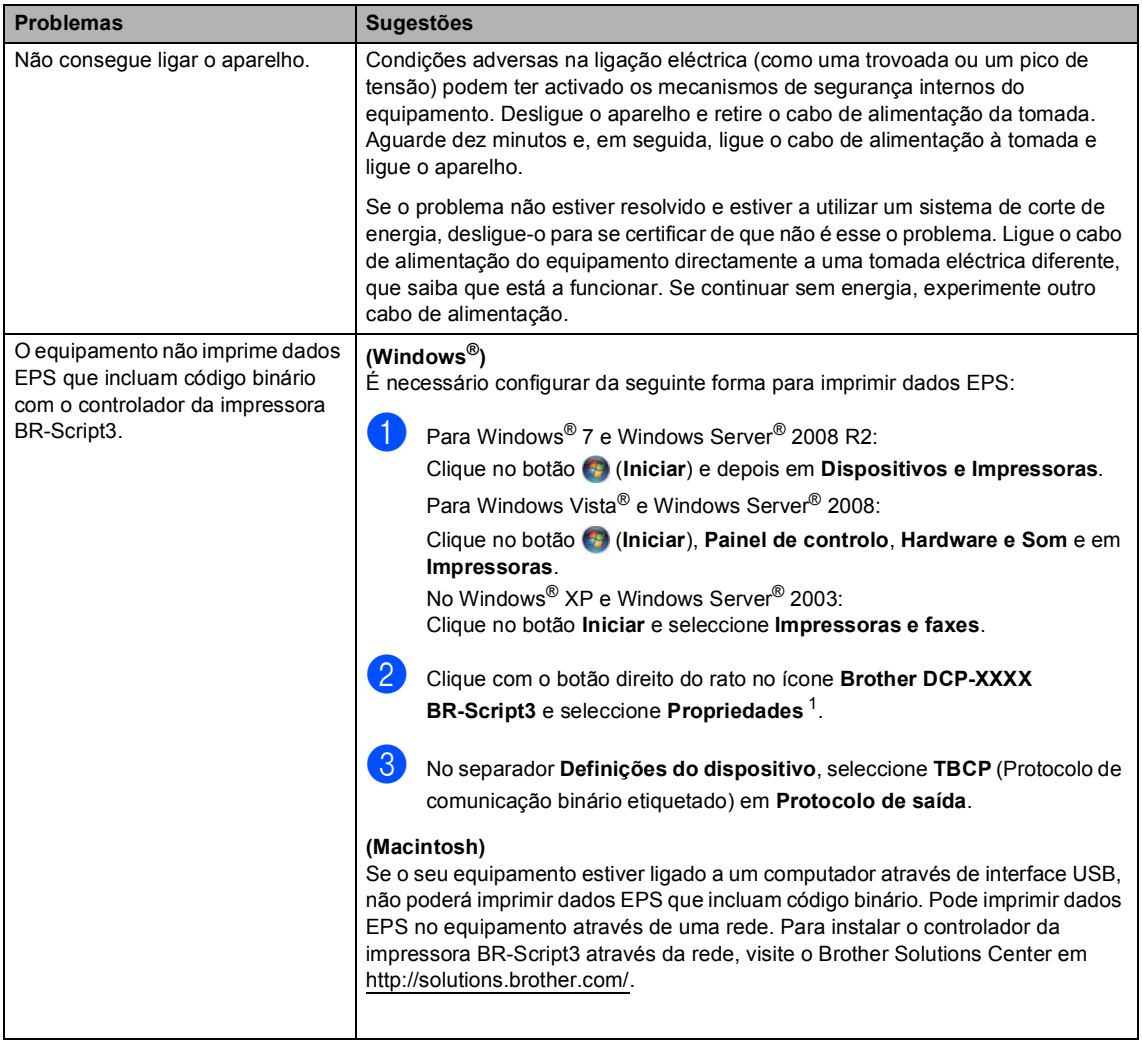

<span id="page-97-0"></span><sup>1</sup> Para Windows<sup>®</sup> 7 e Windows Server<sup>®</sup> 2008 R2: **Propriedades de impressora** e **Brother DCP-XXXX BR-Script3** se necessário

# <span id="page-98-0"></span>**Melhorar a qualidade de impressão <sup>B</sup>**

Se tiver um problema com a qualidade de impressão, imprima primeiro uma página de teste (**Menu**, **3**, **2**, **3**). Se a página impressa tiver boa qualidade, provavelmente o problema não é do aparelho. Verifique as ligações do cabo de interface e experimente imprimir um documento diferente. Se a impressão ou a página de teste impressa no aparelho apresentar um problema de qualidade, verifique primeiro os passos apresentados em seguida. Em seguida, se o problema com a qualidade de impressão se mantiver, verifique a tabela abaixo e siga as recomendações.

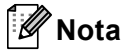

A Brother não recomenda a utilização de cartuchos que não sejam cartuchos originais Brother nem a recarga de cartuchos vazios com toner de outra origem.

1) Para obter a melhor qualidade de impressão, sugerimos que utilize o papel recomendado. Certifique-se de que utiliza papel correspondente às especificações. (Consulte *[Papel e](#page-27-0)  [outros suportes de impressão admitidos](#page-27-0)* >> página 20.)

b Verifique se a unidade do tambor e o cartucho de toner estão correctamente instalados.

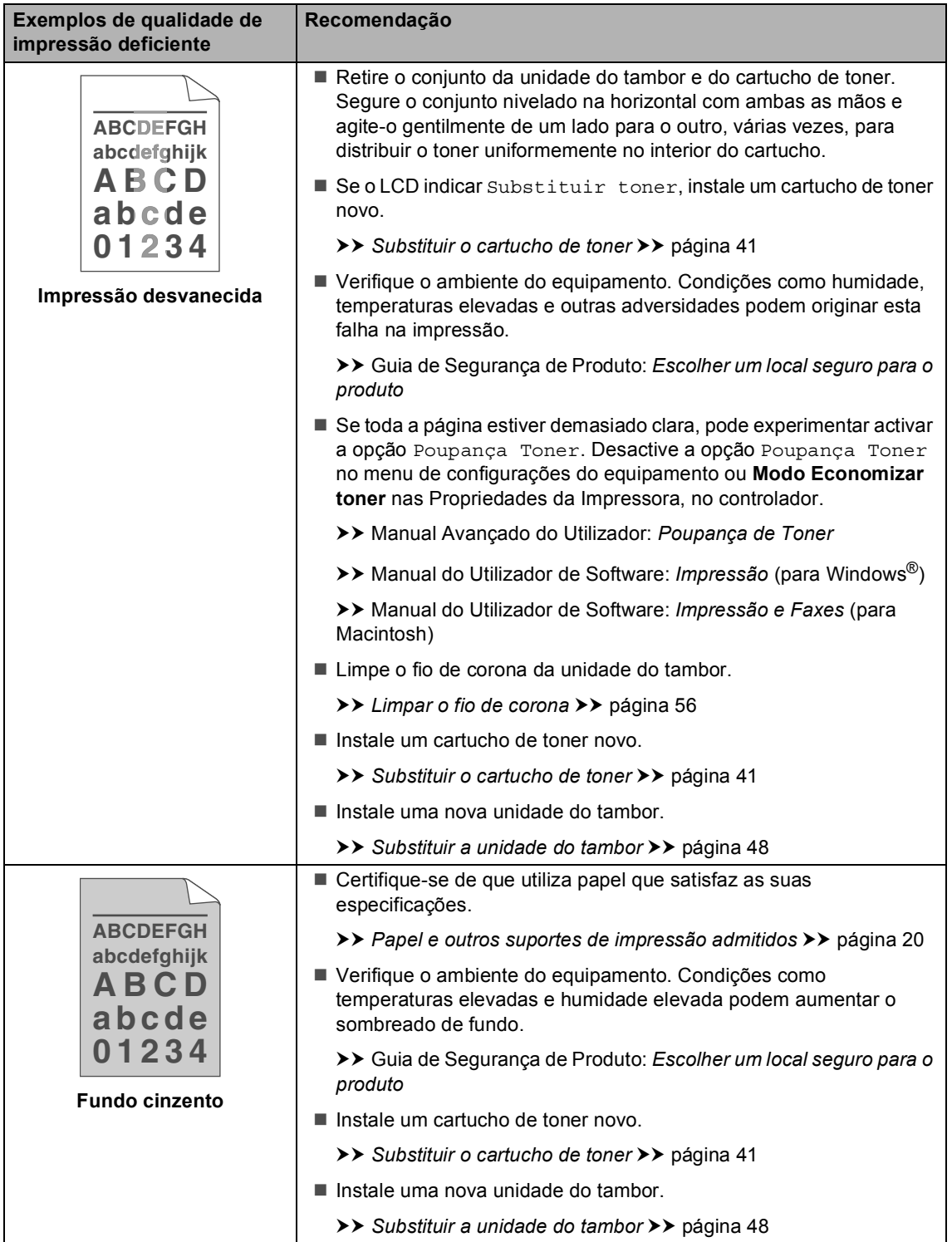

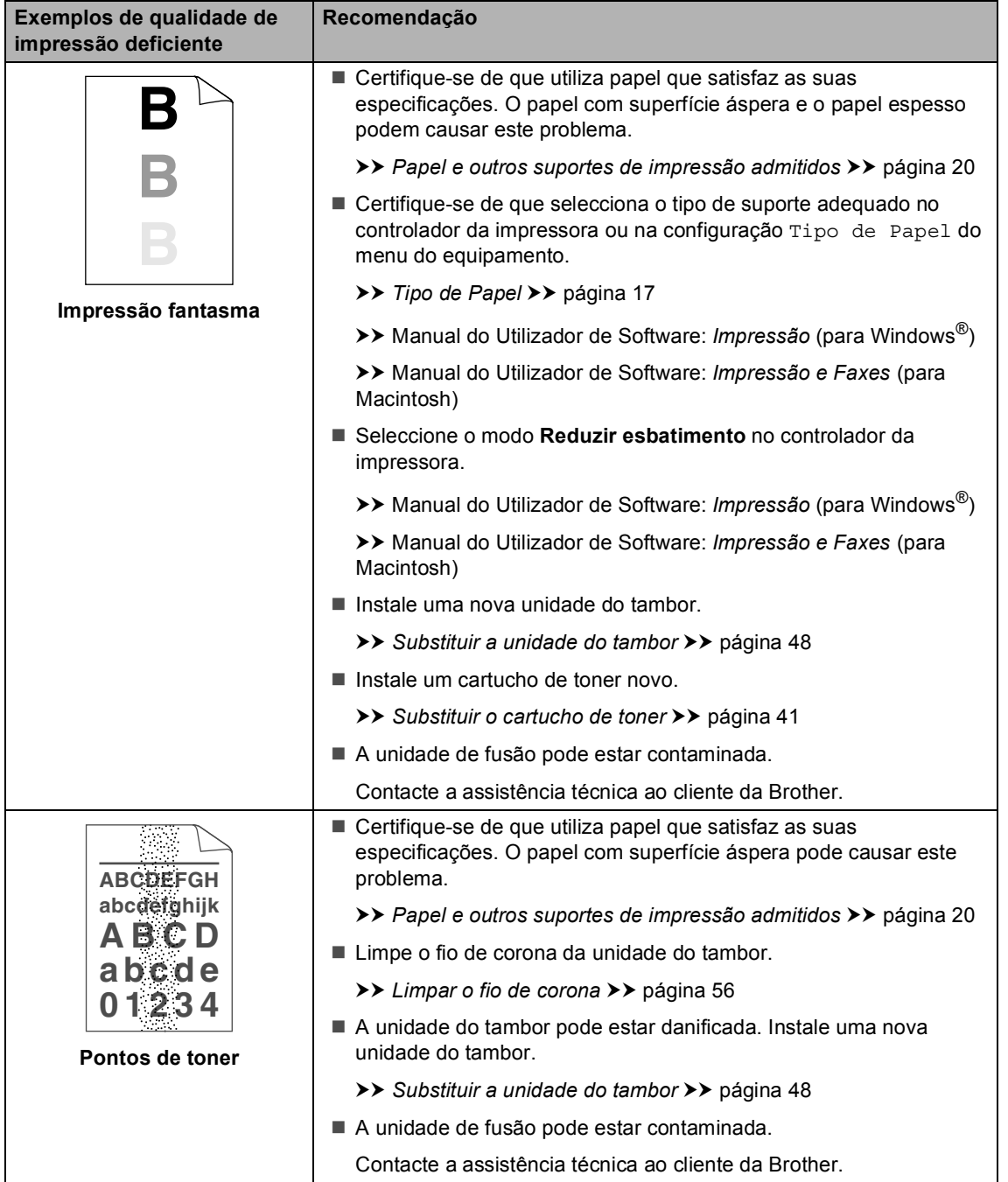

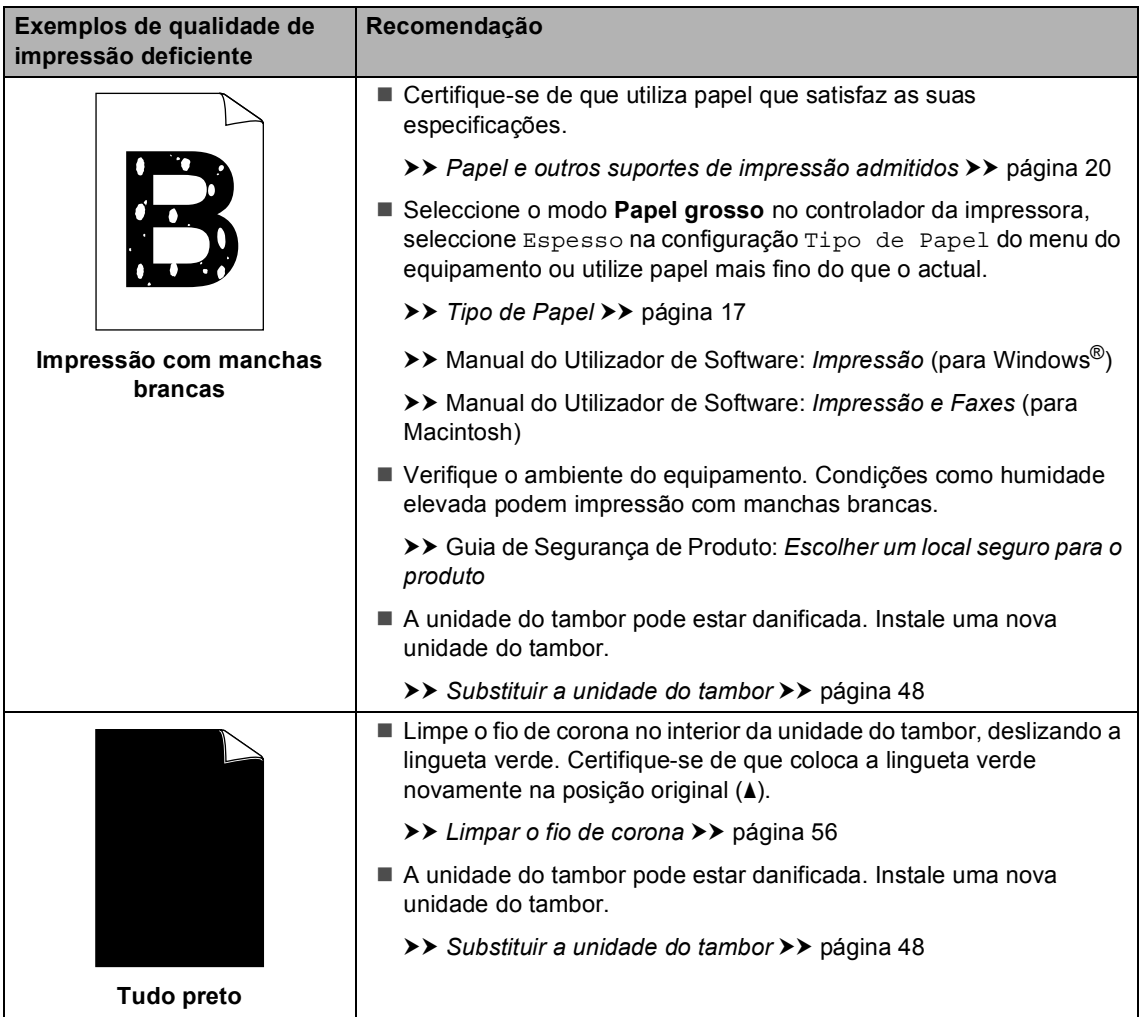

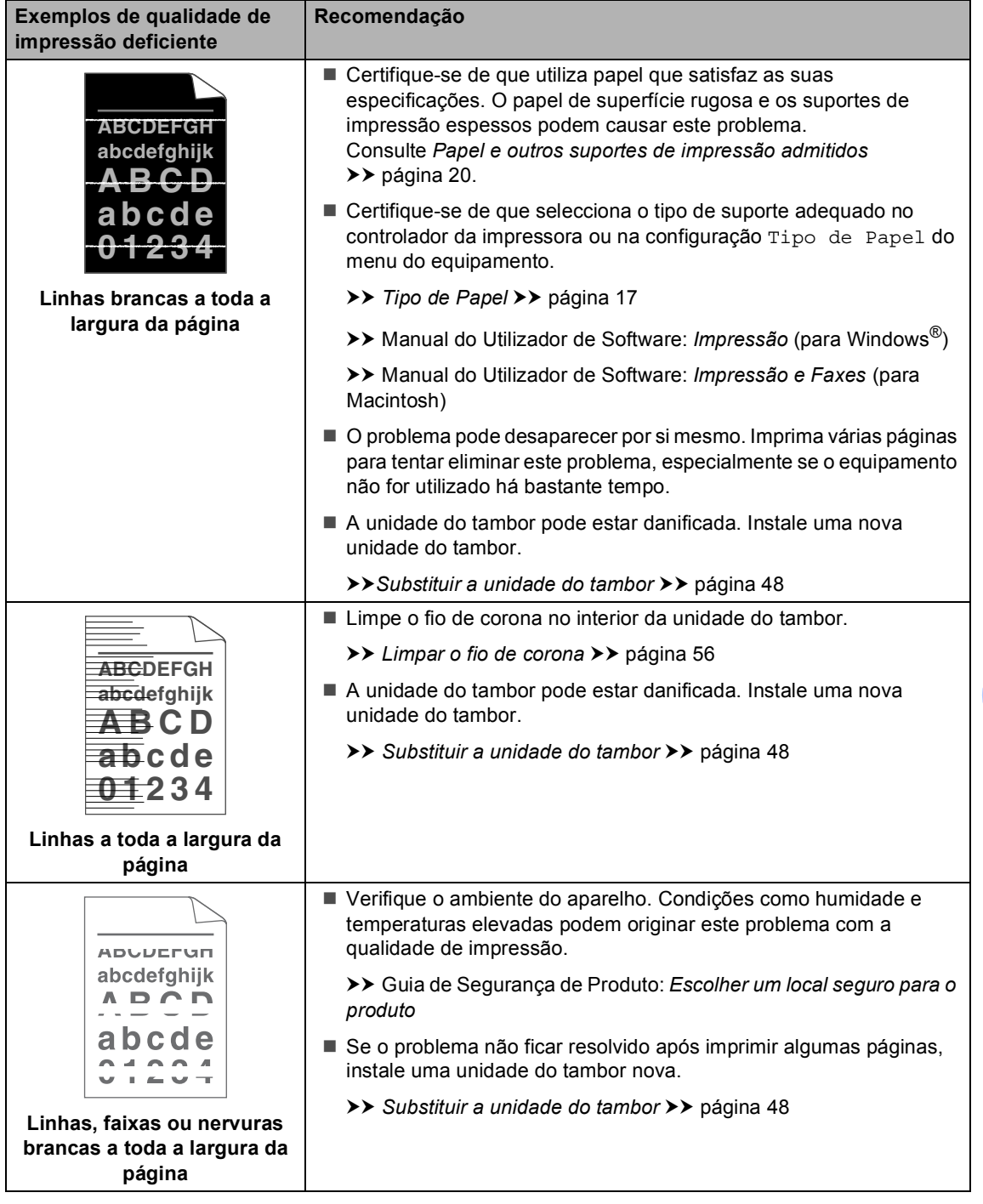

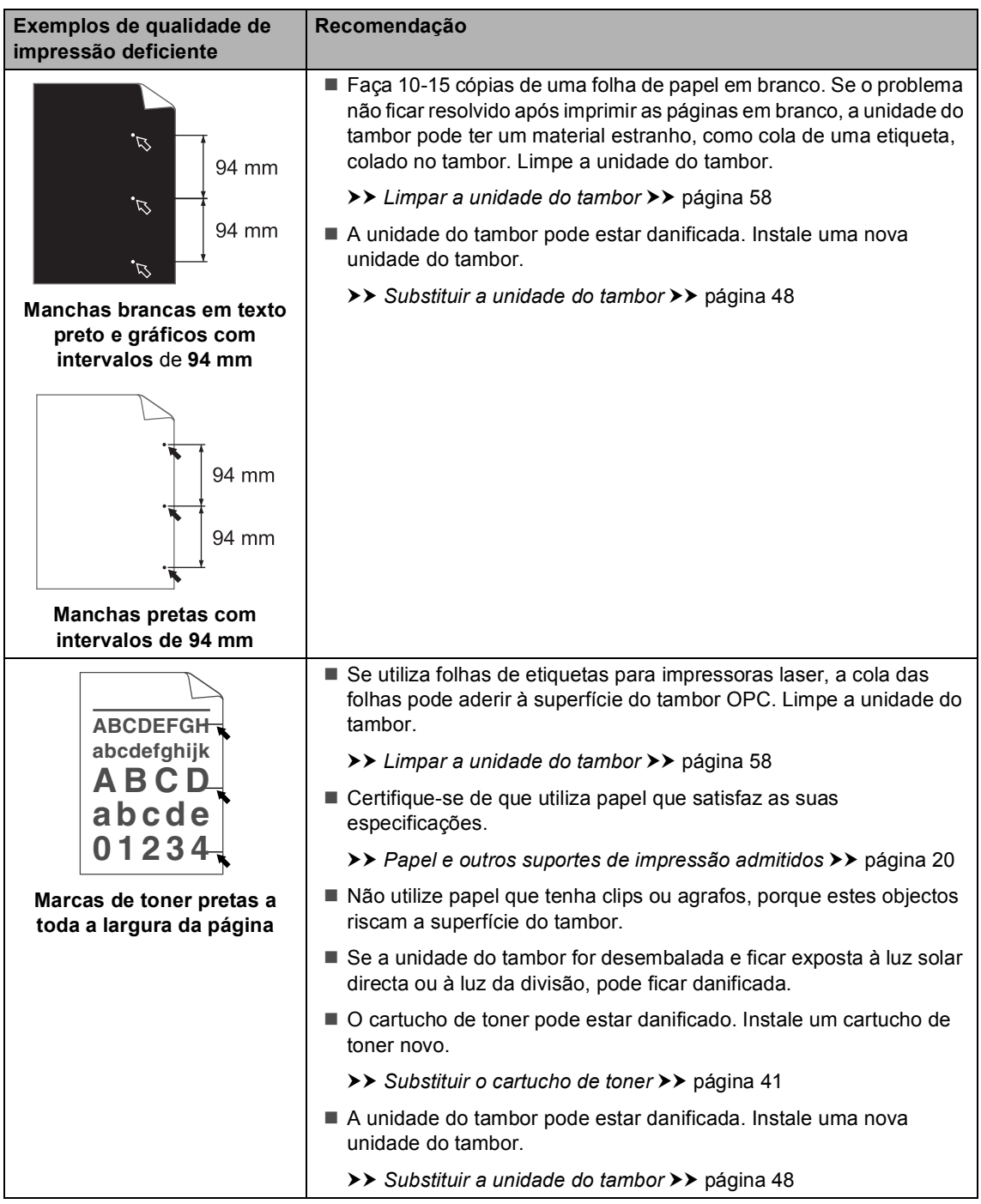

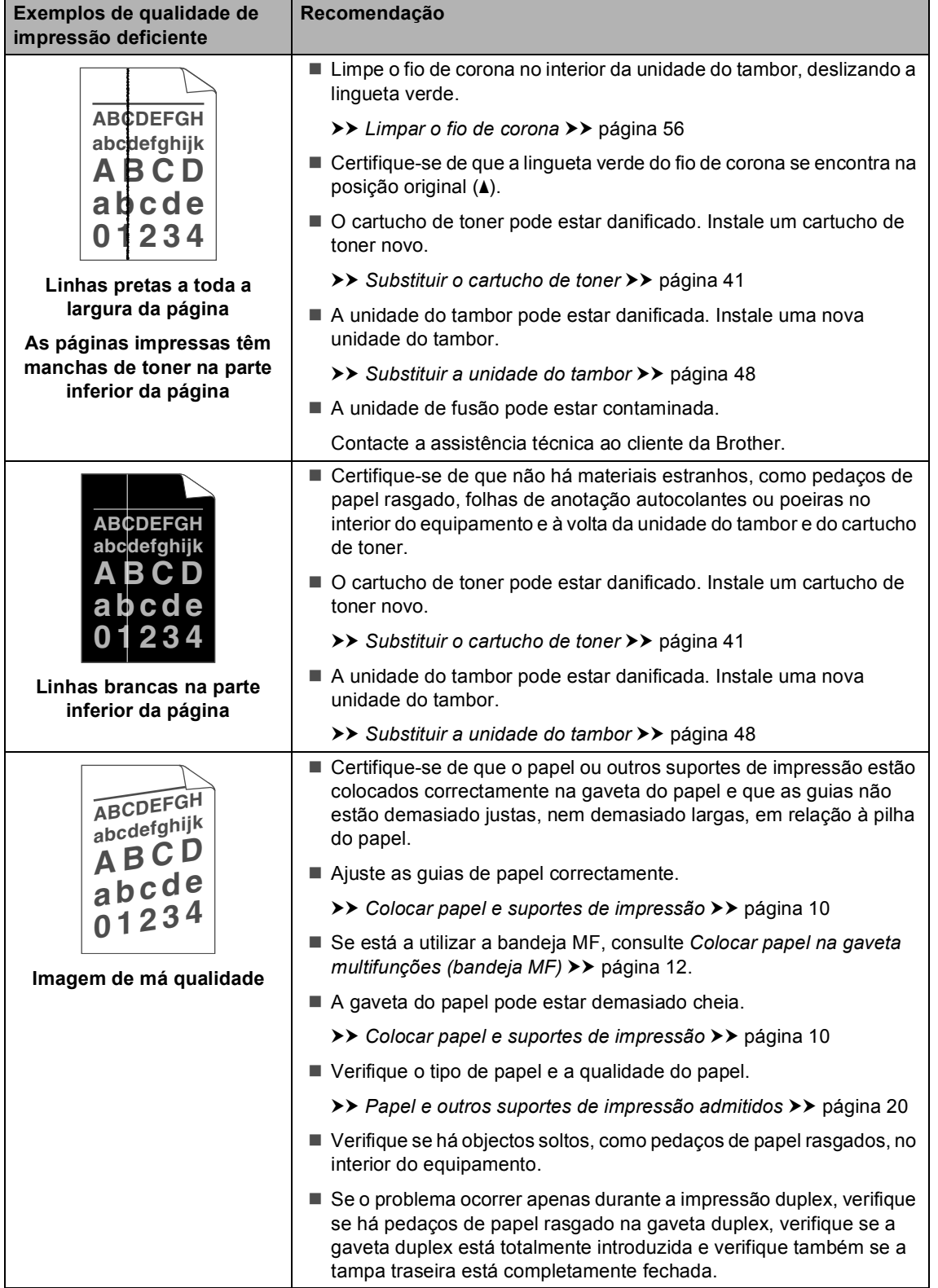

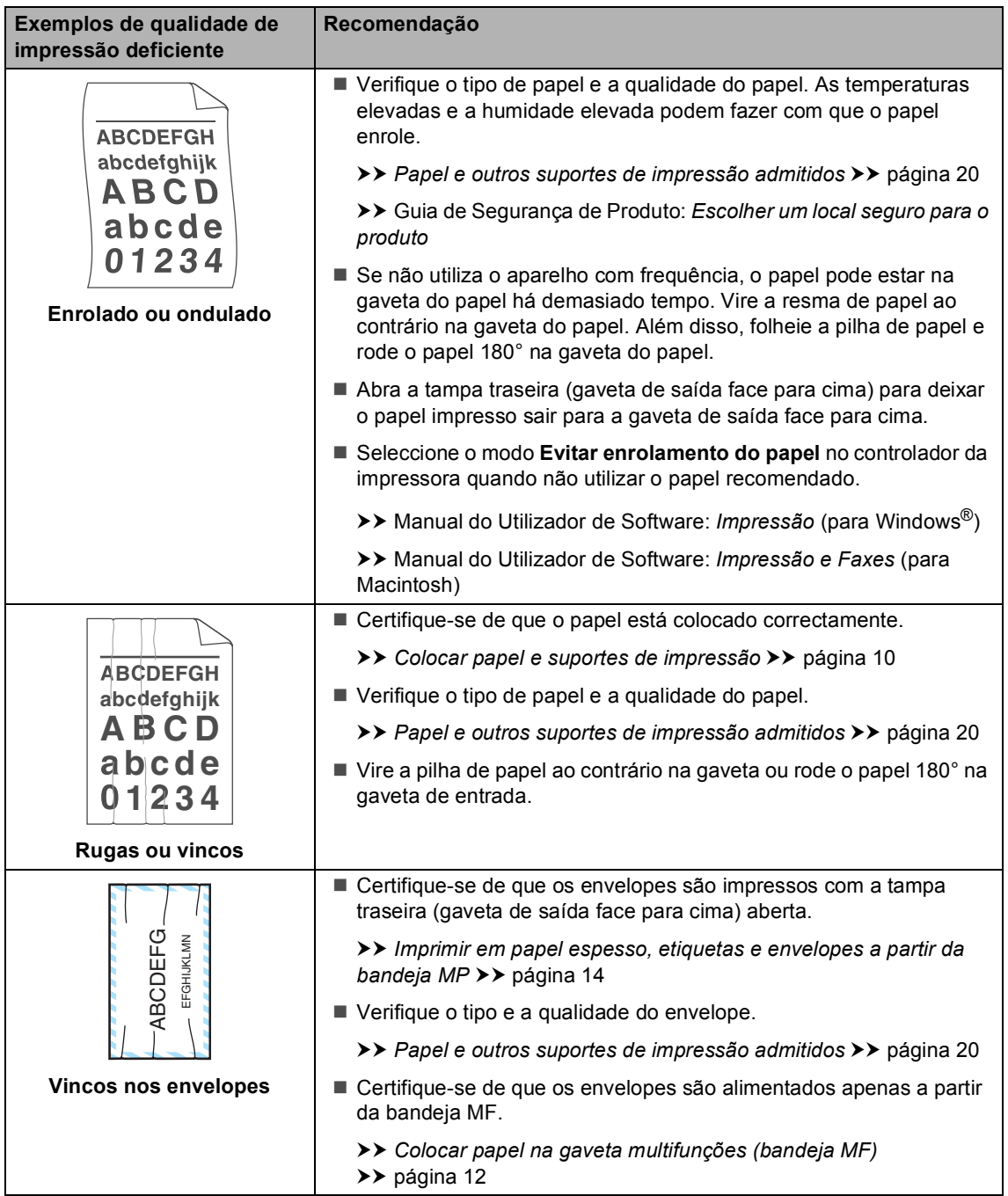

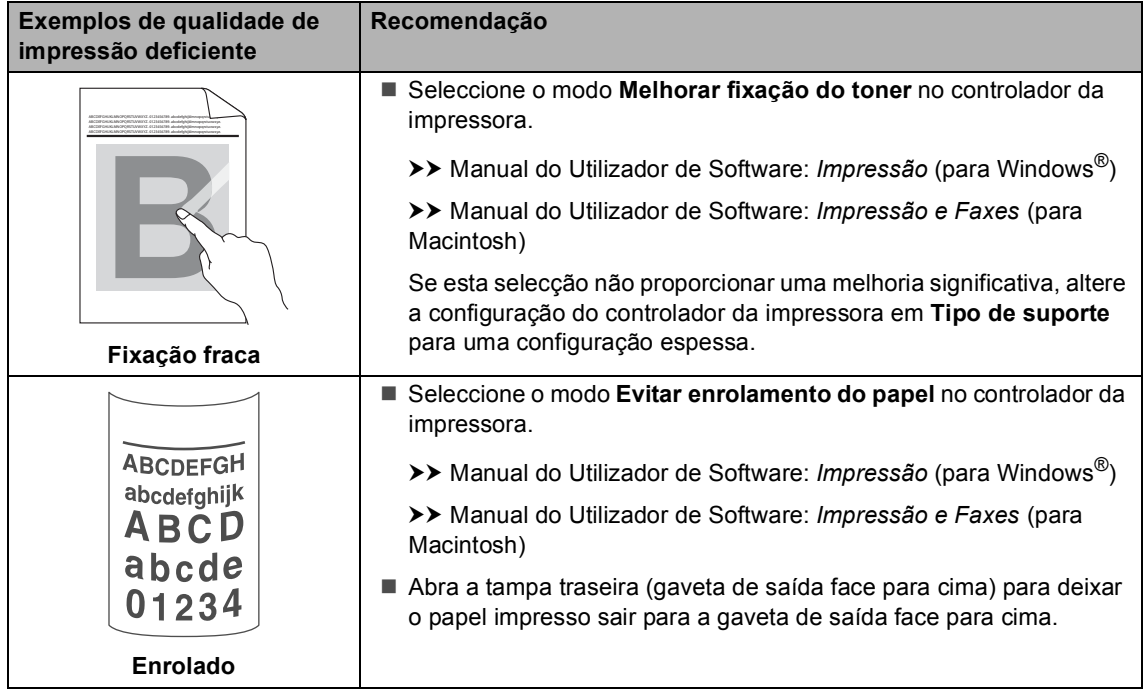

# **Informações do aparelho <sup>B</sup>**

# **Verificar o Número de Série**

Pode ver o Número de Série do equipamento no LCD.

a Prima **Menu**, **6**, **2**.

b Prima **Parar**.

# **Repor funções**

Estão disponíveis as seguintes funções de reposição:

1 Rede

Pode repor todas as configurações de origem do servidor de impressão interno, como as informações de endereço IP e de palavra-passe.

2 Defin. todas

Pode repor todas as configurações do equipamento para a predefinição de fábrica.

A Brother recomenda vivamente que realize esta operação quando eliminar o aparelho.

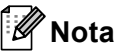

Desligue o cabo de interface antes de seleccionar Rede ou Defin. todas.

# **Como repor o aparelho <sup>B</sup>**

- a Prima **Menu**, **1**, **9**.
- Prima  $\blacktriangle$  ou  $\nabla$  para seleccionar a função de reposição que pretende. Prima **OK**.
- **3** Proceda de uma das seguintes formas:
	- Para repor as configurações, prima **1** e vá para o passo $\bullet$ .
	- Para sair sem efectuar alterações, prima 2 [e](#page-107-1) vá para o passo **@**.
- <span id="page-107-0"></span>Ser-lhe-á solicitado que reinicie o aparelho. Proceda de uma das seguintes formas:
	- Para reiniciar o aparelho, prima **1**. O aparelho começa a reposição.
	- Para sair sem reiniciar o aparelho, prima 2. Vá para o passo **®**.

Se não reinicializar o equipamento, a reposição não será concluída e as suas configurações permanecem inalteradas.

<span id="page-107-1"></span>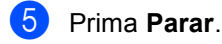

### **Nota**

Pode também repor as configurações de rede premindo **Menu**, **5**, **0**.
**C**

# **Menus e funções**

## <span id="page-108-0"></span>**Programação no ecrã**

O aparelho foi concebido para ser fácil de utilizar. O LCD permite efectuar a programação no ecrã usando as teclas de menu.

Criámos instruções passo a passo apresentadas no ecrã para o ajudar a programar o aparelho. Basta seguir os passos, que o orientam nas selecções de menu e nas opções de programação.

### **Para aceder ao modo de**  menu

- **1** Prima Menu.
- 2 Seleccione uma opção.
	- Prima 1 para o menu Config.geral.
	- **Prima 2 para o menu Copiar.**
	- **Prima 3 para o menu Impressora.**
	- Prima 4 para o menu I. R. Dir. USB.
	- Prima 5 para o menu Rede.
	- **Prima 6 para o menu Info. aparelho.**

Também pode percorrer cada nível de menu, premindo  $\triangle$  ou  $\nabla$  consoante a direcção que pretende.

- **63** Prima **OK** quando a opção pretendida aparecer no LCD. Em seguida, o LCD apresenta o nível de menu seguinte.
- **4** Prima  $\triangle$  ou  $\nabla$  para percorrer as opções até à selecção de menu seguinte.

### **6** Prima **OK**.

Quando terminar de configurar uma opção, o LCD indica Aceite.

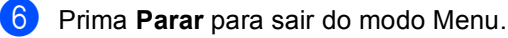

## <span id="page-109-0"></span>**Tabela de menus**

As configurações de origem são apresentadas a negrito com um asterisco.

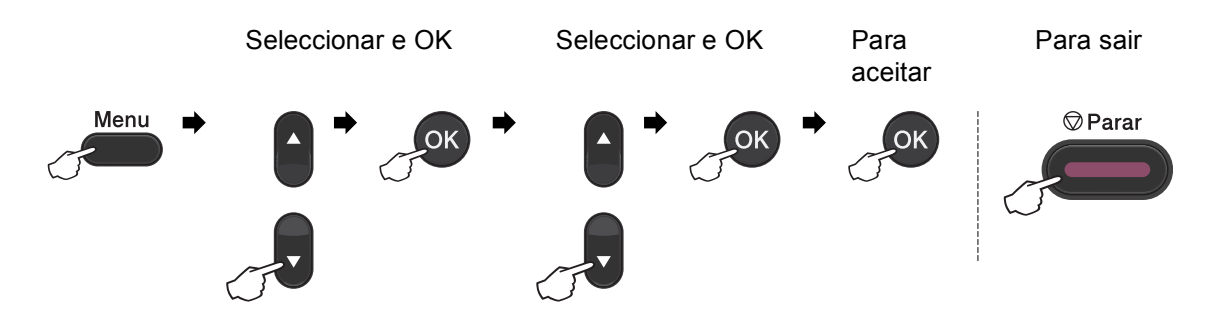

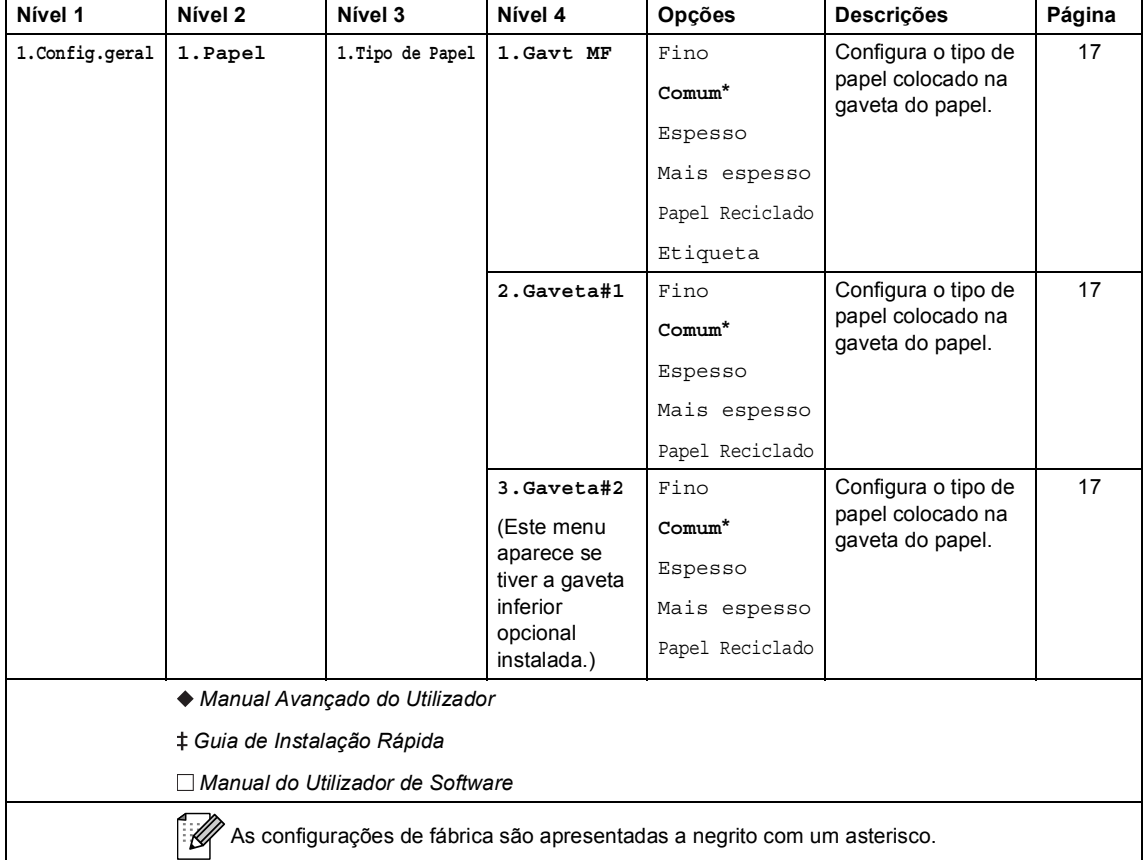

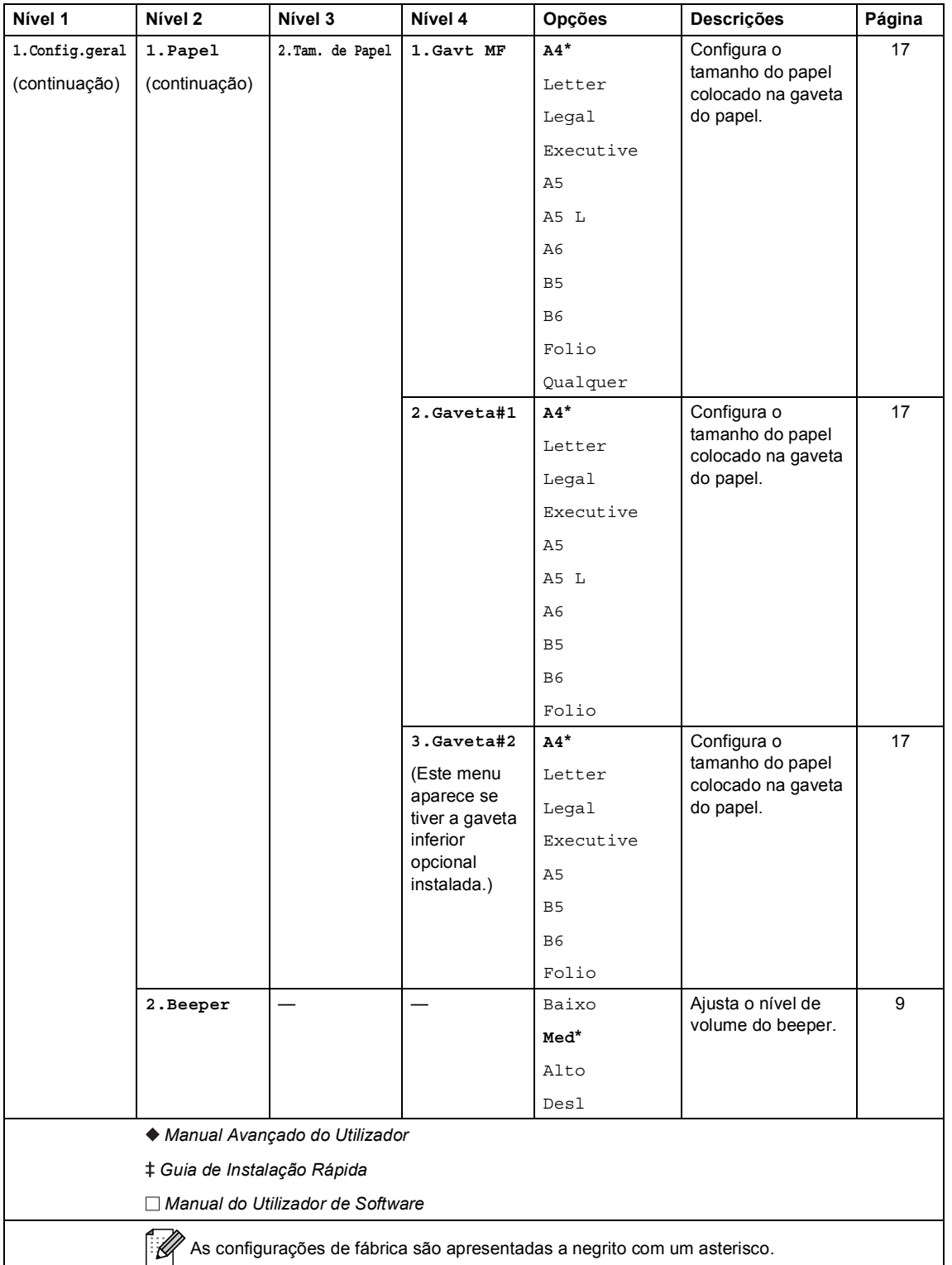

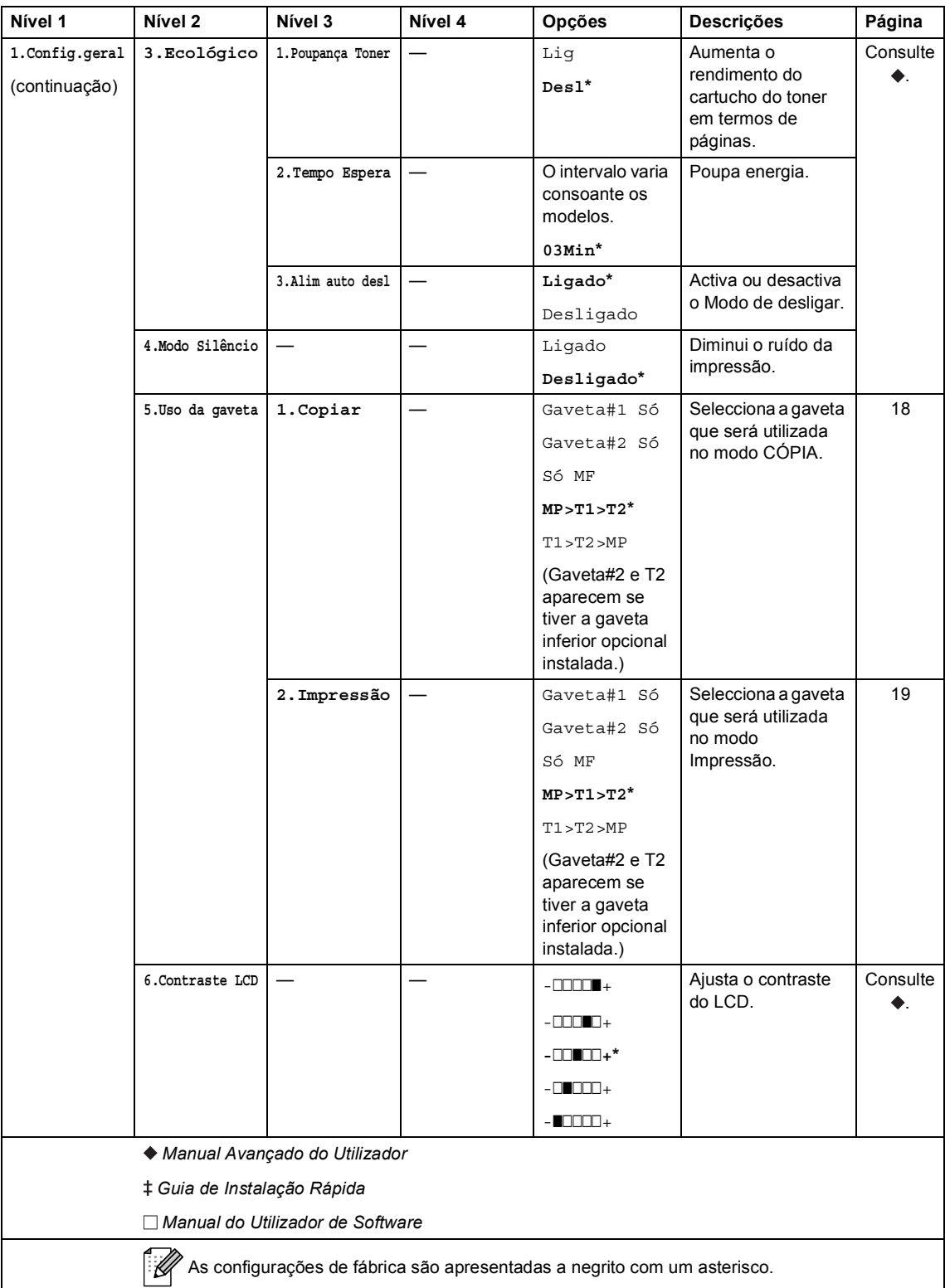

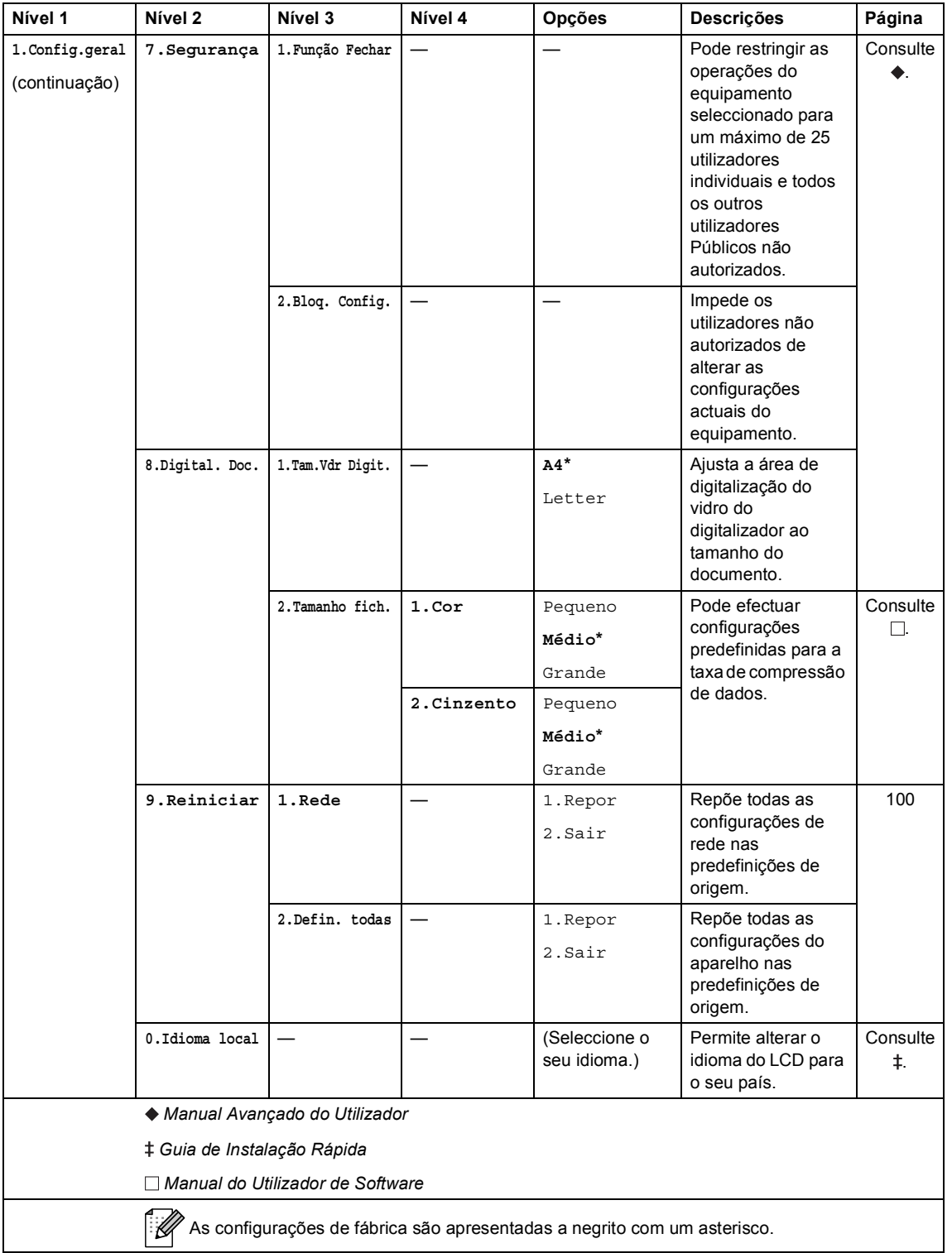

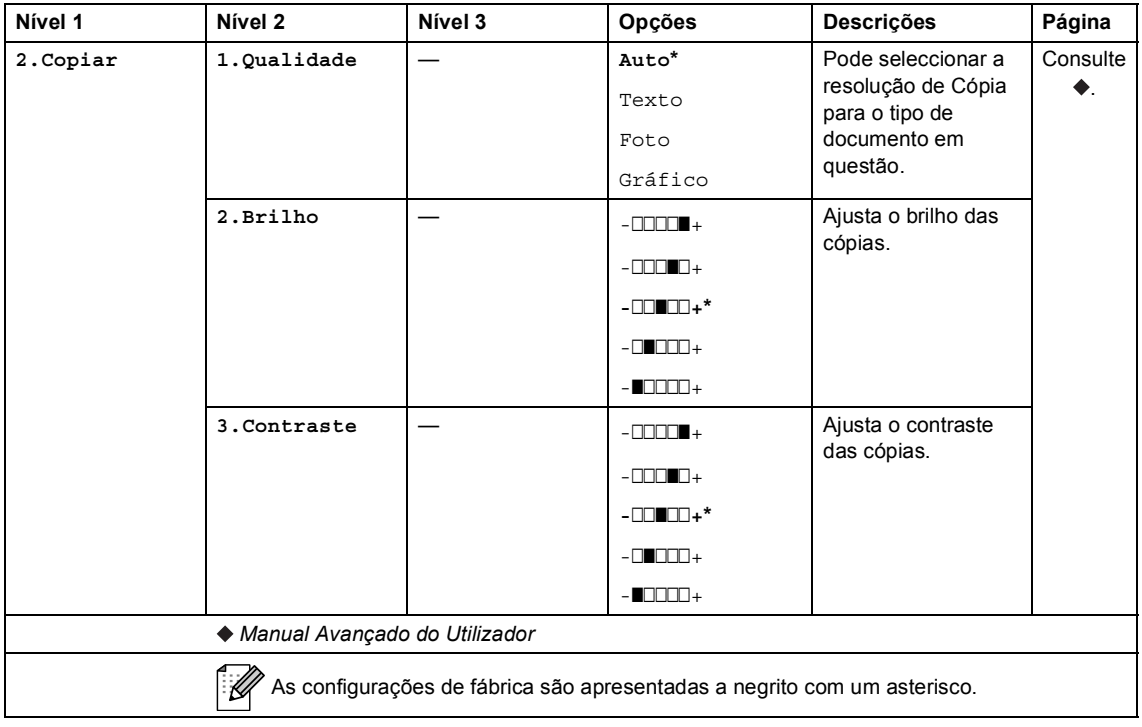

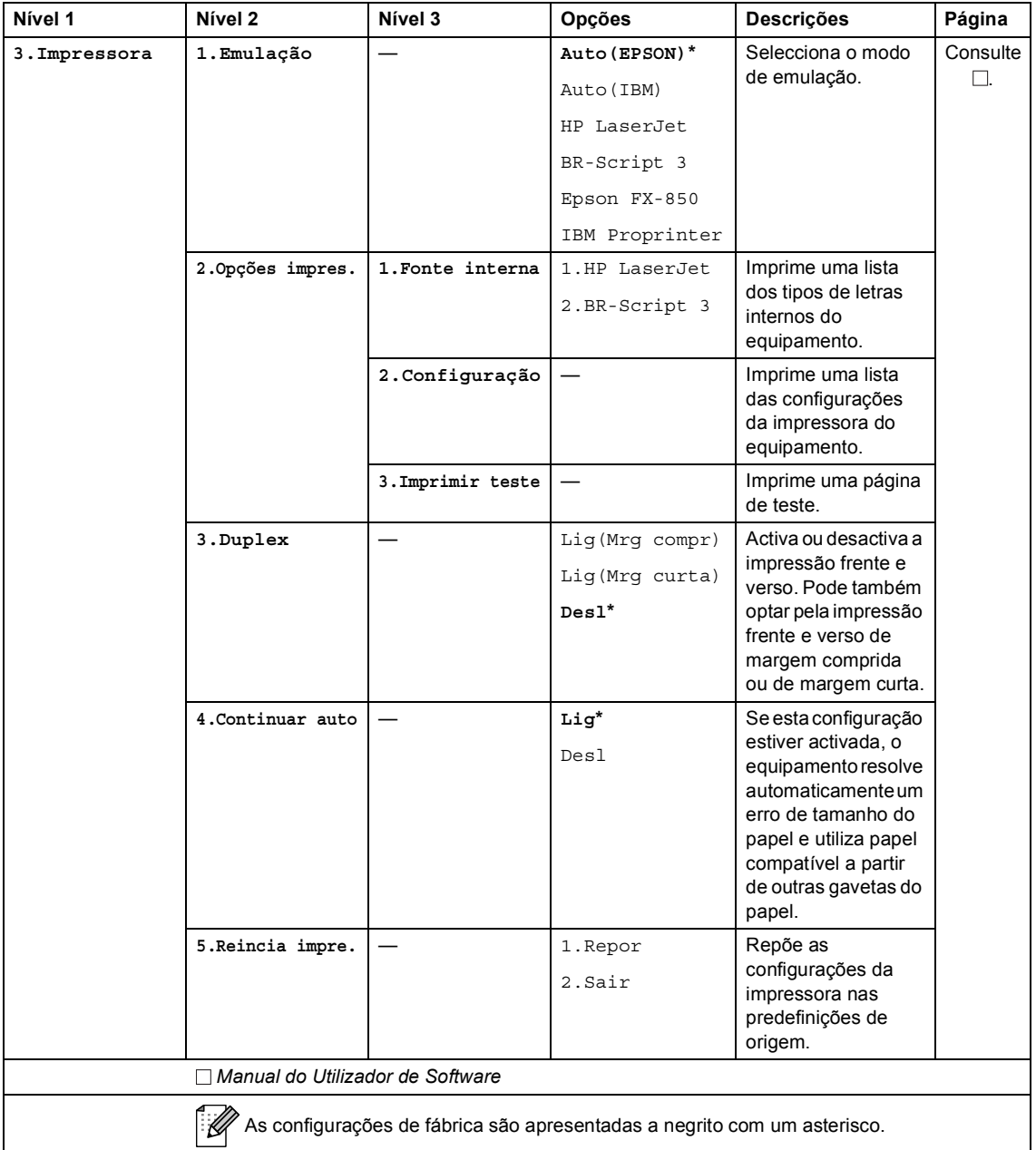

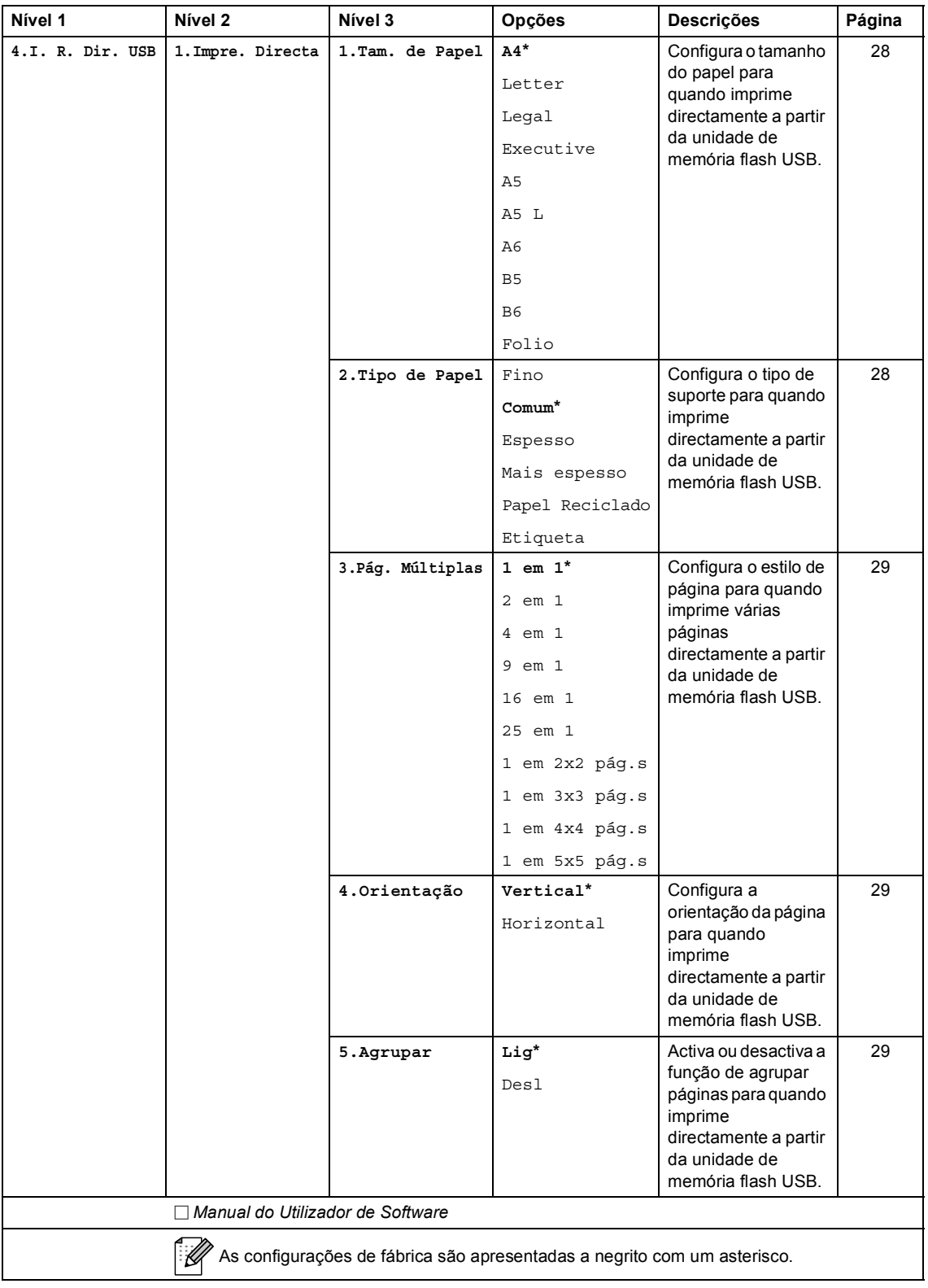

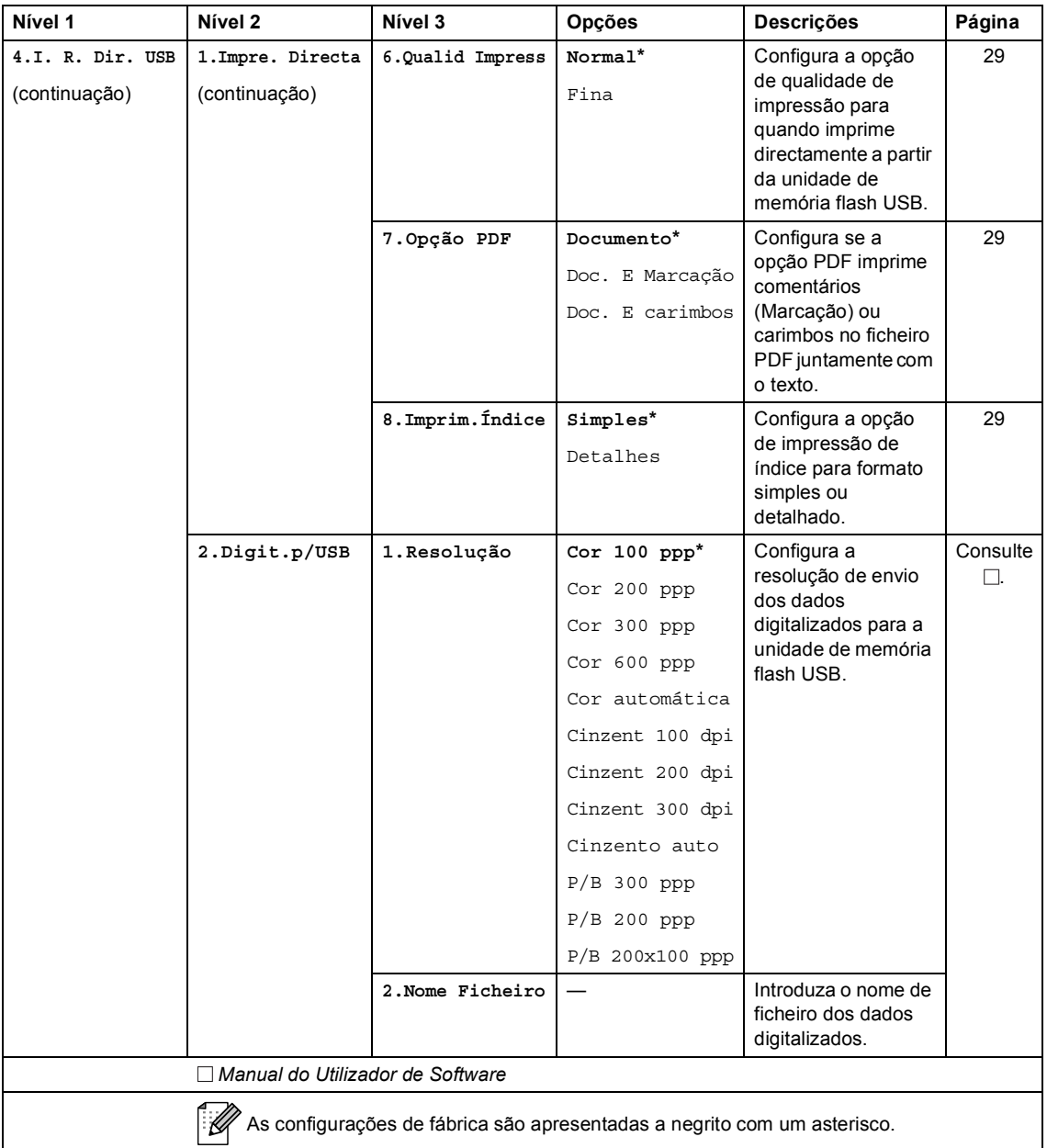

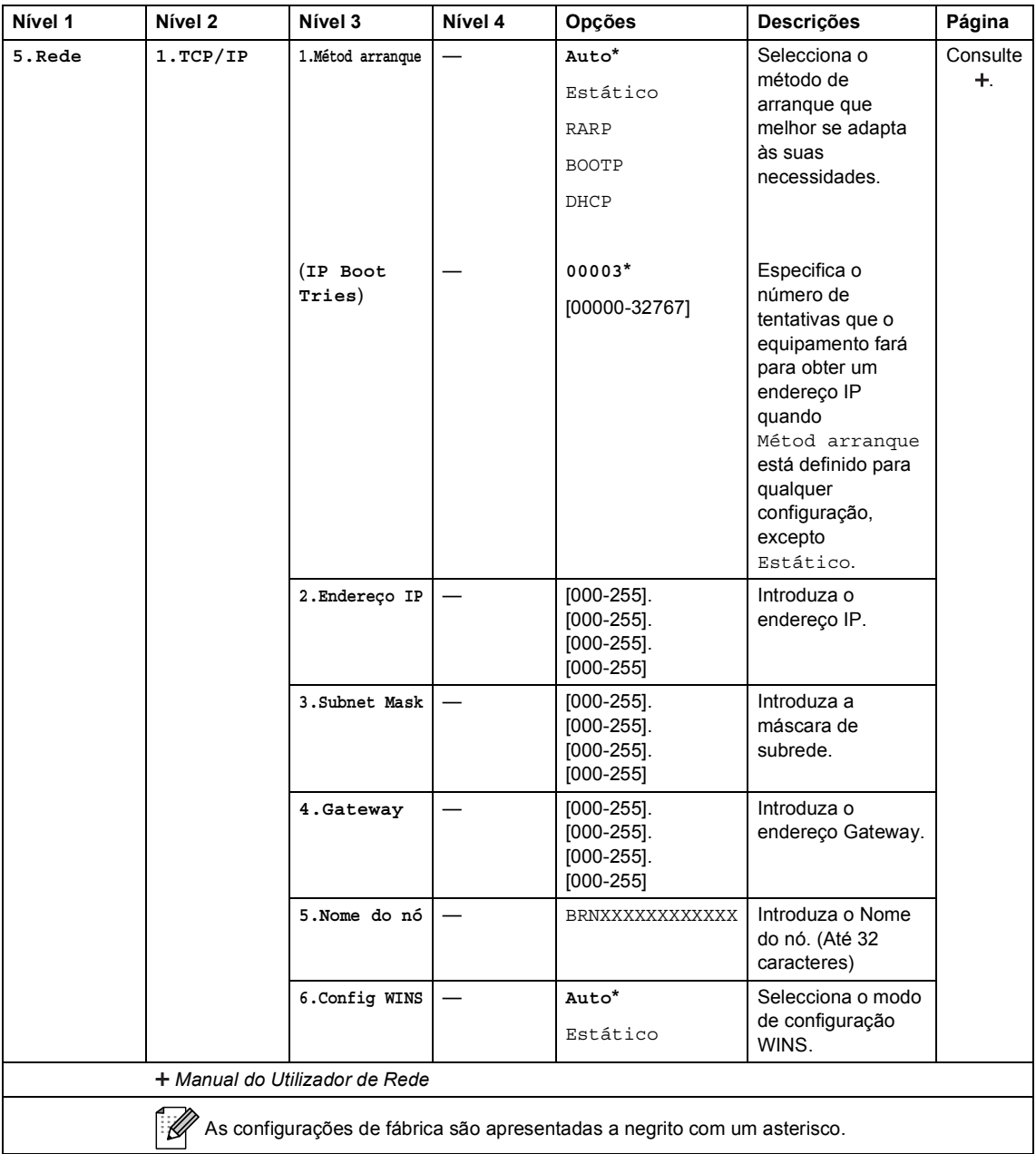

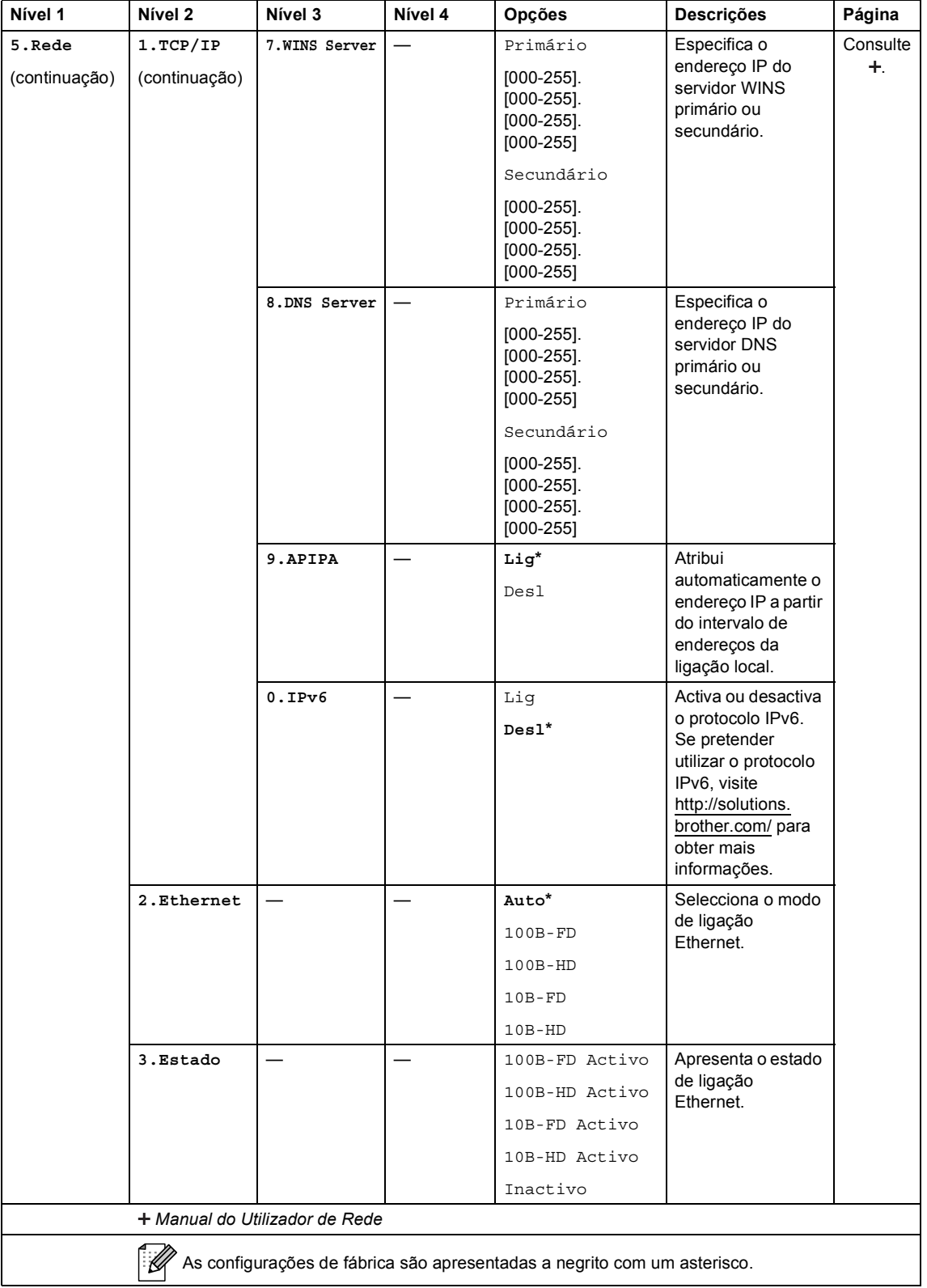

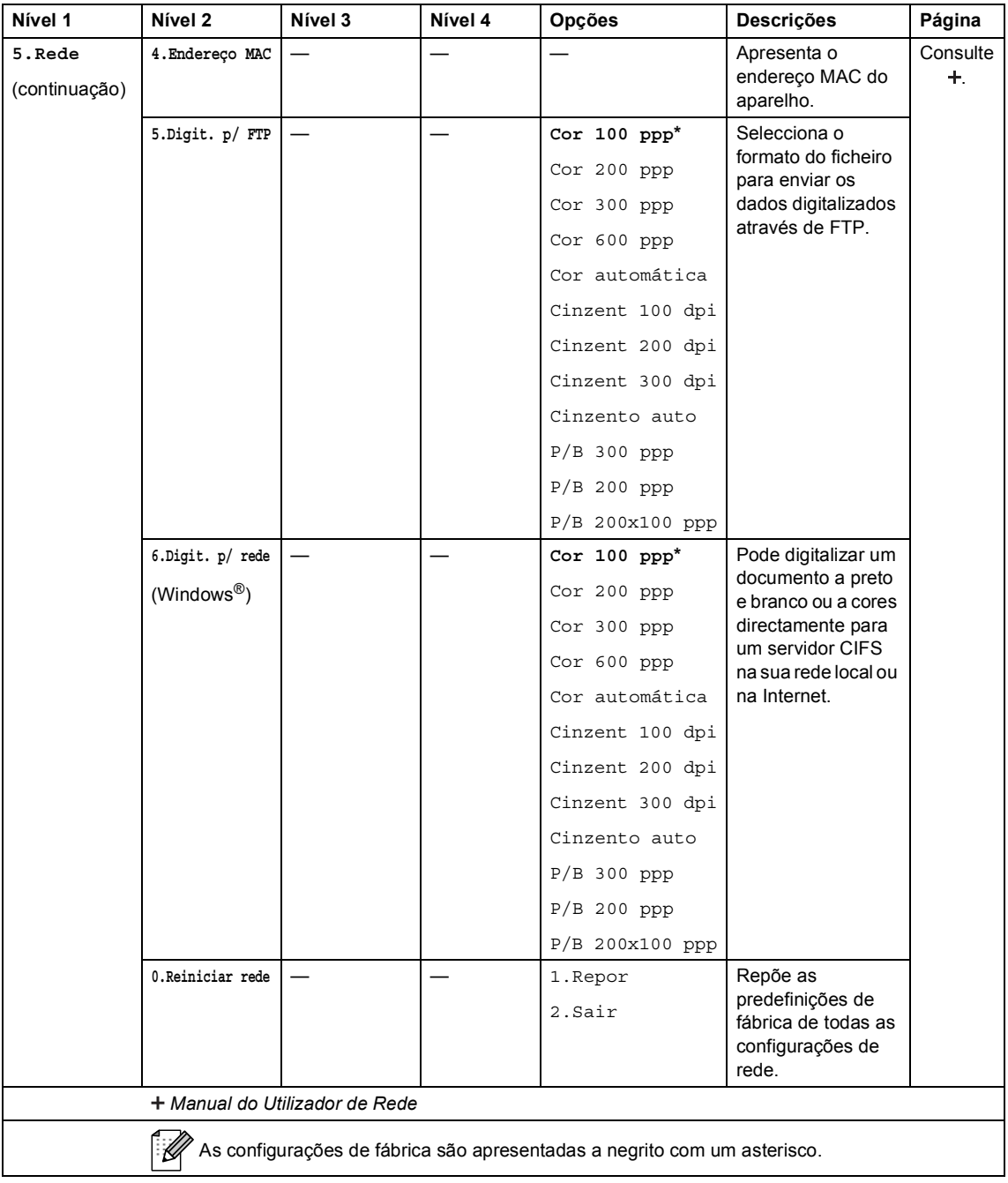

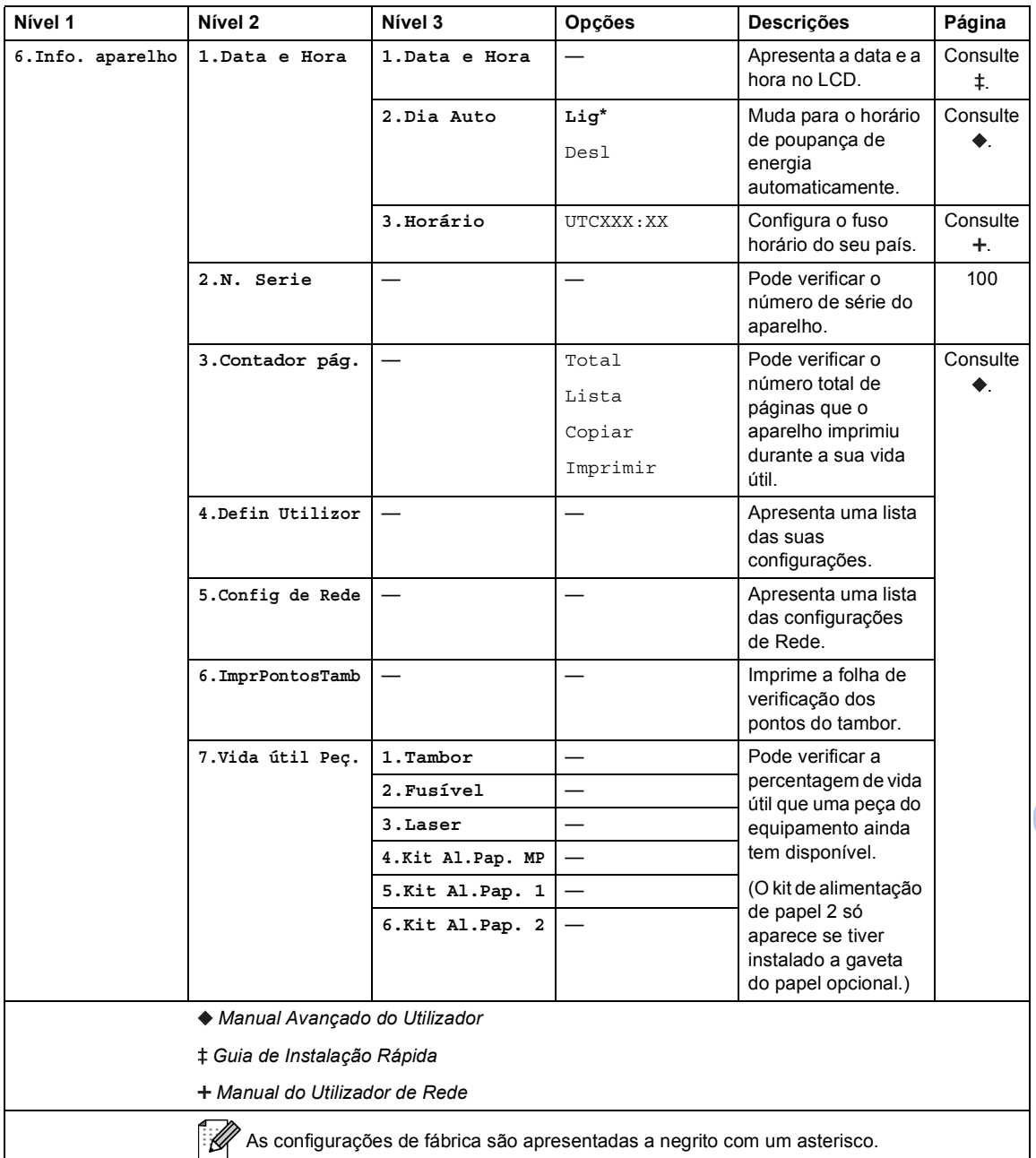

## <span id="page-121-0"></span>**Introduzir texto**

Quando configurar certas selecções de menu, tem de introduzir caracteres de texto. As teclas numéricas têm letras impressas. As teclas **0**, **#** e **l** *não* têm letras impressas porque são utilizadas para caracteres especiais.

Prima a tecla numérica apropriada o número de vezes indicado nesta tabela de referência para aceder ao carácter pretendido.

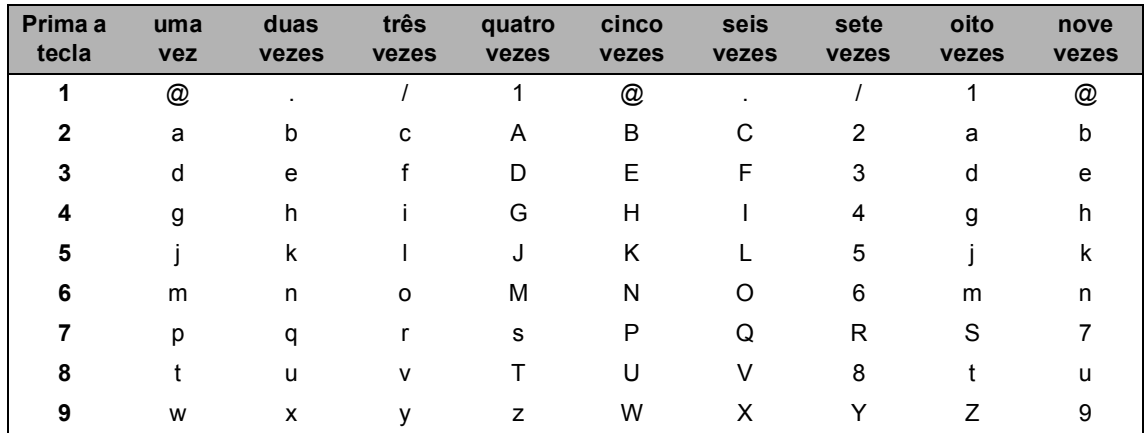

Para as selecções de menu que não permitam a selecção de letras em minúscula, utilize a tabela de referência seguinte.

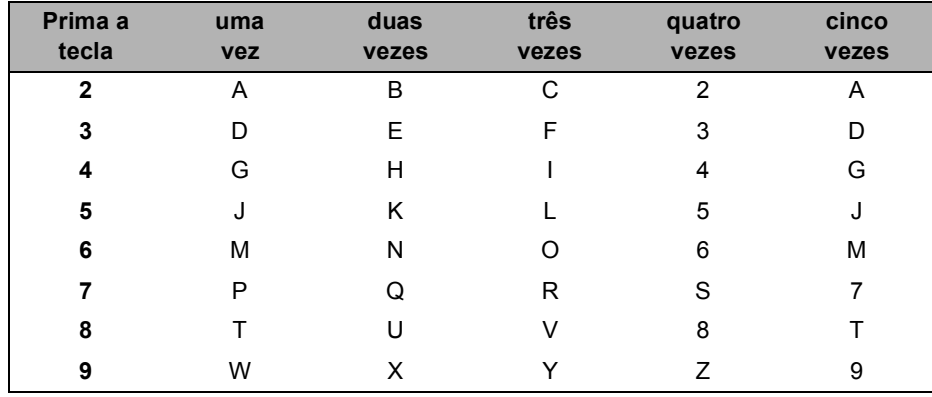

#### **Inserir espaços**

Para introduzir um espaço, prima  $\blacktriangleright$  duas vezes entre os caracteres.

#### **Efectuar correcções**

Se introduziu um carácter incorrectamente e pretender alterá-lo, prima  $\triangleleft$ ou  $\triangleright$  para mover o cursor até ao carácter incorrecto e, em seguida, prima **Eliminar**.

### **Repetir letras**

Se for necessário introduzir uma letra associada à mesma tecla que a letra anterior, prima  $\blacktriangleright$  para mover o cursor para a direita antes de premir a tecla novamente.

#### **Caracteres especiais e símbolos**

Prima  $\star$ , # ou 0 e prima  $\triangleleft$  ou  $\triangleright$  para mover o cursor para o símbolo ou carácter pretendido. Prima **OK** para seleccioná-lo. Os símbolos e os caracteres indicados em seguida aparecem consoante o menu seleccionado.

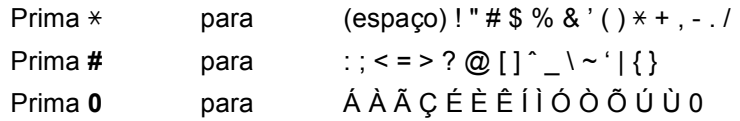

**D**

# **Especificações <sup>D</sup>**

## Geral

<span id="page-123-2"></span>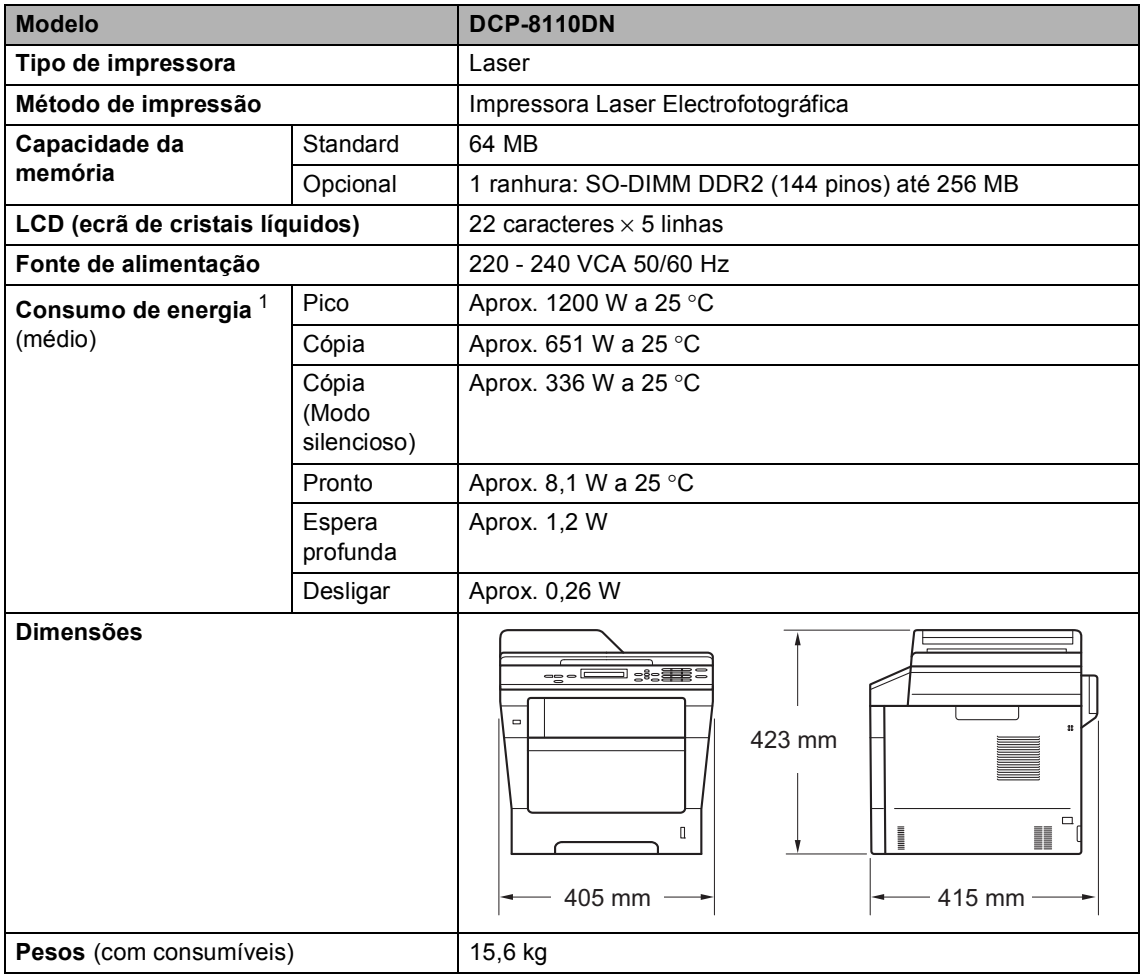

<span id="page-123-3"></span><span id="page-123-1"></span><span id="page-123-0"></span><sup>1</sup> Ligação USB a PC

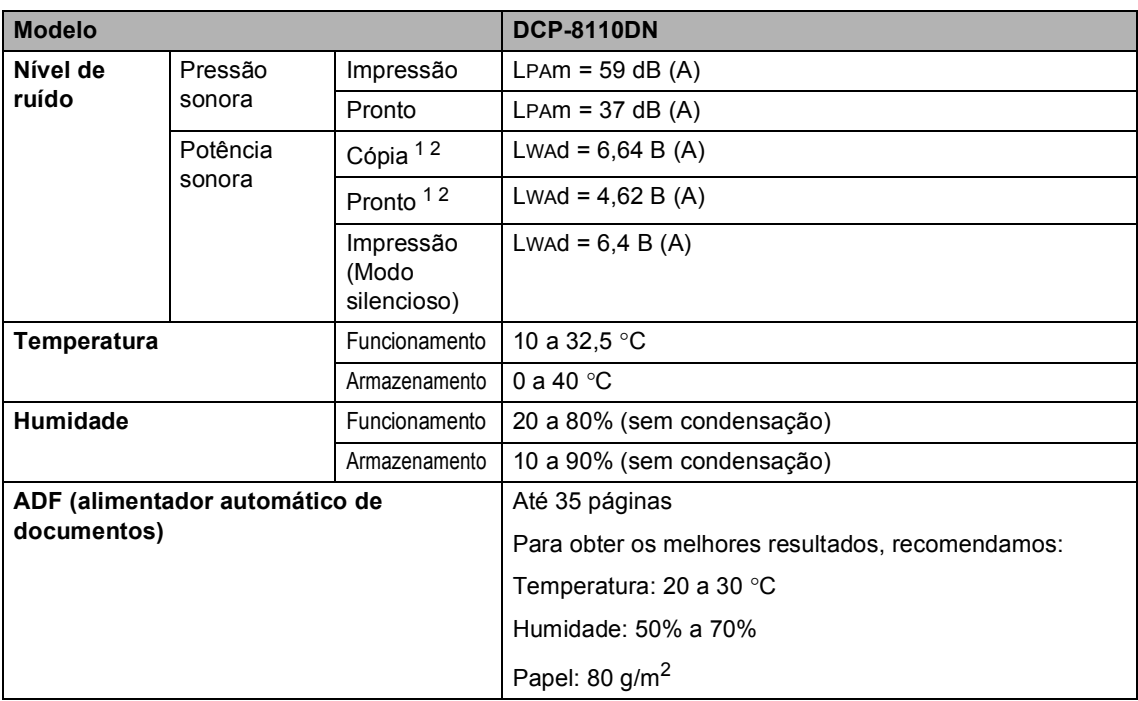

<span id="page-124-0"></span><sup>1</sup> Medida em conformidade com o método descrito na norma RAL-UZ122.

<span id="page-124-1"></span><sup>2</sup> O equipamento de escritório com um valor de LwAd> 6,30 B (A) não é adequado para utilização numa divisão onde se realize essencialmente trabalho intelectual. Tal equipamento deverá ser colocado em divisões independentes, devido à emissão de ruído.

# **Tamanho do Papel**

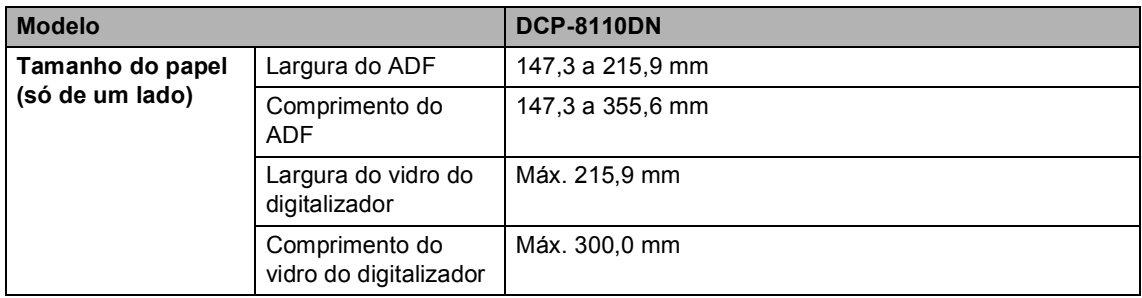

Especificações

## Suportes de impressão

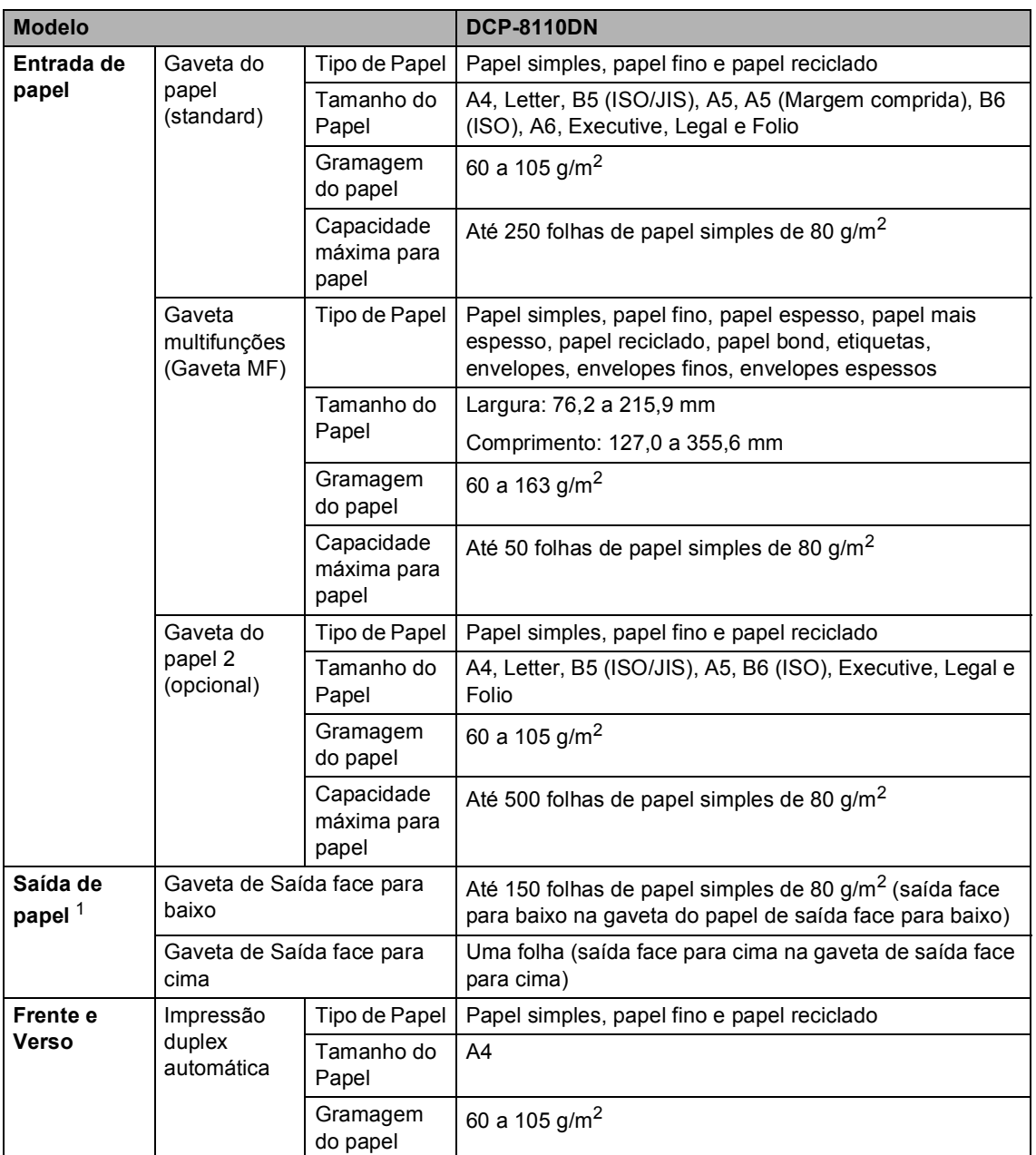

<span id="page-126-0"></span> $1 -$  Para etiquetas, recomendamos a remoção das páginas impressas da gaveta de saída do papel imediatamente depois de saírem do aparelho, para evitar a possibilidade de esborratarem.

# <span id="page-127-1"></span> $C$ ópia

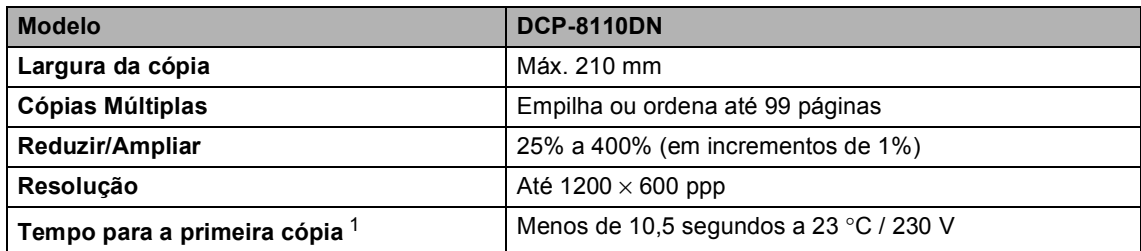

<span id="page-127-0"></span><sup>1</sup> A partir do modo Pronto e da gaveta padrão

## <span id="page-128-3"></span>**Digitalizador <sup>D</sup>**

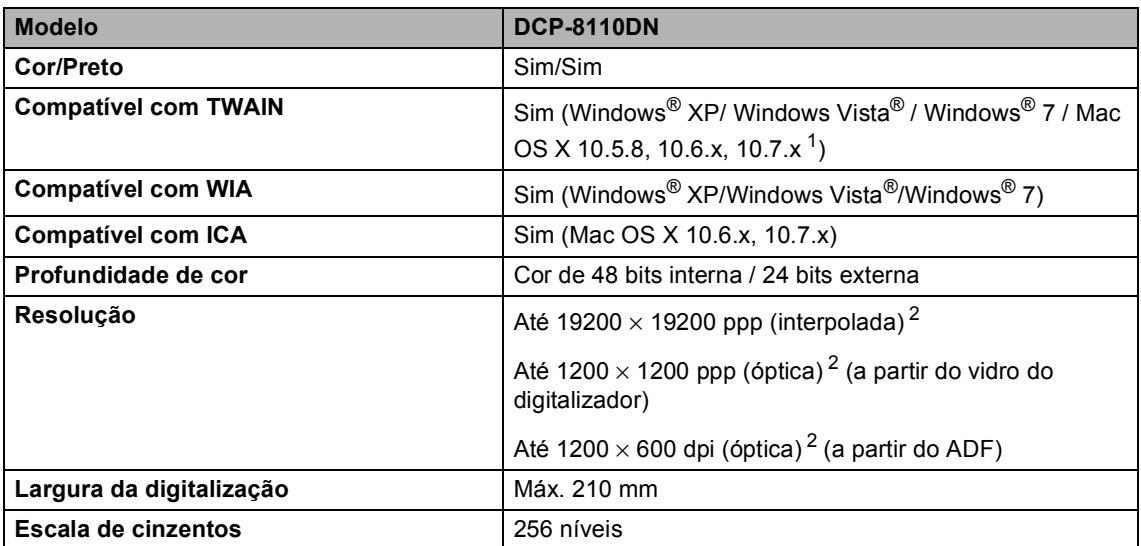

<span id="page-128-2"></span><span id="page-128-0"></span><sup>1</sup> Para obter as mais recentes actualizações dos controladores para a versão do Mac OS X que está a utilizar, visitenos em <http://solutions.brother.com/>.

<span id="page-128-1"></span> $^2$   $\,$  Digitalização máxima de 1200  $\times$  1200 ppp com o controlador WIA em Windows® XP, Windows Vista® e Windows® 7  $\,$ (é possível seleccionar uma resolução até 19200 × 19200 ppp no utilitário do digitalizador)

## <span id="page-129-2"></span>**Impressora**

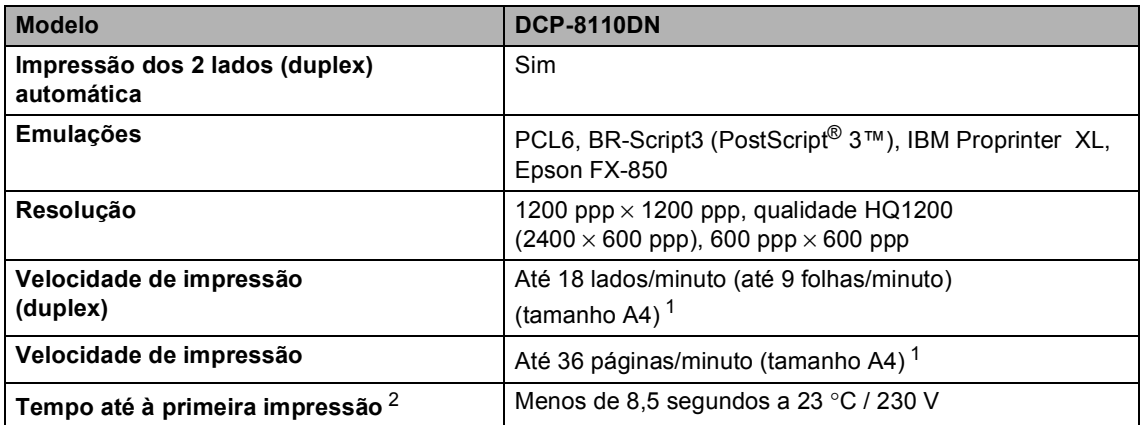

<span id="page-129-0"></span><sup>1</sup> A velocidade de impressão pode variar consoante o tipo de documento impresso.

<span id="page-129-1"></span><sup>2</sup> A partir do modo Pronto e da gaveta padrão

## <span id="page-130-1"></span>**Função Impressão Directa <sup>D</sup>**

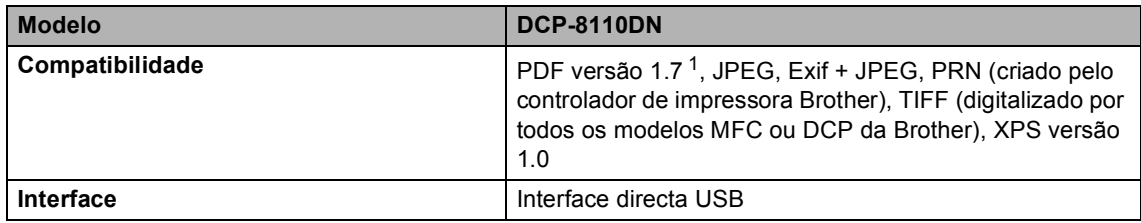

<span id="page-130-0"></span><sup>1</sup> Não são suportados dados PDF que incluam um ficheiro de imagem JBIG2, um ficheiro de imagem JPEG2000 ou um ficheiro de transparência.

**D**

# **Requisitos do computador**

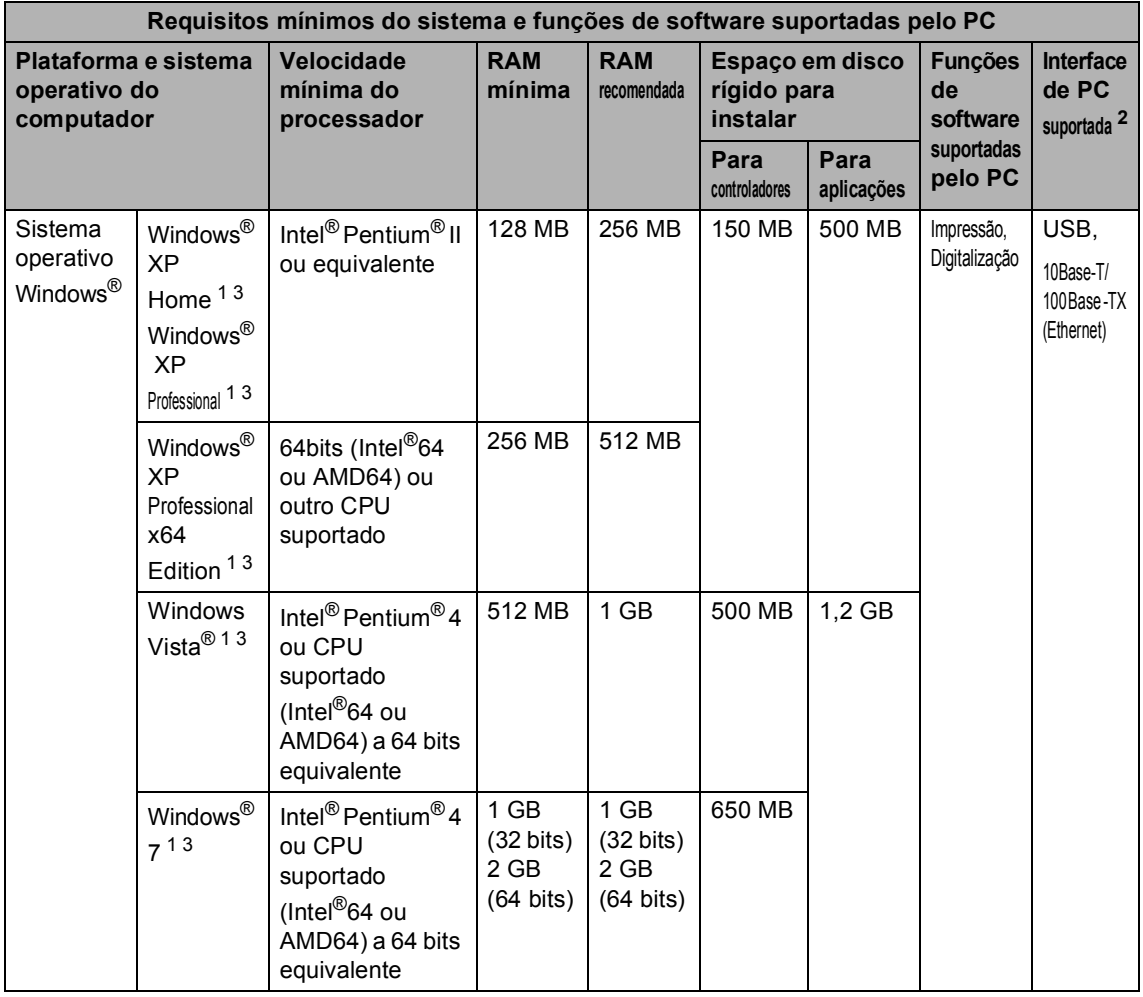

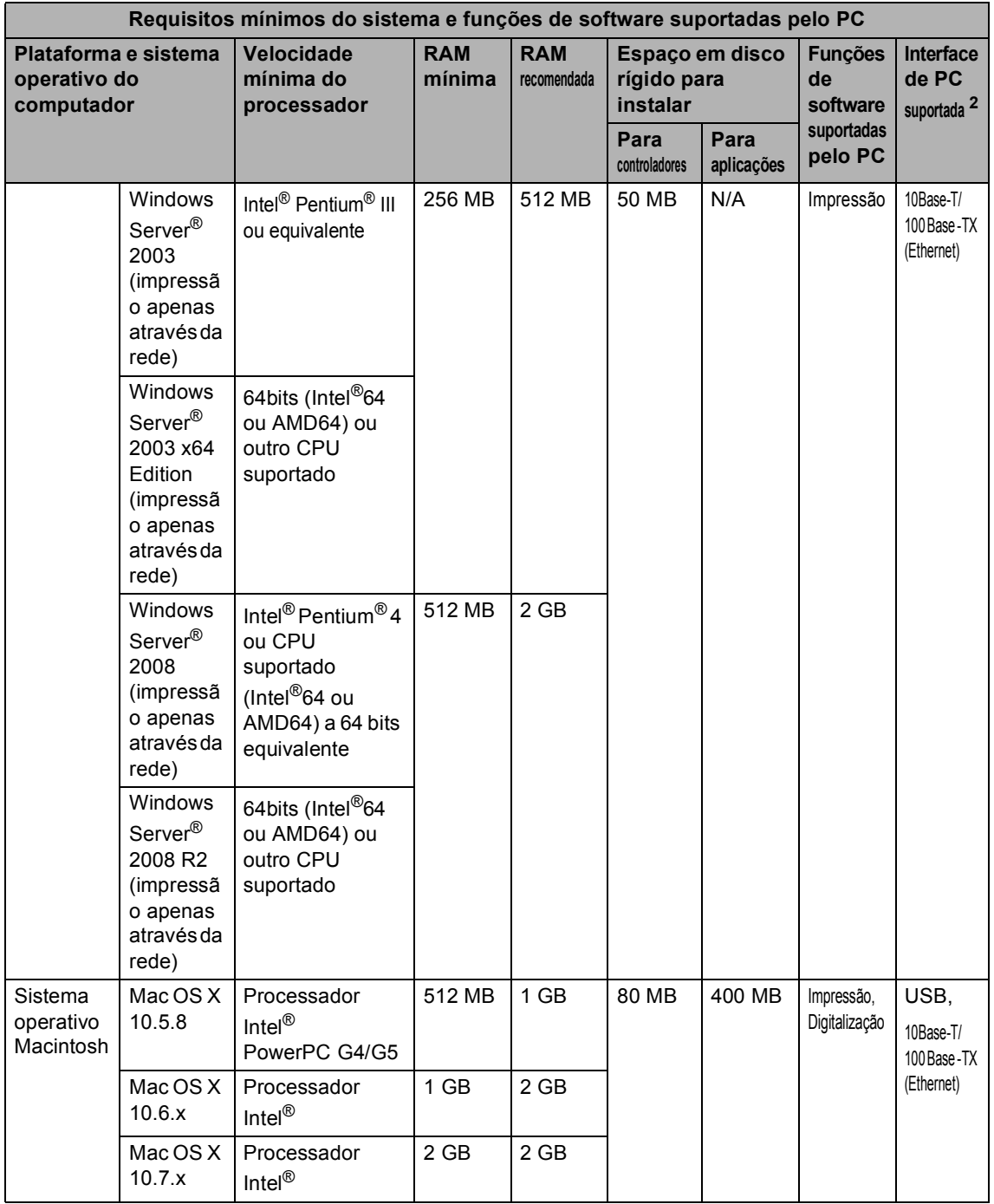

<span id="page-132-1"></span>Para WIA, resolução de 1200 x 1200. O Utilitário do Digitalizador da Brother permite optimizar até 19200 x 19200 ppp.

<span id="page-132-0"></span><sup>2</sup> Não são suportadas portas USB de outros fabricantes.

<span id="page-132-2"></span><sup>3</sup> O Nuance™ PaperPort™ 12SE suporta Microsoft® SP3 ou superior para Windows® XP, e SP2 ou superior para Windows Vista® e Windows® 7.

Para obter as mais recentes actualizações dos controladores, visite [http://solutions.brother.com/.](http://solutions.brother.com/) Todas as marcas comerciais e nomes de produtos são propriedade das respectivas empresas.

## $$

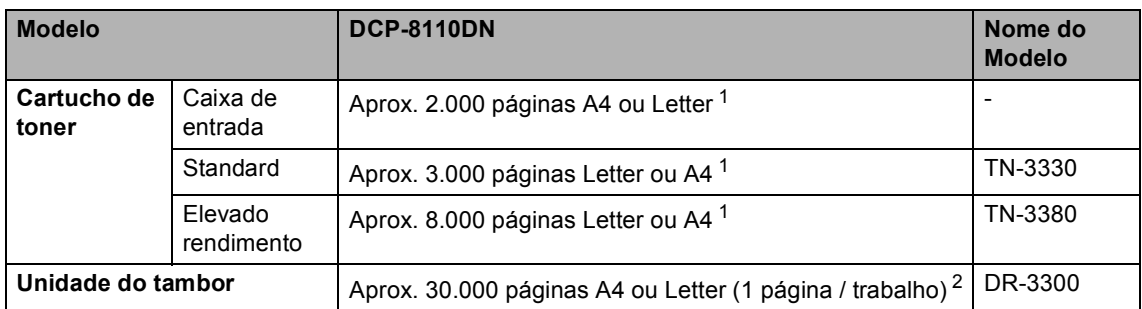

<span id="page-133-0"></span><sup>1</sup> O rendimento aproximado do cartucho é indicado em conformidade com a norma ISO/IEC 19752.

<span id="page-133-1"></span> $2^{\circ}$  A vida útil do tambor é aproximada e pode variar consoante o tipo de utilização.

## **Interfaces**

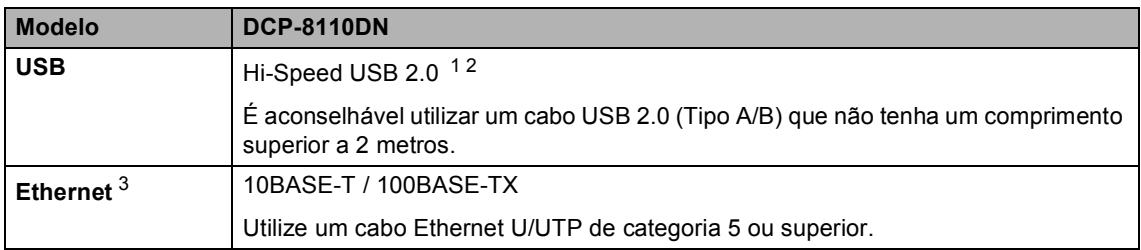

<span id="page-134-3"></span><span id="page-134-0"></span><sup>1</sup> O aparelho tem uma interface Hi-Speed USB 2.0. O aparelho também pode ser ligado a um computador equipado com uma interface USB 1.1.

<span id="page-134-1"></span><sup>2</sup> Não são suportadas portas USB de outros fabricantes.

<span id="page-134-2"></span>3 Para especificações de rede detalhadas, consulte *[Rede \(LAN\)](#page-135-0)* >> página 128 e >> Manual do Utilizador de Rede.

## <span id="page-135-0"></span>**Rede (LAN)**

## **Nota**

Para obter mais informações sobre as especificações de rede >> o Manual do Utilizador de Rede.

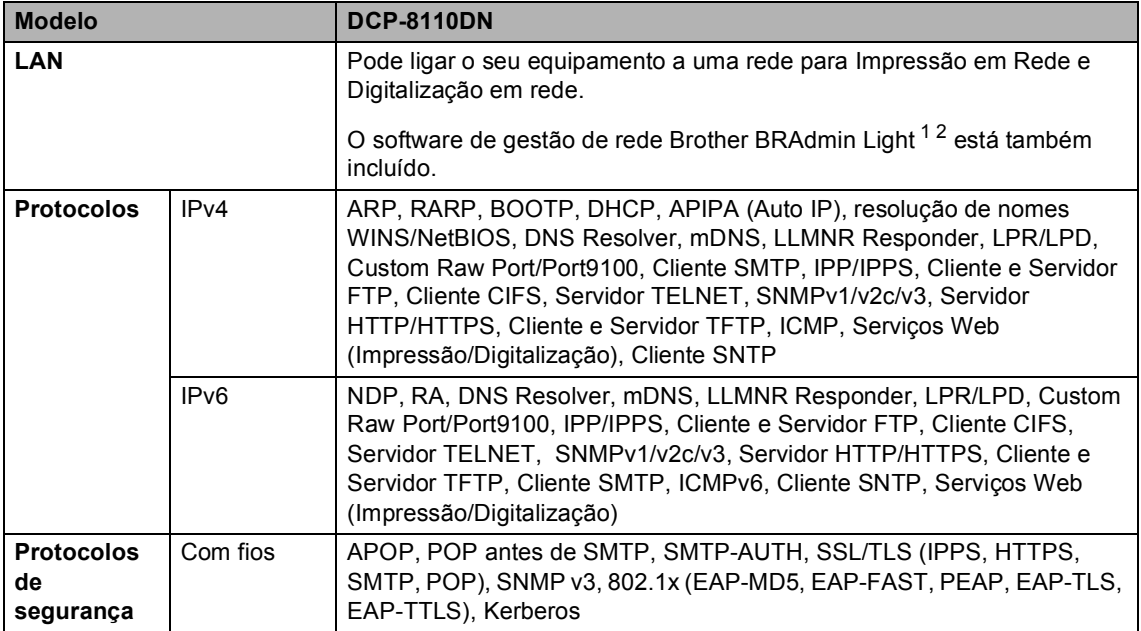

<span id="page-135-1"></span><sup>1</sup> (Para utilizadores de Windows<sup>®</sup>) O Brother BRAdmin Light está disponível no CD-ROM fornecido com o equipamento. (Para utilizadores de Macintosh) O Brother BRAdmin Light está disponível por transferência a partir de [http://solutions.brother.com/.](http://solutions.brother.com/)

<span id="page-135-2"></span><sup>2</sup> (Para utilizadores de Windows<sup>®</sup>) Se necessitar de uma gestão de equipamento mais avançada, a versão mais recente do utilitário Brother BRAdmin Professional está disponível por transferência a partir de<http://solutions.brother.com/>.

```
E
```
# **Índice remissivo**

## **A**

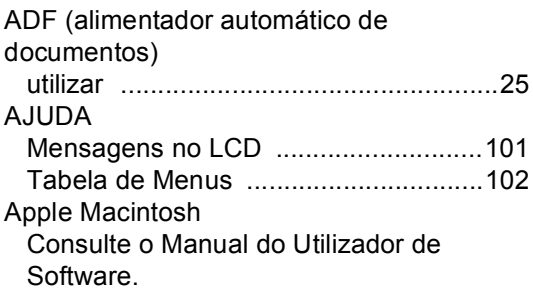

## **C**

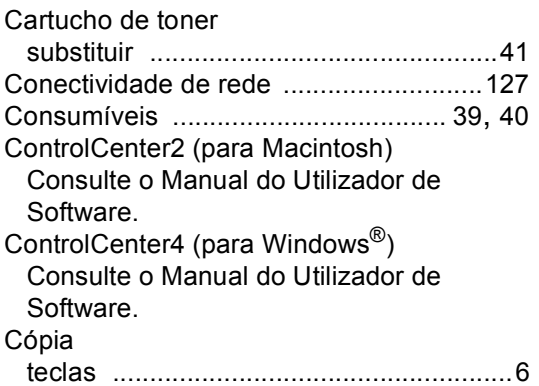

## **D**

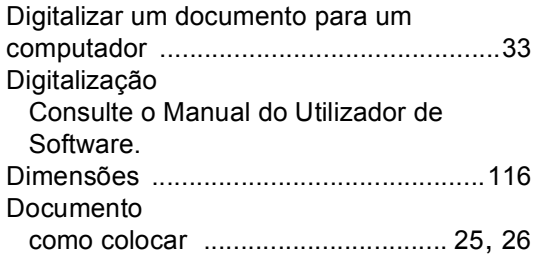

### **E**

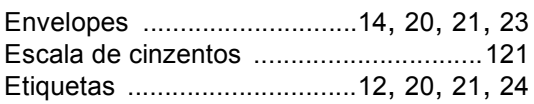

### **F**

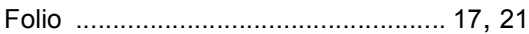

## **I** and the second second second

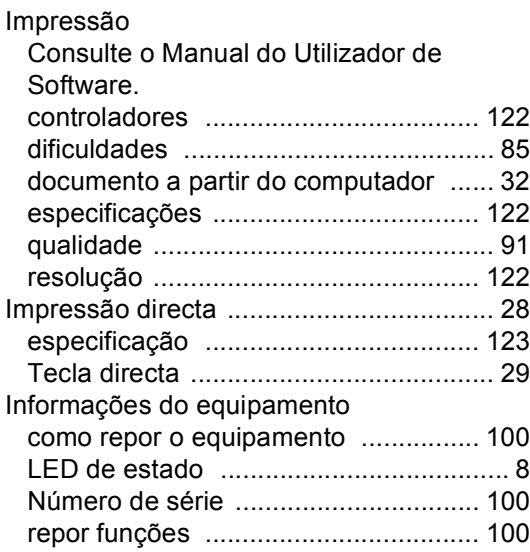

### **L**

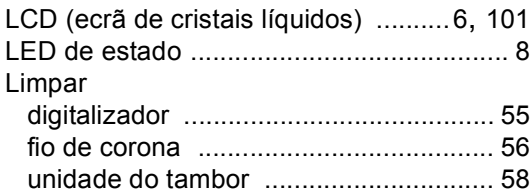

### **M**

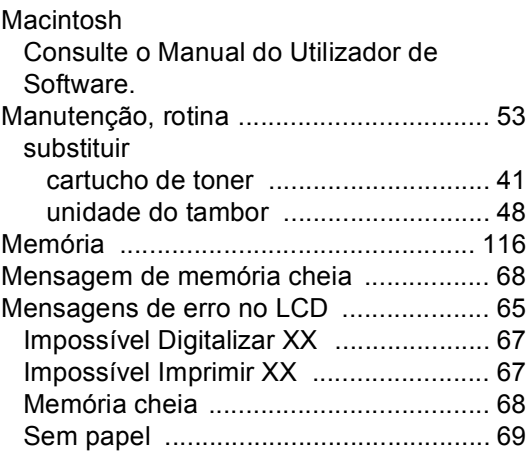

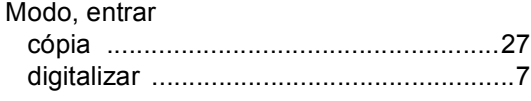

### **N**

Nuance™ PaperPort™ 12SE Consulte o Manual do Utilizador de Software. Consulte também a Ajuda da aplicação Nuance™ PaperPort™ 12SE para aceder aos Guias de Orientação. Número de Série como encontrar

Veja no interior da tampa dianteira

### **P**

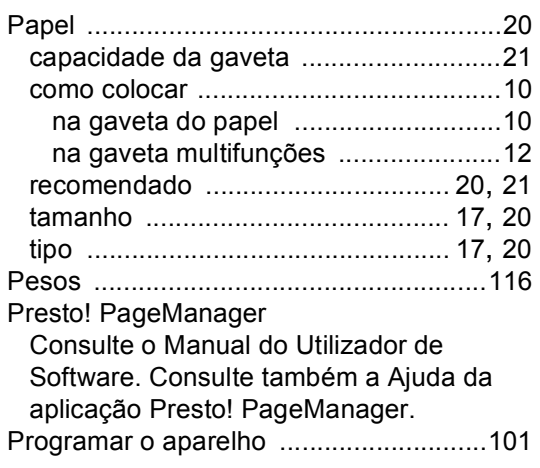

### **Q**

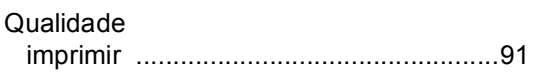

## **R**

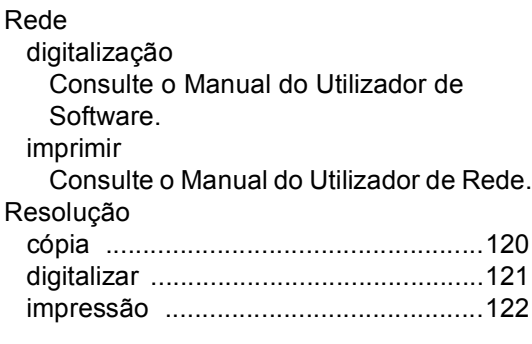

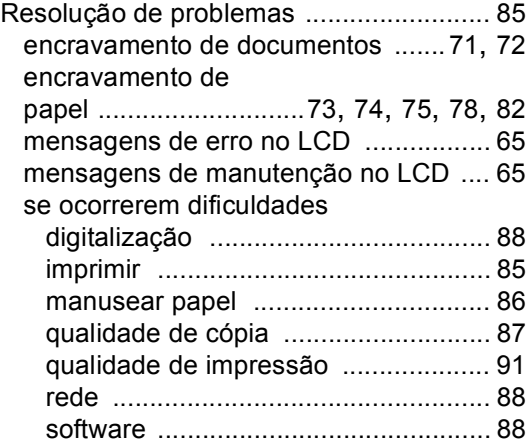

### **S**

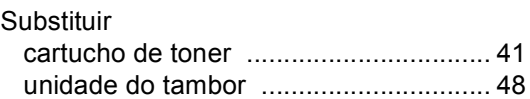

### **T**

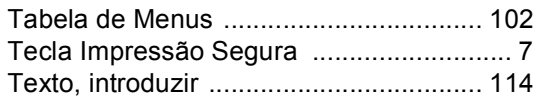

### **U**

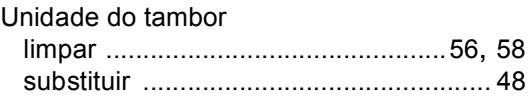

### **V**

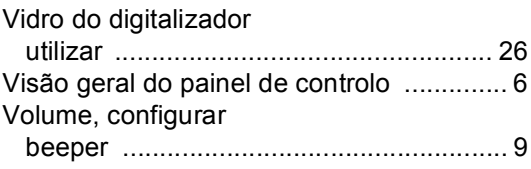

### **W**

Windows®

Consulte o Manual do Utilizador de Software.

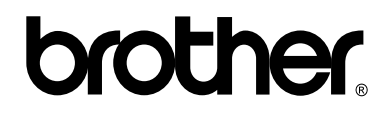

### **Visite-nos na World Wide Web <http://www.brother.com/>**

Este equipamento está aprovado para ser utilizado apenas no país onde foi adquirido. As empresas Brother locais ou os respectivos revendedores só prestam assistência aos equipamentos comprados nos próprios países.